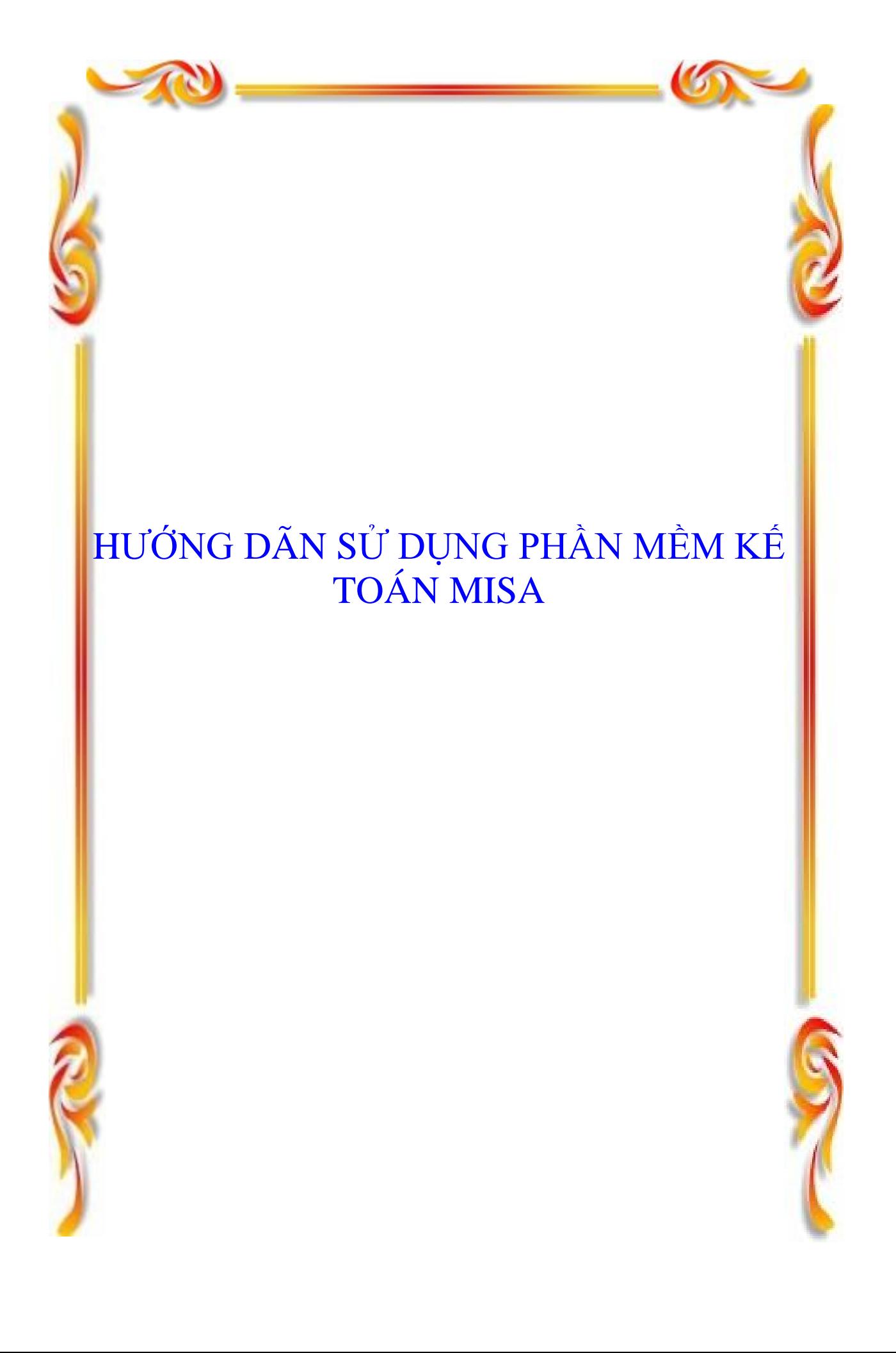

# MUC LUC

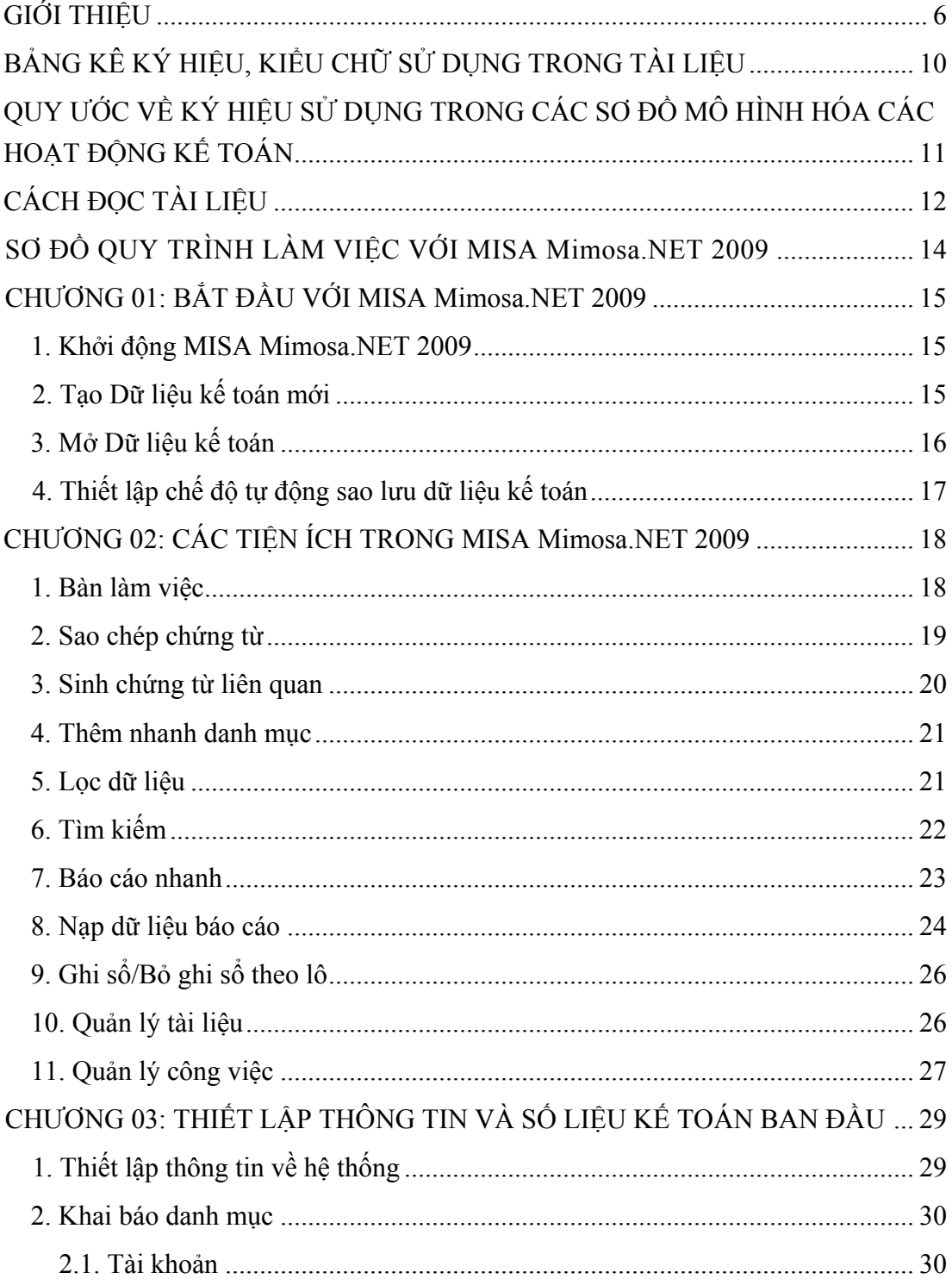

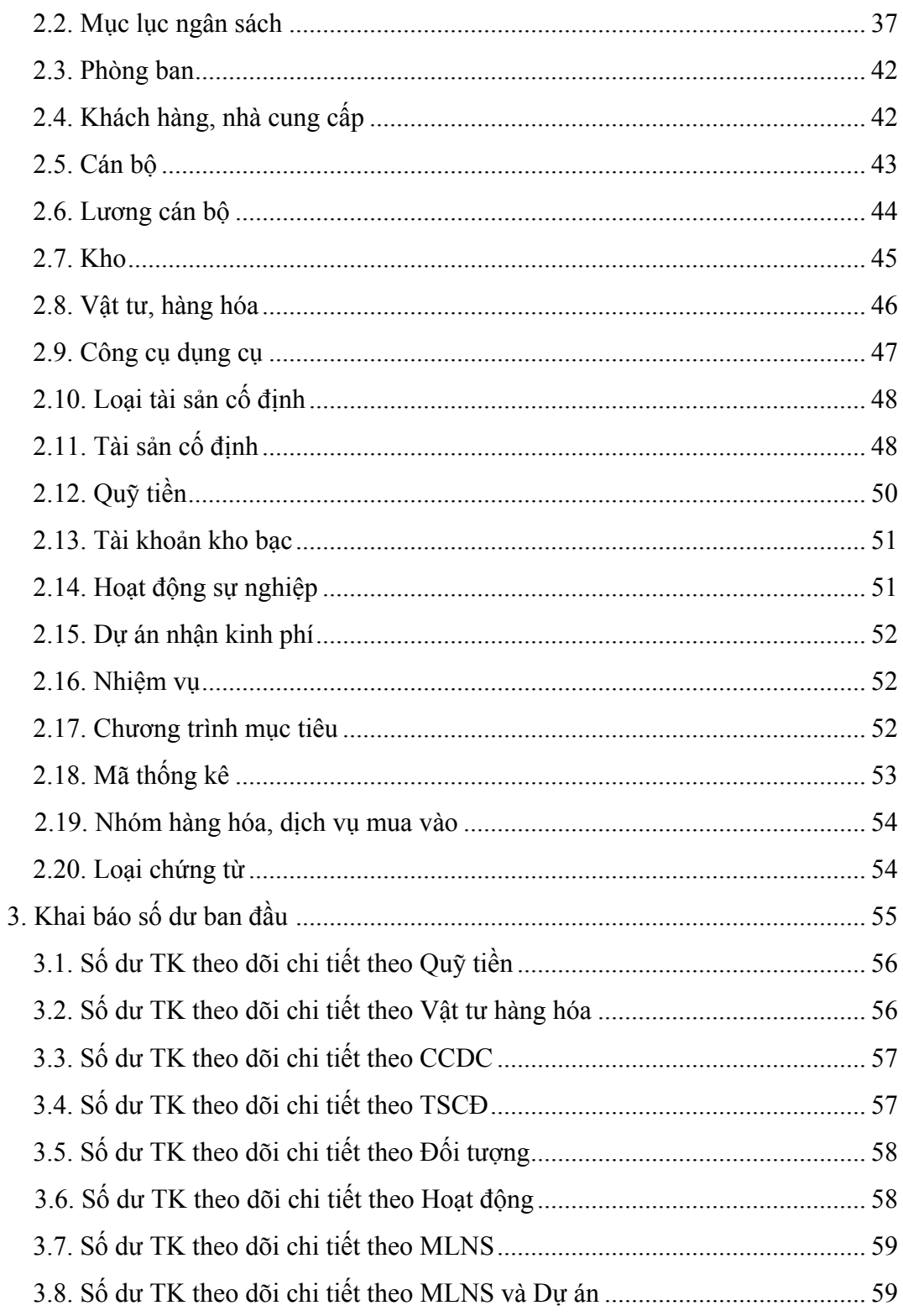

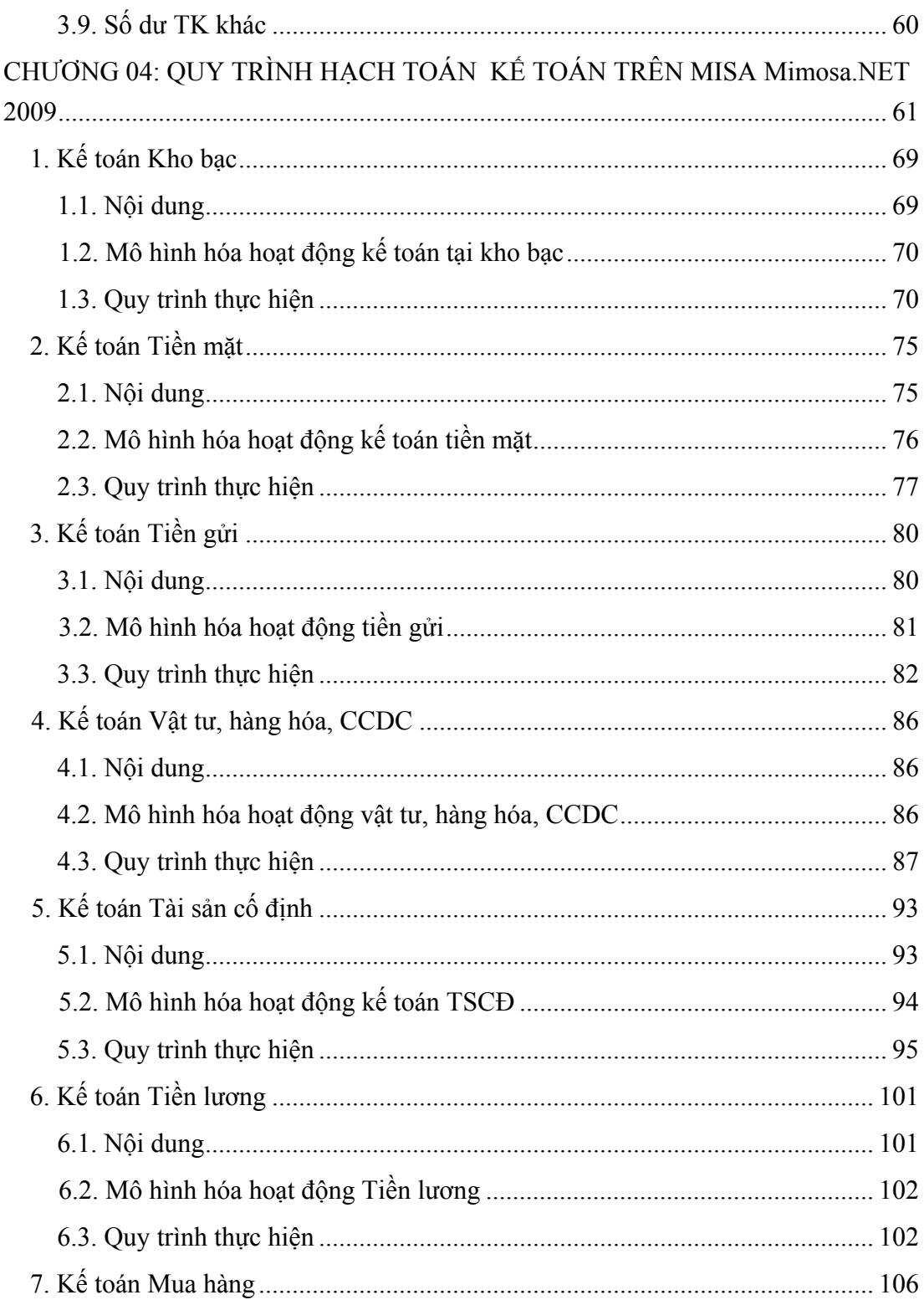

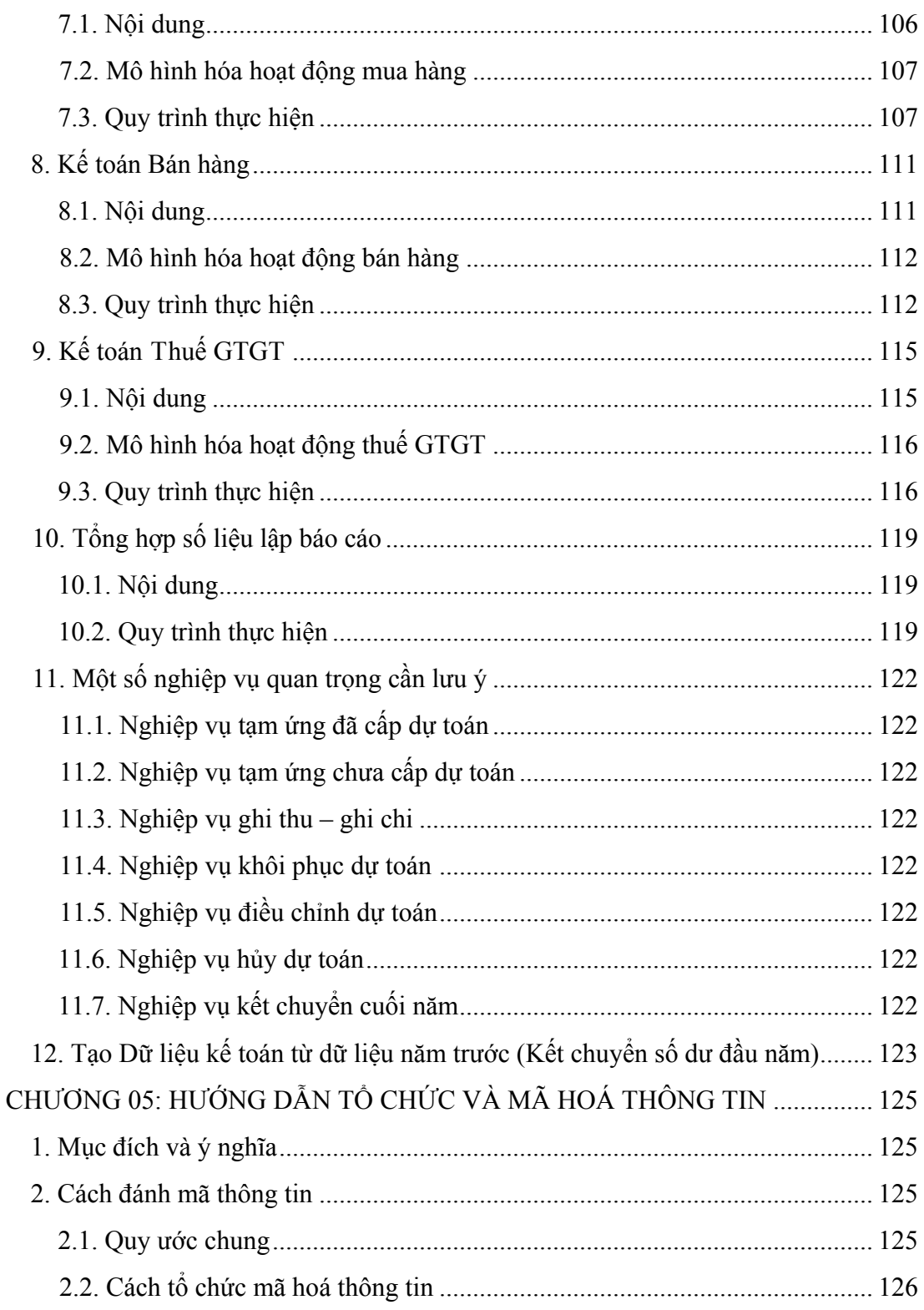

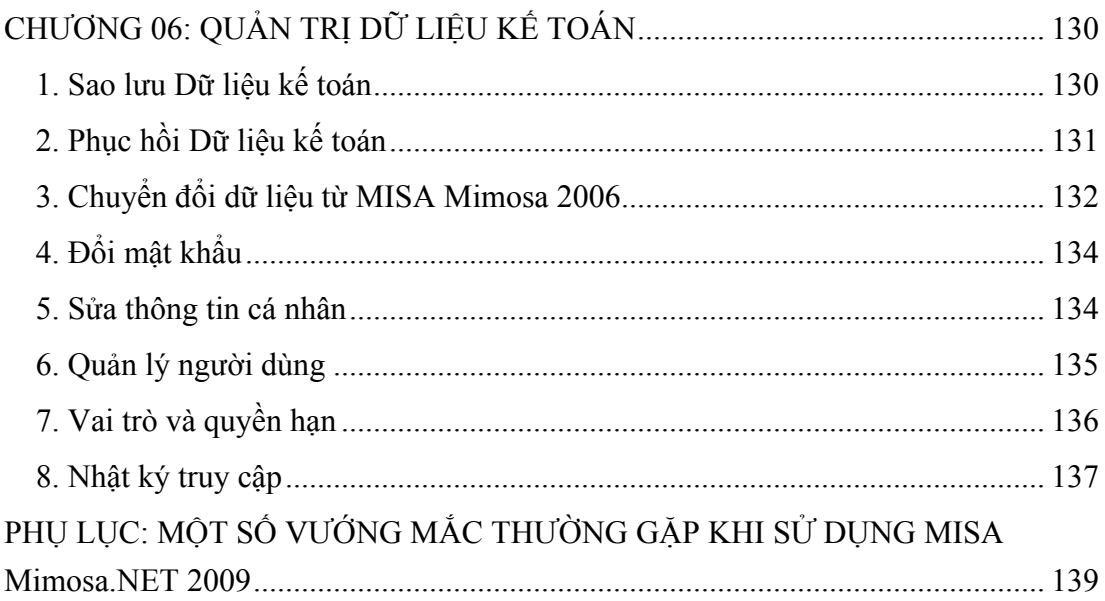

# **GIỚI THIỆU**

<span id="page-6-0"></span>MISA là công ty có kinh nghiệm lâu năm trong lĩnh vực xây dựng và triển khai các phần mềm phục vụ cho công tác quản lý tại các Bộ, Ngành, cơ quan nhà nước cũng như các ứng dụng trong công tác quản trị doanh nghiệp.

Phần mềm MISA Mimosa.NET 2009 là công cụ hỗ trợ đắc lực cho các đơn vị hành chính sự nghiệp trong việc thực hiện các nghiệp vụ kế toán của công tác hạch toán kế toán. Với MISA Mimosa.NET 2009 giờ đây công việc kế toán chỉ còn là việc nhập số liệu của các chứng từ gốc phát sinh hàng ngày, còn toàn bộ các công việc còn lại được tự động hóa hoàn toàn.

Qua nhiều năm triển khai phần mềm, các sản phẩm của Công ty Cổ phần MISA đã được người dùng tín nhiệm và hiện nay đã có hơn 20.000 đơn vị trên khắp các tỉnh thành trong cả nước đang sử dụng.

Với 15 năm phát triển, Công ty Cổ phần MISA và các sản phẩm của mình đã giành được những thành công với nhiều bằng khen và các giải thưởng chuyên môn uy tín.

- 16 Bằng khen cho đơn vị có thành tích xuất sắc trong lĩnh vực CNTT của Thủ tướng Chính phủ, Bộ Bưu chính Viễn Thông (nay là Bộ Thông tin và Truyền thông), UBND Thành phố Hà Nội, UBND Thành phố Hồ Chí Minh.
- 03 Giải Sao Khuê năm 2005, 2008 do VINASA trao tặng.
- 05 Cúp vàng CNTT-TT do Hội Tin học Việt Nam trao tặng.
- 05 BITCup Giải pháp CNTT-TT hay nhất trong năm (2004 2008) do khách hàng bình chọn thông qua khảo sát của Tạp chí Thế giới Vi tính và Tập đoàn Dữ liệu Quốc tế IDG.
- 08 Huy chương vàng ICT Việt Nam (2000 2008) và rất nhiều Cúp vàng, giải thưởng cao quý khác…

Phần mềm kế toán hành chính sự nghiệp MISA Mimosa.NET 2009 cập nhật các chế độ kế toán, tài chính mới nhất:

- Cập nhật Hệ thống Mục lục ngân sách nhà nước ban hành theo Quyết định 33/2008/QĐ-BTC.
- Cập nhật Chế độ quản lý, tính hao mòn tài sản cố định trong các cơ quan nhà nước, đơn vị sự nghiệp công lập và các tổ chức có sử dụng ngân sách nhà nước ban hành theo Quyết định số 32/2008-QĐ-BTC.
- Cập nhật Luật thuế thu nhập cá nhân áp dụng từ ngày 01/01/2009, tuân thủ hướng dẫn về Luật Quản lý thuế theo Thông tư 60/2007/TT-BTC.
- Cập nhật mẫu biểu kho bạc theo Quyết định 24/2006/QĐ-BTC.
- Tuân thủ Quyết định 19/2006/QĐ-BTC về Chế độ kế toán hành chính sự nghiệp và Thông tư 103/2005/TT-BTC về tiêu chuẩn và điều kiện của phần mềm kế toán.
- Cập nhật Nghị định 43/2006/NĐ-CP và Nghị định 130/2005/NĐ-CP quy định quyền tự chủ, tự chịu trách nhiệm về kinh phí.

Để có thể học và sử dụng được MISA Mimosa.NET 2009, người sử dụng cần đọc các cuốn tài liệu sau:

- ♦ Hướng dẫn cài đặt: Hướng dẫn các bước cài đặt phần mềm.
- ♦ Hướng dẫn sử dụng: Hướng dẫn làm thế nào để thực hiện quy trình hạch toán các nghiệp vụ kế toán trong phần mềm kế toán MISA Mimosa.NET 2009.
- ♦ Bài tập thực hành: Nêu ví dụ đầu vào cụ thể và sổ sách, báo cáo đầu ra từ MISA Mimosa.NET 2009.

Cuốn "Hướng dẫn sử dụng" sẽ hướng dẫn người dùng về mặt hạch toán nghiệp vụ kế toán hành chính sự nghiệp bằng phần mềm kế toán MISA Mimosa.NET 2009.

Nội dung cuốn sách này bao gồm:

- Chương 01: Bắt đầu với MISA Mimosa.NET 2009.
- Chương 02: Các tiện ích trong MISA Mimosa.NET 2009.
- Chương 03: Thiết lập thông tin và số liệu kế toán ban đầu.
- Chương 04: Quy trình hạch toán kế toán trên MISA Mimosa.NET 2009.
- Chương 05: Hướng dẫn tổ chức và mã hóa thông tin.
- Chương 06: Quản trị dữ liệu kế toán.

Trong mỗi chương sẽ trình bày một số nội dung, trả lời các câu hỏi của người sử dụng xoay quanh vấn đề "Làm thế nào để hạch toán kế toán hành chính sự nghiệp bằng phần mềm MISA Mimosa.NET 2009?".

**Chương 01:** Trình bày các vấn đề: Khởi động phần mềm; Tạo dữ liệu kế toán; Mở dữ liệu kế toán; Thiết lập chế độ tự động sao lưu dữ liệu. Đây là những công việc cần thiết khi bắt đầu làm việc với phần mềm.

**Chương 02:** Trình bày các tiện ích trong phần mềm như: cách sao chép để tạo nhanh các chứng từ mới; cách lọc, tìm kiếm nhanh chứng từ trong hệ thống; cách lập chứng từ với định khoản tự động,…

**Chương 03:** Trình bày cách thiết lập các thông tin về hệ thống; khai báo các danh mục phục vụ cho công việc hạch toán như: Hệ thống tài khoản, Mục lục ngân sách, Phòng ban, Cán bộ, Vật tư hàng hóa…; và khai báo số dư ban đầu của đơn vị.

**Chương 04:** Trình bày quy trình hạch toán từng phần hành kế toán trên MISA Mimosa.NET 2009 như: Kế toán kho bạc, Kế toán tiền mặt, Kế toán tiền gửi, Kế toán tiền lương,… Trong từng phần hành sẽ trình bày 03 nội dung: giới thiệu phân hệ, mô hình hóa hoạt động gắn với từng phân hệ và quy trình thực hiện trên phần mềm. Sau khi đọc xong Chương 04, người sử dụng sẽ nắm được: Mỗi phần hành kế toán trên sẽ xử lý các nghiệp vụ kế toán nào? (chứng từ kế toán gì? bút toán định khoản nào?) Nhập bút toán định khoản đó ở đâu? và nhập như thế nào? để có đầu ra là các sổ và báo cáo kế toán liên quan?

**Chương 05:** Được viết nhằm mục đích gợi ý và hướng dẫn người sử dụng cách tổ chức và mã hóa các thông tin khi khai báo như: mã phòng ban, mã khách hàng, nhà cung cấp, mã vật tư, hàng hóa, tài sản cố định,…

**Chương 06:** Hướng dẫn người sử dụng quản trị dữ liệu kế toán của mình như: sao lưu dữ liệu kế toán nhằm hạn chế tối đa rủi ro với dữ liệu kế toán của đơn vị, phục hồi dữ liệu kế toán trong trường hợp dữ liệu kế toán đang

**Phụ lục:** Đưa ra một số vấn đề có thể gặp phải trong quá trình sử dụng phần mềm và cách giải quyết các vấn đề đó.

Với mong muốn sản phẩm ngày càng hoàn thiện, MISA rất mong nhận được các ý kiến đóng góp từ phía người sử dụng.

### **Mọi ý kiến đóng góp xin liên hệ:**

### **TRỤ SỞ CHÍNH CÔNG TY CỔ PHẦN MISA**

Nhà I, Khách sạn La Thành, số 218 Đội Cấn, Ba Đình, Hà Nội

Tel: 04 3762 7891; Fax: 04 3762 9746

Email: [sales@misa.com.vn](mailto:sales@misa.com.vn)

Website: [http://www.misa.com.vn](http://www.misa.com.vn/)

### **MISA KHU VỰC PHÍA BẮC**

Nhà I, Khách sạn La Thành, số 218 Đội Cấn, Ba Đình, Hà Nội

Tel: 04 3762 7891; Fax: 04 3762 9746

Email: sales@misa.com.vn

## **MISA KHU VỰC PHÍA NAM**

Số 07 Nam Quốc Cang, Quận 1, TP Hồ Chí Minh

Tel: 08 3925 4221; Fax: 08 3925 5262

Email: [sales@hcm.misa.com.vn](mailto:sales@hcm.misa.com.vn)

### **MISA KHU VỰC MIỀN TRUNG**

Số 37 Trần Phú, Quận Hải Châu, Thành phố Đà Nẵng

Tel: 0511 381 7831; Fax: 0511 381 7834

Email: [sales@dng.misa.com.vn](mailto:sales@dng.misa.com.vn)

## **MISA KHU VỰC TÂY NGUYÊN**

Số 57A Mai Hắc Đế, Thành phố Buôn Ma Thuột, tỉnh Daklak

Tel: 0500 381 7400; Fax: 0500 381 7402

Email: [sales@bmt.misa.com.vn](mailto:sales@bmt.misa.com.vn)

# <span id="page-10-0"></span>**BẢNG KÊ KÝ HIỆU, KIỂU CHỮ SỬ DỤNG TRONG TÀI LIỆU**

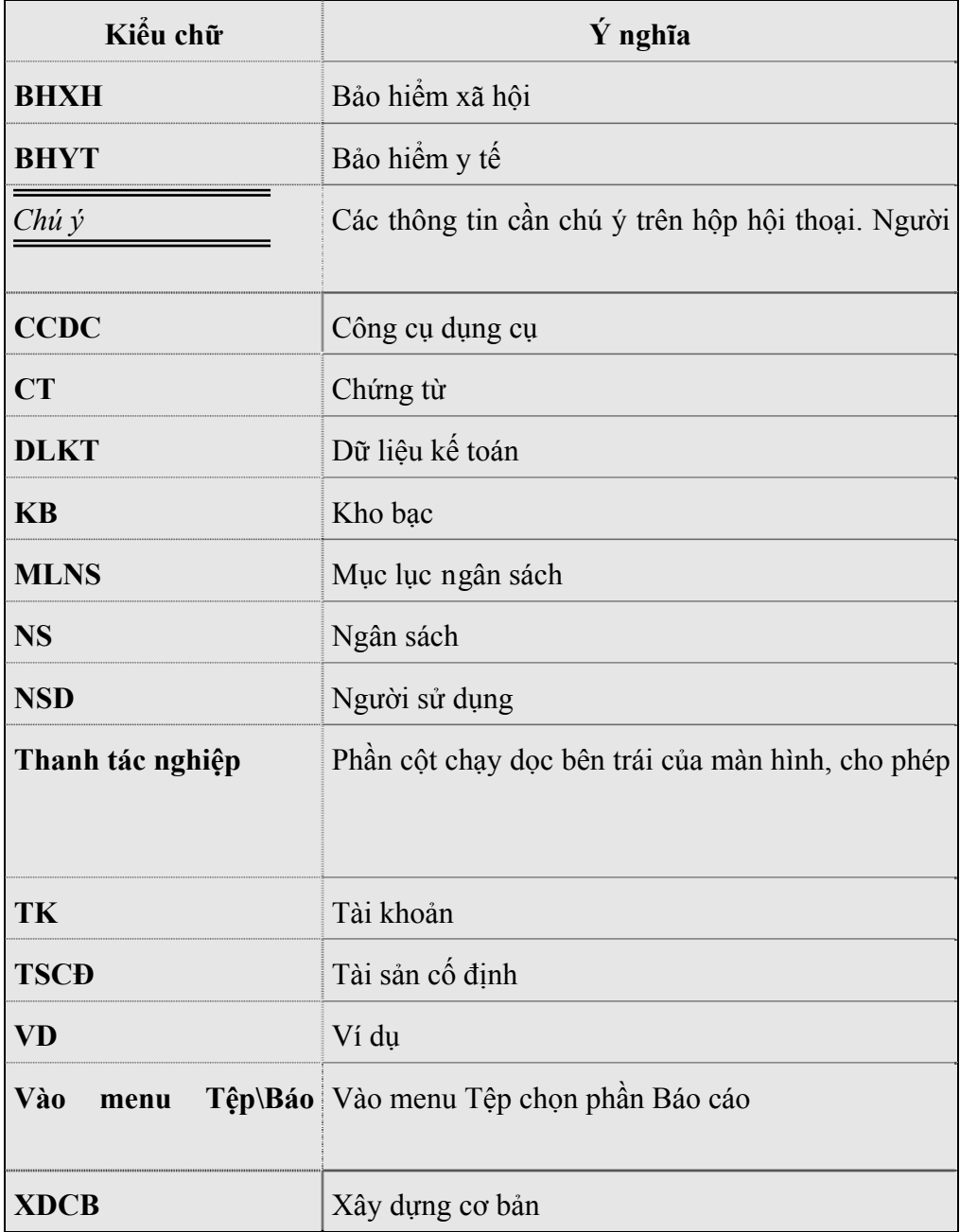

# <span id="page-11-0"></span>**QUY ƯỚC VỀ KÝ HIỆU SỬ DỤNG TRONG CÁC SƠ ĐỒ MÔ HÌNH HÓA CÁC HOẠT ĐỘNG KẾ TOÁN**

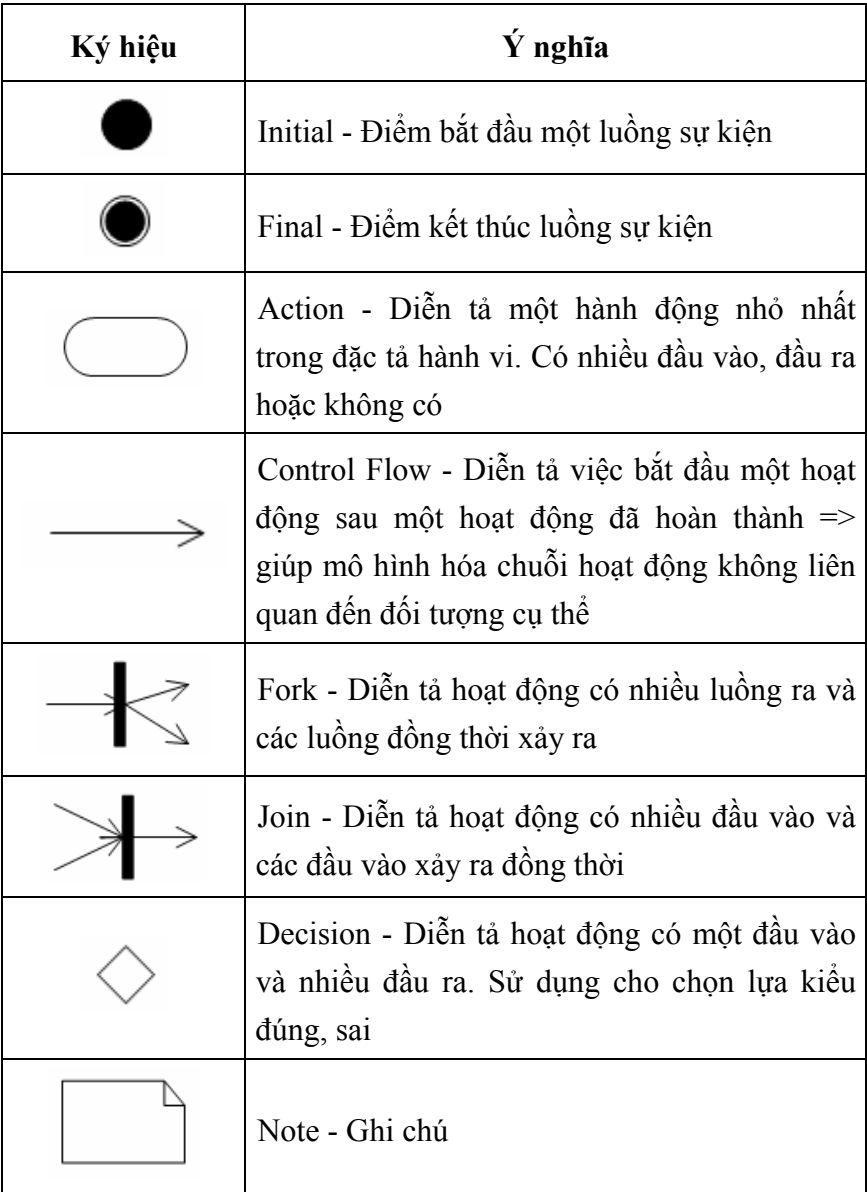

# **CÁCH ĐỌC TÀI LIỆU**

<span id="page-12-0"></span>Phần mềm kế toán MISA là một phần mềm ứng dụng CNTT trong lĩnh vực quản lý Tài chính - Kế toán. Khi đưa vào sử dụng, NSD cần phải biết định hướng các công việc phải làm, quy trình và các thao tác thực hiện để đạt được mục đích của việc làm kế toán máy.

Vấn đề định hướng công việc và quy trình thực hiện các thao tác xử lý nghiệp vụ kế toán bằng phần mềm MISA Mimosa.NET 2009 sẽ được trình bày trong cuốn tài liệu này.

Để đọc và hiểu được cuốn tài liệu này, yêu cầu NSD phải có một trình độ nhất định về nghiệp vụ kế toán. Khi đọc tài liệu này phải có sự đối chiếu so sánh giữa công việc của kế toán trước đây với công việc làm kế toán trên máy tính bằng MISA Mimosa.NET 2009. Từ đó hiểu được thực chất về phần mềm kế toán MISA Mimosa.NET 2009 và đưa vào vận dụng một cách hiệu quả trong công tác tài chính kế toán.

Thực chất với phần mềm MISA Mimosa.NET 2009, NSD chỉ cần khai báo và nhập các thông tin của nghiệp vụ kế toán, hệ thống sẽ tổng hợp lên các báo cáo kế toán liên quan... Cuốn tài liệu này sẽ giúp NSD trả lời các vấn đề theo từng bước công việc và trong từng phần hành kế toán cụ thể.

Đối với NSD đã thành thạo về phần mềm kế toán (đã hiểu được khái niệm về kế toán trên máy tính hoặc đã sử dụng phần mềm kế toán khác), chỉ cần đọc hiểu khái quát quy trình thực hiện từng phần hạch toán kế toán và nắm một số chú ý đặc trưng của phần mềm kế toán MISA Mimosa.NET 2009.

Đối với NSD đã biết sử dụng máy vi tính nhưng chưa làm kế toán trên máy tính cần phải xem qua giao diện của phần mềm kế toán MISA Mimosa.NET 2009, sau đó đọc cuốn tài liệu này để biết được trình tự công việc phải thực hiện.

Đối với NSD chưa có kiến thức cơ bản về tin học, trước khi đọc tài liệu hướng dẫn của phần mềm kế toán MISA Mimosa.NET 2009 cần phải học cách dùng chuột và cách gõ phím soạn văn bản tiếng Việt. Khi đọc tài liệu cần phải đọc kỹ từng phần, xem kỹ giao diện của phần mềm kế toán MISA

Tóm lại, tùy theo khả năng nắm bắt kiến thức về phần mềm kế toán mỗi NSD sẽ chọn cho mình một cách học và cách đọc tài liệu riêng sao cho việc vận dụng phần mềm kế toán MISA Mimosa.NET 2009 vào công tác tài chính kế toán có hiệu quả nhất, trong thời gian ngắn nhất.

Cuốn tài liệu này được viết nhằm mục đích cho mọi đối tượng là kế toán có thể đọc và hiểu được cách hạch toán các nghiệp vụ kế toán hành chính sự nghiệp bằng phần mềm MISA Mimosa.NET 2009.

# <span id="page-14-0"></span>**SƠ ĐỒ QUY TRÌNH LÀM VIỆC VỚI MISA Mimosa.NET 2009**

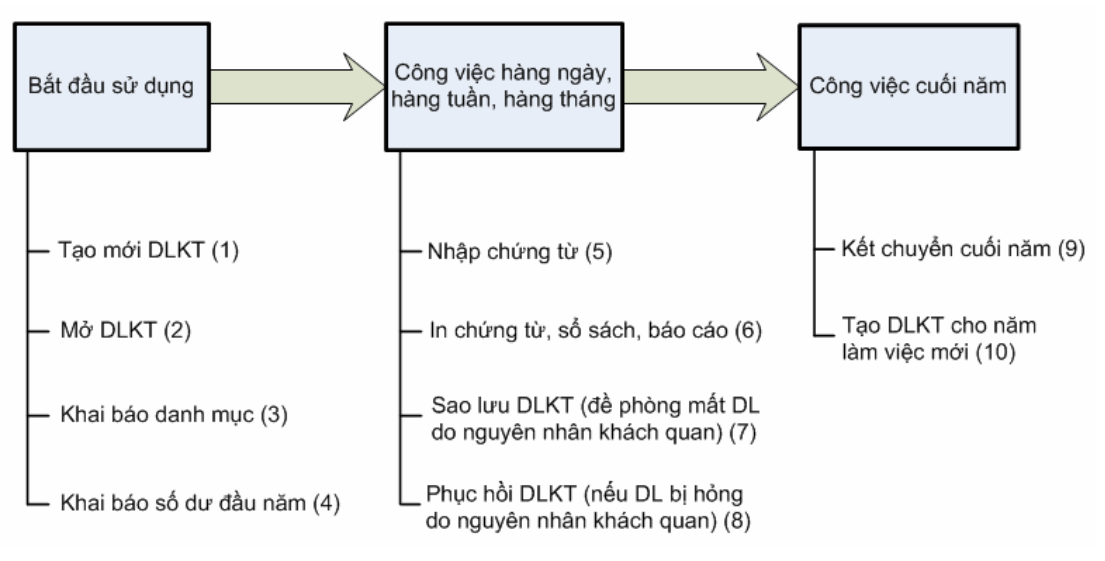

Công việc (1): Xem phần Tạo mới DLKT (trang [15](#page-15-1)).

Công việc (2): Xem phần Mở DLKT (trang [16\)](#page-16-1).

Công việc (3): Xem phần Khai báo danh mục (trang [30](#page-30-1)).

Công việc (4): Xem phần Khai báo số dư ban đầu (trang [55\)](#page-55-1).

Công việc (5): Xem Chương 04 (trang [61](#page-61-1)).

Công việc (6): Xem Chương 04 (trang [61](#page-61-1)).

Công việc (7): Xem phần Sao lưu DLKT (trang [130](#page-130-1)).

Công việc (8): Xem phần Phục hồi DLKT (trang [131\)](#page-131-1).

Công việc (9): Xem phần Kết chuyển cuối năm (trang [122](#page-122-1)).

Công việc (10): Xem phần Tạo DLKT từ dữ liệu năm trước (trang [123](#page-123-1))

# <span id="page-15-0"></span>**CHƯƠNG 01: BẮT ĐẦU VỚI MISA Mimosa.NET 2009**

Để bắt đầu với MISA Mimosa.NET 2009, NSD cần phải thực hiện một số thao tác thường xuyên hàng ngày như việc khởi động phần mềm và thiết lập một số thông tin về hệ thống, thông tin về đơn vị trước khi thực hiện việc cập nhật các chứng từ gốc.

Trong chương này giới thiệu các nội dung:

- Khởi đông MISA Mimosa.NET 2009.
- Tạo Dữ liệu kế toán mới.
- Mở Dữ liệu kế toán.
- Thiết lập chế độ tự động sao lưu Dữ liệu kế toán.

## **1. Khởi động MISA Mimosa.NET 2009**

Đây là thao tác thường xuyên mà NSD phải thực hiện hàng ngày khi bật máy tính và làm việc với MISA Mimosa.NET 2009.

Cách khởi động phần mềm là: Chọn **Start\Programs\MISA Mimosa.NET 2009\MISA Mimosa.NET 2009**.

*Sau khi cài đặt MISA Mimosa.NET 2009, hệ thống tự động tạo ra biểu tượng của chương trình trên màn hình Desktop. NSD có thể khởi động MISA Mimosa.NET 2009 bằng cách kích đúp chuột vào biểu tượng này.* 

## <span id="page-15-1"></span>**2. Tạo Dữ liệu kế toán mới**

Có 02 cách tạo DLKT mới để làm việc:

- Tạo mới từ đầu: Cho phép NSD tạo ra một DLKT mới hoàn toàn, không có số liệu mà chỉ có một số danh mục đã được hệ thống thiết lập sẵn.
- Tạo mới từ dữ liệu năm trước: Cho phép NSD tạo ra một DLKT với các thông tin ban đầu dựa trên DLKT năm trước đó. Sau khi được tạo, DLKT mới sẽ có đầy đủ các số dư đầu năm của các tài khoản như: Số dư công nợ đầu năm, Số tồn kho đầu năm, Giá trị tài sản cố định đầu năm,.... Ngoài ra, các danh mục đã được thiết lập trong DLKT của năm trước như: Hệ thống tài khoản, Phòng ban, Cán bộ, Kho, Vật tư hàng hóa,…

<span id="page-16-0"></span>Thao tác chi tiết xem hướng dẫn trực tuyến trên màn hình bằng cách nhấn phím F1, sau đó trên cây thư mục **Contents** bên trái màn hình, kích chọn **Tra cứu tính năng\Menu Tệp\Tạo dữ liệu kế toán mới**.

*NSD có thể tạo nhiều DLKT trong một năm tuỳ thuộc vào yêu cầu quản lý, tuy nhiên các DLKT này chỉ chứa một số liệu kế toán riêng và độc lập với nhau. Ngoài 02 cách tạo DLKT trên, NSD có thể chọn tạo DLKT mẫu để học tập và tham khảo.* 

## <span id="page-16-1"></span>**3. Mở Dữ liệu kế toán**

Để thực hiện được việc cập nhật số liệu kế toán, NSD cần phải mở DLKT cần cập nhật. Thao tác chi tiết xem hướng dẫn trực tuyến trên màn hình bằng cách NSD nhấn phím F1, sau đó trên cây thư mục **Contents** bên trái màn hình, kích chọn **Tra cứu tính năng\Menu Tệp\Mở dữ liệu kế toán**.

Sau khi mở dữ liệu thành công, xuất hiện màn hình chính của chương trình:

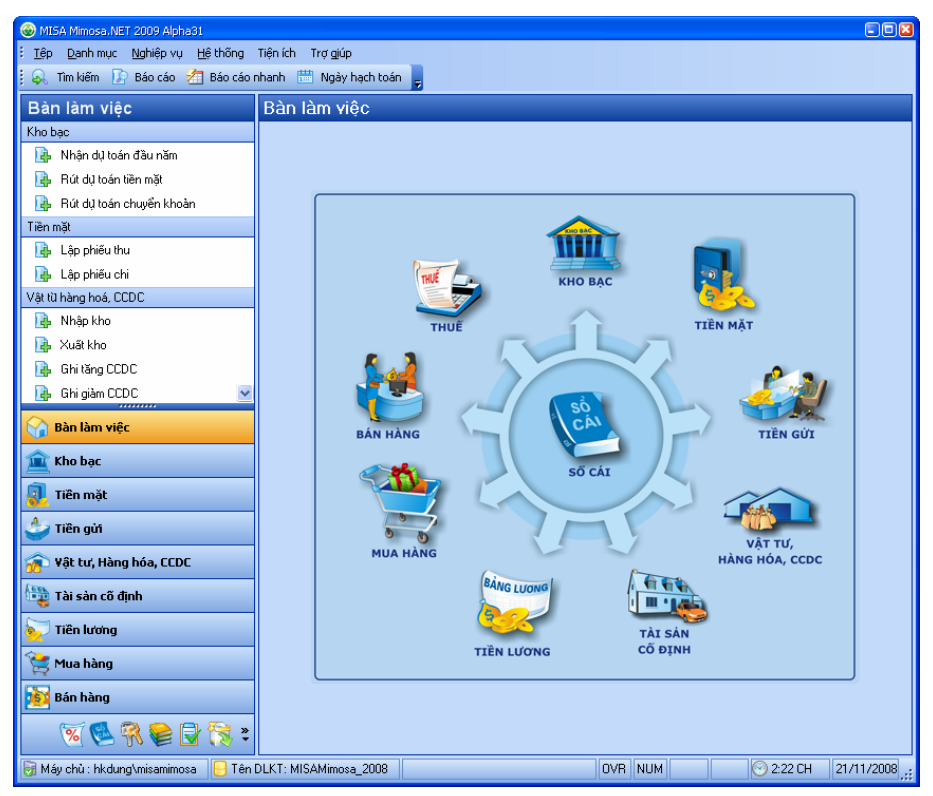

<span id="page-17-0"></span>Phần mềm MISA Mimosa.NET 2009 được tích hợp từ 10 phân hệ, mỗi phân hệ tương ứng với một phần hành kế toán, bao gồm:

- Kế toán kho bạc (Phân hệ kho bạc)
- Kế toán tiền mặt tại quỹ (Phân hệ Tiền mặt)
- Kế toán tiền gửi ngân hàng (Phân hệ Tiền gửi)
- Kế toán vật tư, hàng hóa, CCDC (Phân hệ Vật tư, hàng hóa, CCDC)
- Kế toán TSCĐ (Phân hệ Tài sản cố định)
- Kế toán tiền lương (Phân hệ Tiền lương)
- Kế toán mua hàng (Phân hệ Mua hàng)
- Kế toán bán hàng (Phân hệ Bán hàng)
- Kế toán thuế GTGT (Phân hệ Thuế)
- Kế toán tổng hợp số liệu lập báo cáo tài chính (Phân hệ Sổ cái)

## **4. Thiết lập chế độ tự động sao lưu dữ liệu kế toán**

MISA Mimosa.NET 2009 cung cấp tiện ích cho phép tự động sao lưu DLKT mỗi khi NSD thoát khỏi phần mềm nhằm đảm bảo an toàn cho DLKT của đơn vị.

Để thực hiện chức năng này, vào menu **Hệ thống\Tuỳ chọn**, tại phần **Tuỳ chọn của đơn vị** chọn trang **Sao lưu**, sau đó tích chọn vào ô "**Tự động sao lưu khi kết thúc chương trình**".

*Thư mục sao lưu được thiết lập ngầm định là C:\Program Files\MISA Group\MISA Mimosa.NET 2009\Backup. Tuy nhiên, NSD có thể thay đổi đường dẫn này tại trang Sao lưu của hộp hội thoại Tùy chọn.* 

*Cách sao lưu và thông tin chi tiết về sao lưu dữ liệu, tham khảo phần Sao lưu dữ liệu trang [130.](#page-130-1)* 

# <span id="page-18-0"></span>**CHƯƠNG 02: CÁC TIỆN ÍCH TRONG MISA Mimosa.NET 2009**

## **1. Bàn làm việc**

#### **Nội dung**

Bàn làm việc là giao diện đầu tiên xuất hiện sau khi NSD mở dữ liệu kế toán thành công. Bàn làm việc có 02 dạng màn hình hiển thị:

- Màn hình phân hệ: Giúp NSD tiếp cận nhanh nhất đến các phân hệ trong chương trình, lập nhanh các chứng từ của từng phân hệ bằng cách kích chuột vào các biểu tượng tương ứng trên màn hình.

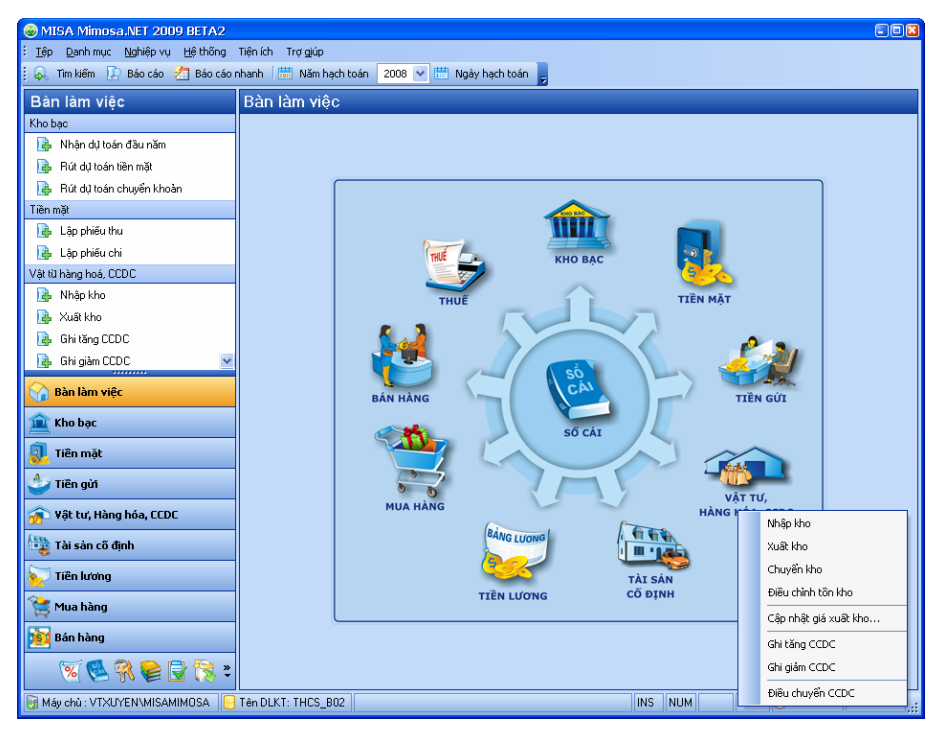

- Màn hình biểu đồ: Giúp NSD có cái nhìn tổng quát nhất, nhanh nhất, rõ nét nhất về tình hình kinh phí, kho bạc, số dư, nguồn thu… của doanh nghiệp thông qua các báo cáo dưới dạng biểu đồ; đồng thời nhắc nhở NSD về những lịch hẹn trong ngày và những nhiệm vụ cần thực hiện.

<span id="page-19-0"></span>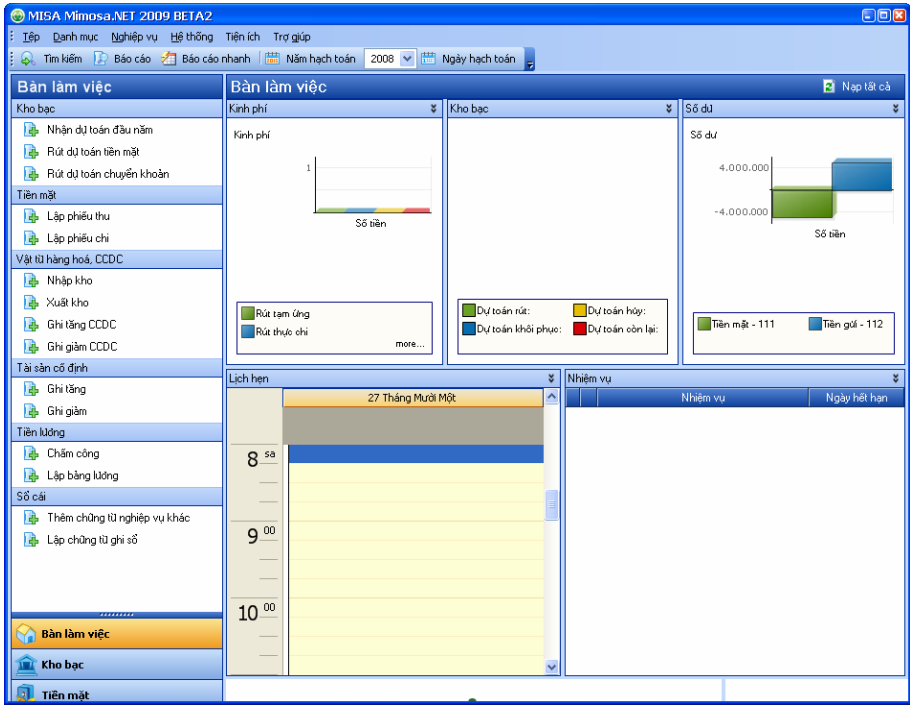

#### **Cách thực hiện**

- Để lựa chọn màn hình hiển thị cho Bàn làm việc, NSD vào menu **Hệ thống\Tùy chọn**, tại phần Tùy chọn của tôi chọn trang Tùy chọn chung, sau đó tích chọn "**Hiển thị màn hình phân hệ**" hoặc "**Hiển thị màn hình biểu đồ**" tùy theo nhu cầu hiển thị của NSD.
- Cách thao tác và thông tin chi tiết về Bàn làm việc, NSD nhấn phím F1 để xem hướng dẫn trực tuyến trên màn hình.

## **2. Sao chép chứng từ**

#### **Nội dung**

MISA Mimosa.NET 2009 cho phép NSD thêm mới nhanh một chứng từ với các nội dung tương tự một chứng từ khác đã có sẵn trong hệ thống. Chức năng này có tác dụng rất lớn trong trường hợp NSD cần thêm một loạt chứng từ cùng loại vào hệ thống.

Ví dụ: Ngày 05/05/20XX, tại đơn vị A có phát sinh 05 nghiệp vụ chi tiền mặt. Khi đó, kế toán tại đơn vị A chỉ cần vào phân hệ Tiền mặt và thêm mới 01 phiếu chi. Với 04 phiếu chi còn lại, lần lượt thực hiện chức năng sao

#### <span id="page-20-0"></span>**Cách thực hiện**

- Tại màn hình danh sách chứng từ, kích chọn chứng từ cần sao chép.
- Kích chuột phải, chọn **"Nhân bản"**.
- Trên màn hình chứng từ hiện ra, sửa thông tin cho phù hợp với chứng từ mới. Ví dụ: sửa số chứng từ, diễn giải,…
- Nhấn nút "**Cất**" để lưu chứng từ mới.

*Với các danh mục bao gồm: Tài khoản kết chuyển, Định khoản tự động, Chương, Nhóm mục, Khách hàng-Nhà cung cấp, Cán bộ, Ngạch lương, Biểu tính thuế thu nhập, Kho, Vật tư hàng hóa, Công cụ dụng cụ, Tài sản cố định, Quỹ tiền, Tài khoản kho bạc, Chương trình mục tiêu, Mã thống kê, Nhóm hàng hóa dịch vụ mua vào và Loại chứng từ, NSD cũng có thể thực*  hiên chức năng sao chép để tao nhanh đối tương mới có nôi dung tương tư *đối tượng đã có sẵn trong hệ thống. Cách thao tác chi tiết tương tự như trên.* 

## **3. Sinh chứng từ liên quan**

#### **Nội dung**

Với một số nghiệp vụ phải hạch toán đồng thời 02 bút toán, MISA Mimosa.NET 2009 cho phép NSD sinh tự động chứng từ thứ hai.

Ví dụ: Để thực hiện nghiệp vụ xuất kho CCDC, NSD cần lập 02 chứng từ bao gồm: chứng từ Xuất kho CCDC, hạch toán Nợ TK liên quan/Có TK 153; và chứng từ Ghi tăng CCDC, hạch toán Nợ TK 005. Khi đó, NSD chỉ cần lập chứng từ Xuất kho, sau đó thực hiện chức năng Sinh chứng từ liên quan là sẽ có chứng từ thứ hai với bút toán đầy đủ.

### **Cách thực hiện**

- Nhập đầy đủ chứng từ thứ nhất, ví dụ chứng từ Xuất kho, rồi nhấn nút " $C\acute{a}t$ "
- Kích chuột vào biểu tượng **thàng trên** thanh công cụ và chọn "**Sinh phiếu ghi tăng công cụ dụng cụ**", hệ thống sẽ tự động sinh ra chứng từ Ghi

tăng công cụ dụng cụ với đầy đủ diễn giải, bút toán,…

- <span id="page-21-0"></span>- Nhập các thông tin khác vào chứng từ Ghi tăng công cụ dụng cụ (nếu cần).
- Nhấn nút "**Cất**" để lưu chứng từ Ghi tăng công cụ dụng cụ.
- Nhấn nút "**Đóng**" để đóng các chứng từ.

*Với các nghiệp vụ có bút toán đồng thời khác, thực hiện các thao tác tương tự như trên.* 

## **4. Thêm nhanh danh mục**

### **Nội dung**

Tại màn hình chi tiết của chứng từ hoặc danh mục, MISA Mimosa.NET 2009 cho phép NSD thêm nhanh một danh mục khác trực tiếp tại đây mà không phải quay về chính danh mục đó để thêm mới.

Ví dụ: Khi thêm mới một Phiếu chi, kế toán tại đơn vị A phát hiện thông tin "Người nhận" chưa có sẵn trong danh mục Khách hàng, nhà cung cấp. Khi đó, kế toán tại đơn vị A không cần thoát ra khỏi Phiếu chi hiện tại và quay về danh mục Khách hàng, nhà cung cấp để thêm người nhận, mà chỉ cần thực hiện chức năng Thêm nhanh người nhận ngay tại màn hình chứng từ Phiếu chi.

## **Cách thực hiện**

- Tại màn hình chi tiết của chứng từ hoặc danh mục, kích chuột vào biểu tượng **bên** phải các ô nhập liệu tượng ứng. Ví dụ: ô Người nhân trên màn hình Phiếu chi,…
- Nhập thông tin cần thiết vào hộp hội thoại "**Thêm mới…**" hiện ra.
- Nhấn nút "**Cất**" để lưu và chọn danh mục đó vào chứng từ hoặc danh mục hiện tại.

*Riêng đối với các chứng từ, NSD có thể thêm nhiều loại danh mục khác nhau bằng cách kích chuột vào biểu tượng trên thanh công cụ.* 

## **5. Lọc dữ liệu**

**Nội dung** 

<span id="page-22-0"></span>Tại màn hình danh sách, MISA Mimosa.NET 2009 cho phép NSD tìm kiếm nhanh đối tượng trong danh sách bằng cách lọc dữ liệu.

Ví dụ: Tại màn hình Phiếu thu, kế toán muốn tìm Phiếu thu với người nộp là Nguyễn Mạnh Khang. Khi đó, kế toán chỉ cần thực hiện chức năng lọc là có thể nhanh chóng tìm thấy Phiếu thu đó.

#### **Cách thực hiện**

Giới thiệu thanh lọc dữ liệu của màn hình Phiếu thu:

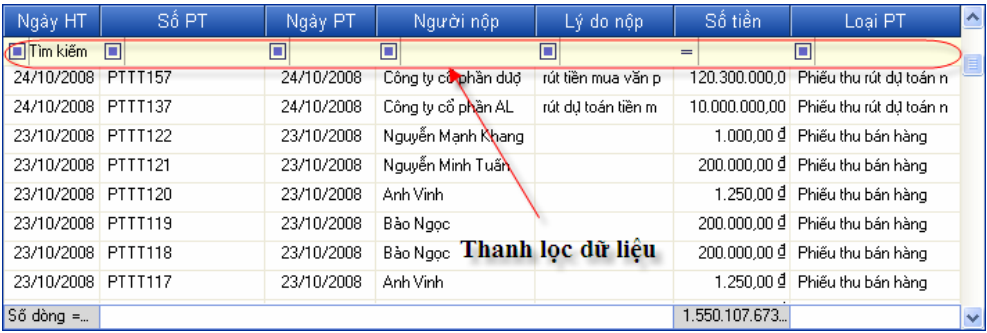

- Tại thanh lọc dữ liệu của một cột nào đó, ví dụ: cột "**Người nộp**".
- Nhập vào điều kiện lọc mong muốn, ví dụ "mạnh khang", kết quả trả về như hình dưới:

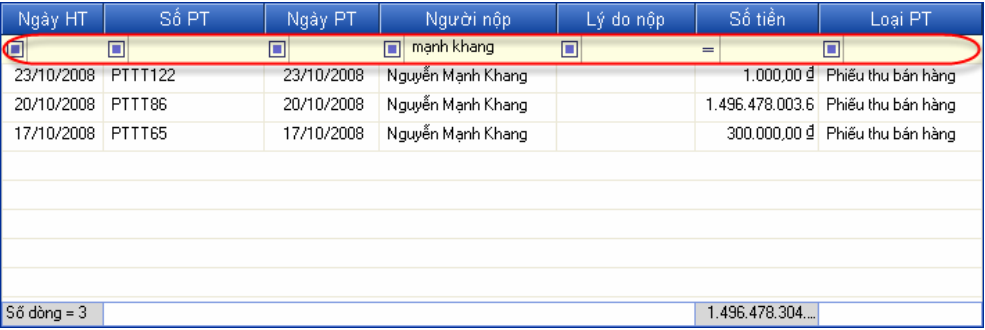

*Với các màn hình danh sách khác có thanh lọc dữ liệu, NSD có thể thực hiện thao tác lọc tương tự như trên.* 

## **6. Tìm kiếm**

### **Nội dung**

MISA Mimosa.NET 2009 cho phép NSD tìm nhanh chứng từ nào đó đã được nhập vào một phân hệ bất kỳ trong hệ thống.

#### <span id="page-23-0"></span>**Cách thực hiện**

- Vào menu **Tiện ích\Tìm kiếm** hoặc kích chuột vào biểu tượng trên thanh công cụ.
- Trên hộp hội thoại Tìm kiếm chứng từ, chọn điều kiện tìm kiếm thích hợp.
- Nhấn nút "**Thêm**" để thêm điều kiện vào phần "**Các điều kiện đã chọn**".
- Nhấn nút "**Tìm**" để tìm chứng từ với điều kiện đã chọn.

## **7. Báo cáo nhanh**

#### **Nội dung**

Cho phép NSD liệt kê chứng từ, nhóm các cột và có thể xem tổng tiền các phát sinh theo các tiêu thức nhóm.

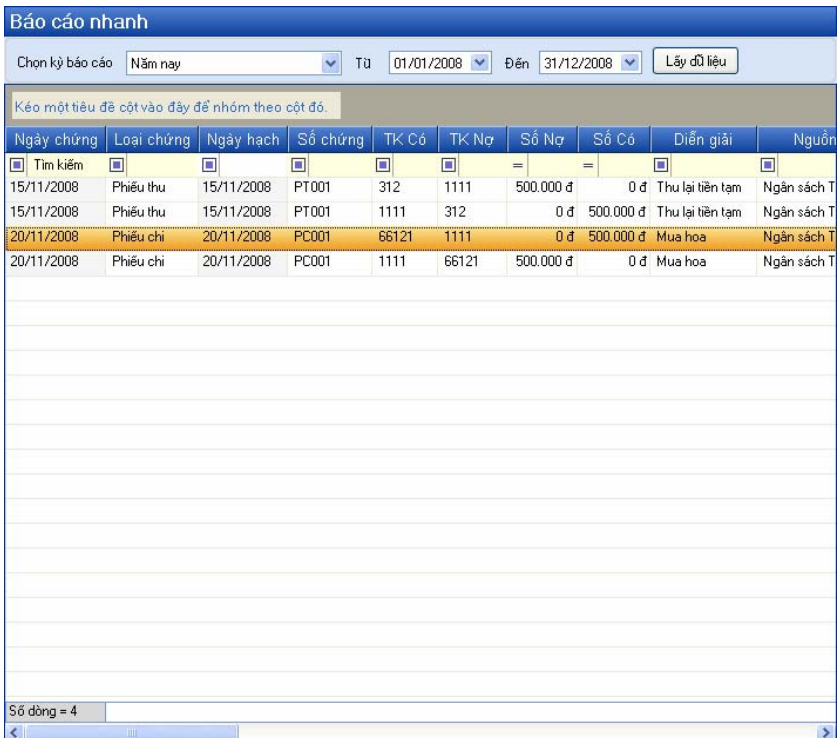

#### **Cách thực hiện**

- Vào menu **Tiện ích\Báo cáo nhanh** hoặc kích chuột vào biểu tượng <sup>th</sup> Báo cáo nhanh trên thanh công cụ. Cách thao tác và thông tin chi tiết, NSD nhấn phím F1 để xem hướng dẫn trực tuyến trên màn hình.

## <span id="page-24-0"></span>**8. Nạp dữ liệu báo cáo**

## **Nội dung**

Cho phép cập nhật trực tiếp dữ liệu từ các chứng từ liên quan vào báo cáo hiện thời. Ví dụ: NSD mở Sổ quỹ tiền mặt và phát hiện có sai sót về số tiền trên một phiếu chi. Khi đó, NSD có thể mở và sửa phiếu chi đó rồi thực hiện chức năng Nạp để cập nhật con số mới lên Sổ quỹ tiền mặt mà không cần phải đóng và mở lại Sổ quỹ tiền mặt.

### **Cách thực hiện**

- Ví dụ: Mở Sổ quỹ tiền mặt và phát hiện phiếu thu PT003 ghi số tiền sai. Số tiền đã rút từ kho bạc về nhập quỹ là 18.000.000 nhưng trên chứng từ chỉ ghi con số là 1.800.000. Cụ thể như hình sau:

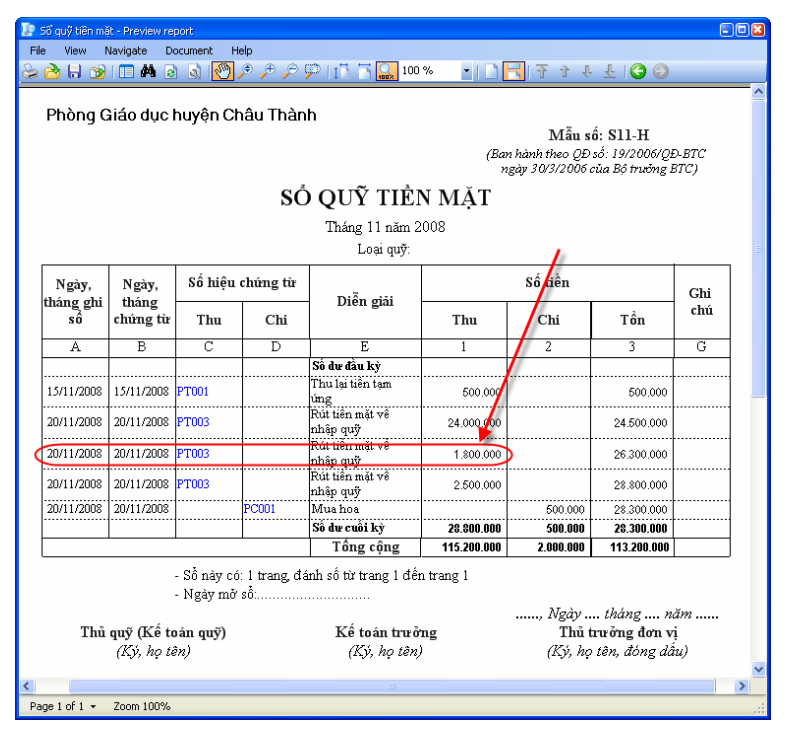

- Khi đó, NSD tìm đến phiếu thu PT003 và sửa lại số tiền thành 18.000.000 (Không cần đóng cửa sổ báo cáo Sổ quỹ tiền mặt).
- Sau khi sửa phiếu thu, nhấn chọn biểu tượng  $\mathbb{R}$  trên thanh công cụ của Sổ quỹ tiền mặt, xuất hiện hộp hội thoại Tham số báo cáo.

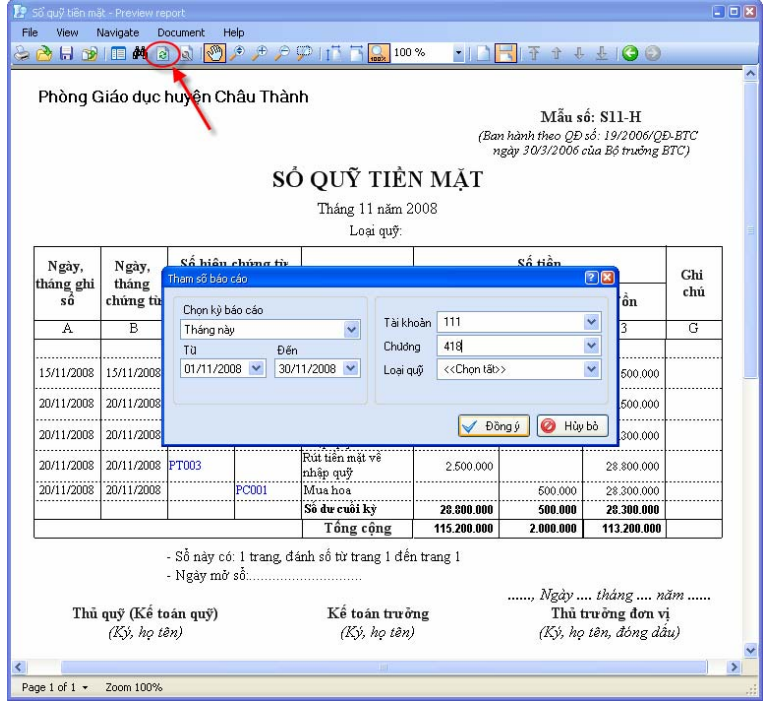

- Nhấn nút "**Đồng ý**", số tiền của phiếu thu đã sửa sẽ được cập nhật lại vào báo cáo như hình sau:

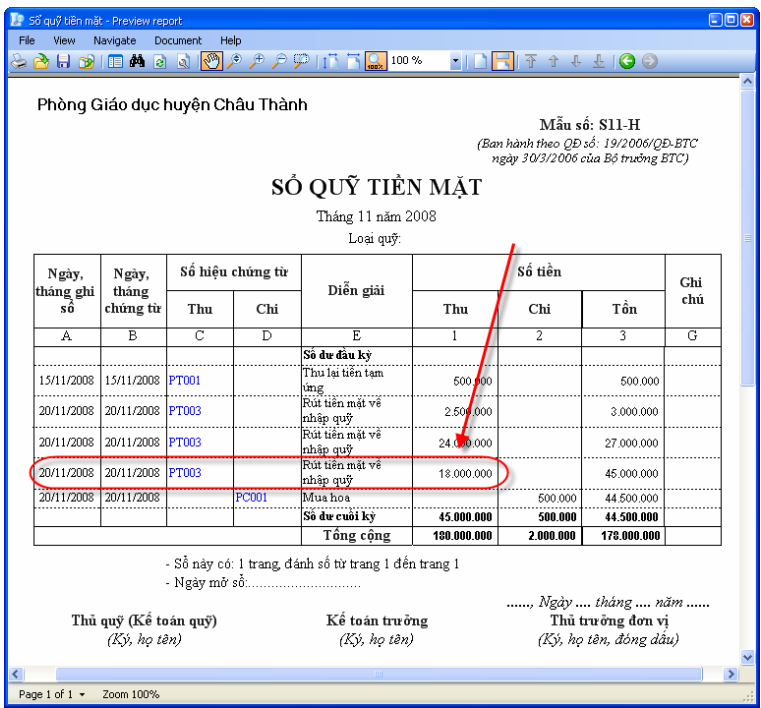

Chức năng Nap dữ liêu báo cáo được thực hiện tương tư đối với các loại *báo cáo và sổ sách kế toán khác.* 

## <span id="page-26-0"></span>**9. Ghi sổ/Bỏ ghi sổ theo lô**

### **Nội dung**

Ghi sổ là thao tác xác định chứng từ nhập vào hệ thống đã hoàn thành và được hạch toán vào các báo cáo, sổ sách liên quan. Bỏ ghi sổ là thao tác ngược với ghi sổ.

Chức năng Ghi sổ/Bỏ ghi sổ theo lô cho phép NSD ghi sổ hoặc bỏ ghi hàng loạt chứng từ trong hệ thống, thay vì phải nhấn nút Ghi sổ hoặc Bỏ ghi trên lần lượt từng chứng từ.

### **Cách thực hiện**

- Vào menu **Tiện ích\Ghi sổ/Bỏ ghi sổ theo lô**. Cách thao tác và thông tin chi tiết, NSD nhấn phím F1 để xem hướng dẫn trực tuyến trên màn hình.

## **10. Quản lý tài liệu**

### **Nội dung**

MISA Mimosa.NET 2009 cho phép NSD lưu trữ và tra cứu các tệp thông tin dùng chung trong toàn đơn vị. Ví dụ: các thông tư, quyết định, chế độ kế toán, các nội quy, quy định của đơn vị,…

<span id="page-27-0"></span>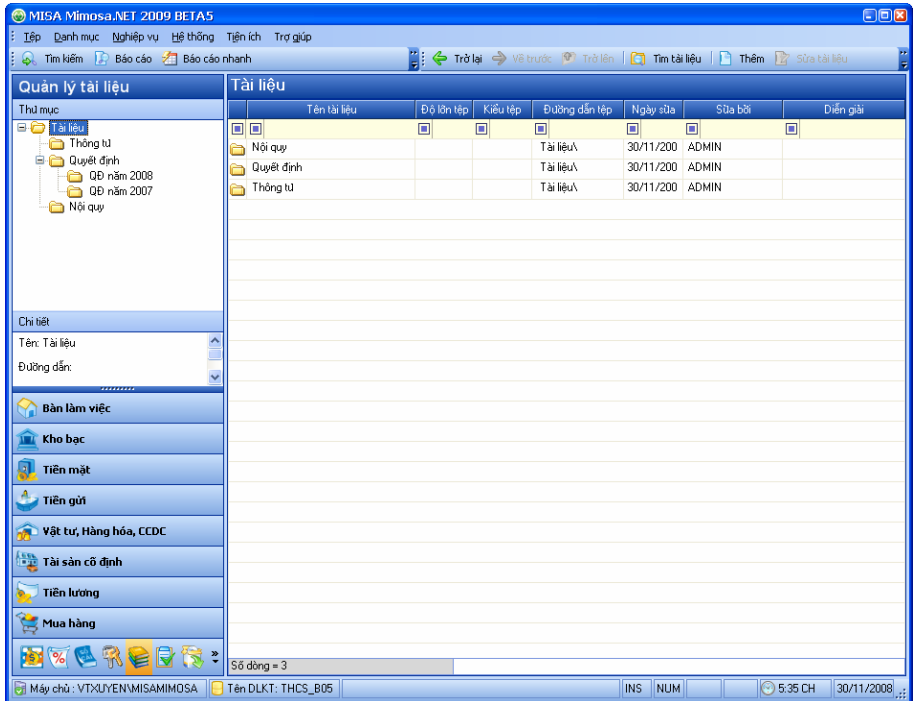

#### **Cách thực hiện**

- Vào **Tiện ích\Quản lý tài liệu** hoặc kích chuột vào biểu tượng trên thanh tác nghiệp. Cách thao tác và thông tin chi tiết với tài liệu, NSD nhấn phím F1 để xem hướng dẫn trực tuyến trên màn hình.

### **11. Quản lý công việc**

#### **Nội dung**

MISA Mimosa.NET 2009 cho phép NSD quản lý các nhiệm vụ cần thực hiện và các lịch hẹn cá nhân một cách khoa học, đồng thời thiết lập chế độ để hệ thống tự động nhắc nhở công việc khi đến giờ cần thực hiện,…

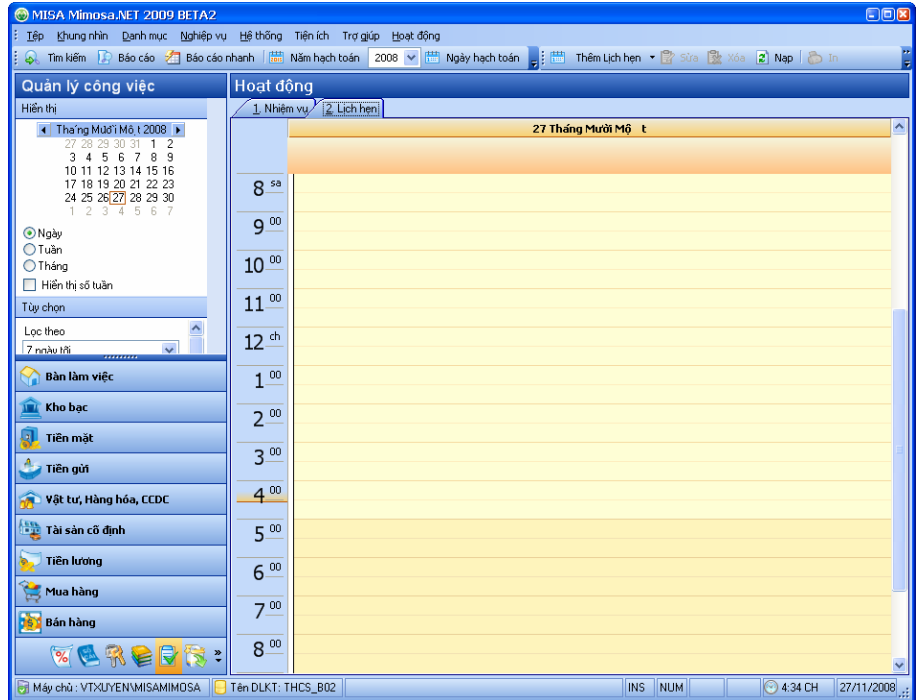

#### **Cách thực hiện**

- Vào menu **Tiện ích\Quản lý công việc** hoặc kích chuột vào biểu tượng trên thanh tác nghiệp, xuất hiện màn hình Hoạt động với 02 trang Nhiệm vụ và Lịch hẹn. Cách thao tác và thông tin chi tiết với hoạt động, NSD nhấn phím F1 để xem hướng dẫn trực tuyến trên màn hình.

*Những nhiệm vụ chưa hoàn thành và những lịch hẹn trong ngày sẽ được tự* động hiển thị ở màn hình Bàn làm việc để nhắc nhở người sử dụng các hoạt *động cần thực hiện.* 

# <span id="page-29-0"></span>**CHƯƠNG 03: THIẾT LẬP THÔNG TIN VÀ SỐ LIỆU KẾ TOÁN BAN ĐẦU**

Thiết lập thông tin và số liệu kế toán ban đầu là gì? Tại sao cần thiết lập? Bản chất của công việc hạch toán kế toán có thể hiểu là thực hiện việc ghi chép các nghiệp vụ kinh tế phát sinh của đơn vị với thước đo là Tiền và các thông tin liên quan đến các nghiệp vụ này có thể gọi là thông tin kế toán như: Danh mục các tài khoản, các đối tượng công nợ, danh mục vật tư, TSCĐ,... Các thông tin này có thể là thông tin thống nhất chung ít bị thay đổi như: hệ thống tài khoản, mục lục ngân sách,... hay các thông tin phát sinh thường xuyên như: đối tượng công nợ, vật tư, TSCĐ,... Thế còn số liệu kế toán ban đầu? Đó chính là số dư đầu kỳ trên sổ kế toán, số dư này có thể là số dư của các tài khoản, số dư tồn kho, số dư công nợ,...

Do vậy khi hạch toán kế toán trên máy tính, các thông tin và số liệu kế toán ban đầu phải được thiết lập trước khi thực hiện việc cập nhật các nghiệp vụ phát sinh (chứng từ gốc) hàng ngày.

Chương này sẽ trình bày mục đích, ý nghĩa của từng loại thông tin được thiết lập và khai báo với trình tự như sau:

- Thiết lập thông tin về hệ thống.
- Khai báo các danh mục như: Hệ thống tài khoản, Mục lục ngân sách, Vật tư, CCDC, Kho, Phòng ban, Cán bộ,…
- Khai báo số dư ban đầu.

*Sau khi mở DLKT, NSD có thể kích chuột vào biểu tượng Khai báo thông tin ban đầu ở góc dưới bên phải của thanh tác nghiệp để mở thanh "Khai báo thông tin ban đầu" và khai báo lần lượt các thông tin trước khi tiến hành thao tác với các nghiệp vụ kế toán phát sinh.* 

# **1. Thiết lập thông tin về hệ thống**

### **Nội dung**

MISA Mimosa.NET 2009 có chức năng Tuỳ chọn hệ thống cho phép thiết lập một số tuỳ chọn có tính ngầm định trong chương trình khi nhập số liệu

- <span id="page-30-0"></span>- Tuỳ chọn của tôi
	- + Tùy chọn chung
- Tùy chọn của đơn vị
	- + Tùy chọn chung
	- + Thông tin đơn vị
	- + Người ký
	- + Định dạng số
	- + Vật tư hàng hóa
	- + Tiền lương
	- + Báo cáo
	- + Thiết lập ngầm định
	- + Sao lưu

## **Cách thực hiện**

Việc thiết lập thông tin về hệ thống được thực hiện trong menu **Hệ thống\Tuỳ chọn**. Cách thao tác và thông tin chi tiết, NSD nhấn phím F1 để xem trợ giúp trực tuyến trên màn hình.

*Trong phần này NSD ngầm định những thông tin thường xuyên sử dụng và thiết lập các tuỳ chọn cho trường hợp thường xảy ra.* 

## <span id="page-30-1"></span>**2. Khai báo danh mục**

## **2.1. Tài khoản**

## <span id="page-30-2"></span>*2.1.1. Hệ thống tài khoản*

### **Nội dung**

MISA Mimosa.NET 2009 đã thiết lập sẵn hệ thống tài khoản theo quy định chung của Bộ Tài chính. Tuy nhiên NSD có thể sửa đổi, thêm mới để có một hệ thống tài khoản phù hợp với yêu cầu hạch toán của đơn vị.

Việc thiết lập hệ thống tài khoản phải được thực hiện ngay từ đầu, trước khi nhập số dư và hạch toán nghiệp vụ kế toán phát sinh.

Phần này đòi hỏi người phụ trách kế toán phải tư duy khái quát được nhiệm vụ thu thập và cung cấp thông tin tài chính của đơn vị, để từ đó có cách tổ chức mở tài khoản chi tiết một cách khoa học và thuận tiện, nhằm đáp ứng nhu cầu quản lý thông tin tài chính của đơn vị.

Tùy theo đặc điểm hoạt động và yêu cầu hạch toán cụ thể của từng đơn vị sẽ quyết định mở chi tiết cho những tài khoản nào? mở bao nhiêu tiết khoản? gồm những tiết khoản nào?

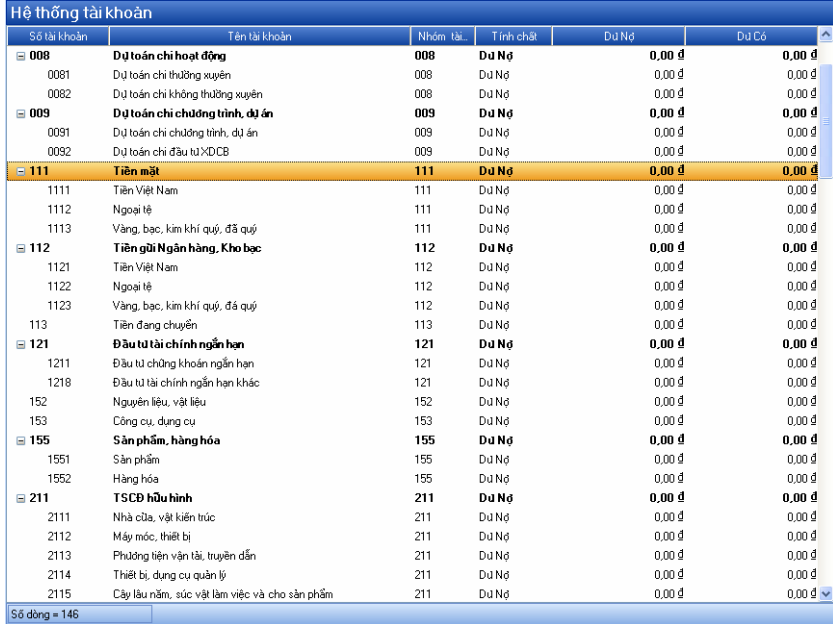

#### **Cách thực hiện**

Vào menu **Danh mục\Tài khoản\Hệ thống tài khoản**, hoặc kích chuột vào biểu tượng **Hệ thống tài khoản** trên sơ đồ quy trình của phân hệ Sổ cái, xuất hiện màn hình Hệ thống tài khoản. Tại màn hình Hệ thống tài khoản, NSD có thể thực hiện các chức năng: Thêm, Sửa, Xóa, Tìm kiếm, Nạp, Mở rộng, Thu gọn và In.

- Thêm mới Tài khoản:
- Kích chuột vào biểu tượng  $\mathbb{B}$ <sup>Thêm</sup> trên thanh công cụ.
- Trên hộp hội thoại Thêm mới Tài khoản, nhập thông tin vào các ô nhập liệu có dấu (\*).
- Nhập thông tin vào các ô nhập liệu khác (nếu có).
- Nhấn nút "**Cất**" để lưu Tài khoản mới.
- Sửa Tài khoản:
- Kích chọn tài khoản cần sửa.
- Kích chuột vào biểu tượng  $\mathbb{R}^{\text{sim}}$  trên thanh công cụ.
- Trên hộp hội thoại Sửa Tài khoản, sửa các thông tin cần thiết.
- Nhấn nút "**Cất**" để lưu thông tin vừa sửa.
- Xóa Tài khoản:
- Kích chọn tài khoản cần xóa.
- Kích chuột vào biểu tượng  $\mathbb{R}^{\times 6a}$  trên thanh công cụ.
- Xuất hiện cảnh báo xoá, chọn "Yes".
- Tìm kiếm Tài khoản:
- NSD có thể tìm nhanh đến tài khoản nào đó bằng cách kích chuột vào biểu tượng **<sup>n</sup>** <sup>tỉm kiếm</sup> trên thanh công cụ, sau đó nhập điều kiện tìm kiếm thích hợp. Cách thao tác và thông tin chi tiết, NSD nhấn phím F1 để xem trợ giúp trực tuyến trên màn hình.
- Nạp:
- Khi muốn cập nhật dữ liệu mới nhất, kích chuột vào biểu tượng  $\frac{2 \text{ N} \cdot \text{N}}{2 \text{ N} \cdot \text{N}}$ trên thanh công cụ.
- Mở rộng:
- NSD có thể hiển thị nhanh tất cả các tài khoản tổng hợp và tài khoản con bằng cách kích chuột vào biểu tượng liệ m<sub>ờ tộng</sub> trên thanh công cụ.
- Thu gọn:
- Khi muốn chỉ hiển thị các tài khoản tổng hợp, kích chuột vào biểu tượng trên thanh công cụ.
- $\bullet$  In:
- Để in danh sách các tài khoản, kích chuột vào biểu tượng  $\delta$ <sup>n</sup> trên thanh công cụ.

Hệ thống tài khoản trong MISA Mimosa.NET 2009 đã mở tới bậc 2, bậc 3. Vì vậy trước khi quyết định mở thêm tiết khoản cho hệ thống tài khoản của Ví dụ: TK 112 đã mở tiết khoản tới bậc 2, gồm có:

- Tài khoản 1121 "Tiền Việt Nam"
- Tài khoản 1122 "Ngoại tệ"
- Tài khoản 1123 "Vàng, bạc, kim khí quý, đá quý"

Đơn vị có thể mở tiết khoản bậc 4 cho TK 1121 tùy thuộc vào yêu cầu quản lý tiền gửi của đơn vị, cụ thể NSD có thể mở tiết khoản cho TK 1121 "Tiền Việt Nam" (Tài khoản bậc 3) như sau:

- TK 1121.01 Tiền mặt tại Ngân hàng Nông nghiệp.
- TK 1121.02 Tiền mặt tại Ngân hàng BIDV.

Trong Hệ thống kế toán của MISA có một số tài khoản không nhất thiết phải mở thêm tiết khoản mà vẫn có thể theo dõi chi tiết:

- Đối với TK 111, NSD không cần mở chi tiết tài khoản mà vẫn có thể theo xem được sổ quỹ tiền mặt theo từng quỹ tiền (tiền ngân sách, quỹ tiền thu học phí, quỹ tiền thu khác…) khi chọn đánh dấu tài khoản đó chi tiết theo quỹ:

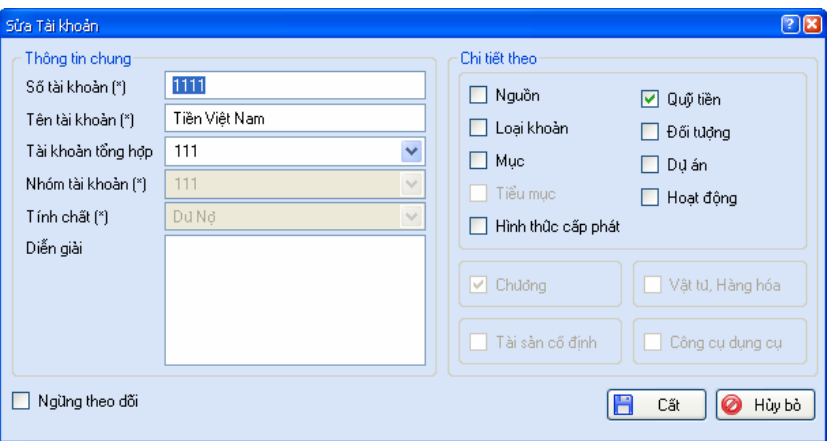

- Đối với TK 152, NSD không cần mở chi tiết tài khoản mà vẫn có thể theo dõi được chi tiết các loại nguyên vật liệu trên các báo cáo liên quan khi chọn đánh dấu tài khoản đó chi tiết theo vật tư.
- Đối với TK 153, NSD không cần mở chi tiết tài khoản mà vẫn có thể

theo dõi được chi tiết các loại công cụ dụng cụ trên các báo cáo liên quan khi chọn đánh dấu tài khoản đó chi tiết theo Công cụ dụng cụ.

- Đối với TK 211, NSD không cần mở chi tiết tài khoản mà vẫn có thể theo dõi được chi tiết các loại tài sản trên các báo cáo liên quan khi chọn đánh dấu tài khoản đó chi tiết theo TSCĐ.
- Đối với các TK 311, 312, 331, NSD không cần mở chi tiết tài khoản mà vẫn có thể theo dõi được chi tiết công nợ phải thu, phải trả của nhà cung cấp, của khách hàng, của nhân viên trên các báo cáo liên quan khi chọn đánh dấu tài khoản đó chi tiết theo Đối tượng.
- Đối với các TK 461, 462, 661, 662, NSD không cần mở chi tiết theo từng nguồn kinh phí hoặc từng dự án mà vẫn có thể xem được sổ cái tài khoản và các báo cáo theo từng nguồn khi chọn đánh dấu tài khoản đó chi tiết theo Nguồn, Loại khoản, Mục, Tiểu mục hoặc Dự án,…
- Đối với các TK 5111, 5112, 5118, NSD không cần mở chi tiết tài khoản mà vẫn có thể theo dõi được chi tiết hoạt động trên các báo cáo liên quan khi chọn đánh dấu tài khoản đó chi tiết theo Hoạt động.

Việc thiết lập hệ thống tài khoản phải được thực hiện ngay từ đầu trước khi *nhập số dư tài khoản và trước khi nhập chứng từ kế toán trên các phần hành của menu Nghiệp vụ.* 

Đối với đơn vi hạch toán đơn giản thường chỉ cần kiểm tra lại thông tin chi tiết về tài khoản của một số tài khoản được sử dụng hạch toán trong đơn vị. *NSD chỉ nên mở tiết khoản cho các tài khoản chi tiết đã được thiết lập trong hệ thống tài khoản. Trong trường hợp NSD mở tiết khoản không đúng có thể dẫn đến số liệu trên một số báo cáo sẽ không chính xác.* 

## *2.1.2. Nhóm tài khoản*

## **Nội dung**

MISA Mimosa.NET 2009 đã thiết lập sẵn danh mục nhóm tài khoản nhằm mục đích nhóm các tài khoản chi tiết cùng tính chất theo dõi. Ví dụ TK 1121, 1128 thuộc nhóm tài khoản 112.

## **Cách thực hiện**

Vào menu **Danh mục\Tài khoản\Nhóm tài khoản**, xuất hiện màn hình Nhóm tài khoản. Tại màn hình Nhóm tài khoản, NSD có thể thực hiện các chức năng: Sửa, Nạp và In. Cách thao tác chi tiết tham khảo phần Hệ thống tài khoản trang [30](#page-30-2).

#### *2.1.3. Tài khoản kết chuyển*

#### **Nội dung**

MISA Mimosa.NET 2009 đã thiết lập sẵn một danh sách các bút toán tự động kết chuyển.

Ví dụ:

Kết chuyển số dư cuối năm:

- Kết chuyển nguồn kinh phí năm nay về nguồn kinh phí năm trước (từ TK 46121, 46122 sang TK 46111, 46112)
- Kết chuyển chi phí năm nay về chi phí năm trước (từ TK 66121, 66122 sang TK 66111, 66112)

Tuy nhiên, NSD có thể thêm mới, sửa đổi danh sách này sao cho phù hợp với yêu cầu quản lý của đơn vị.

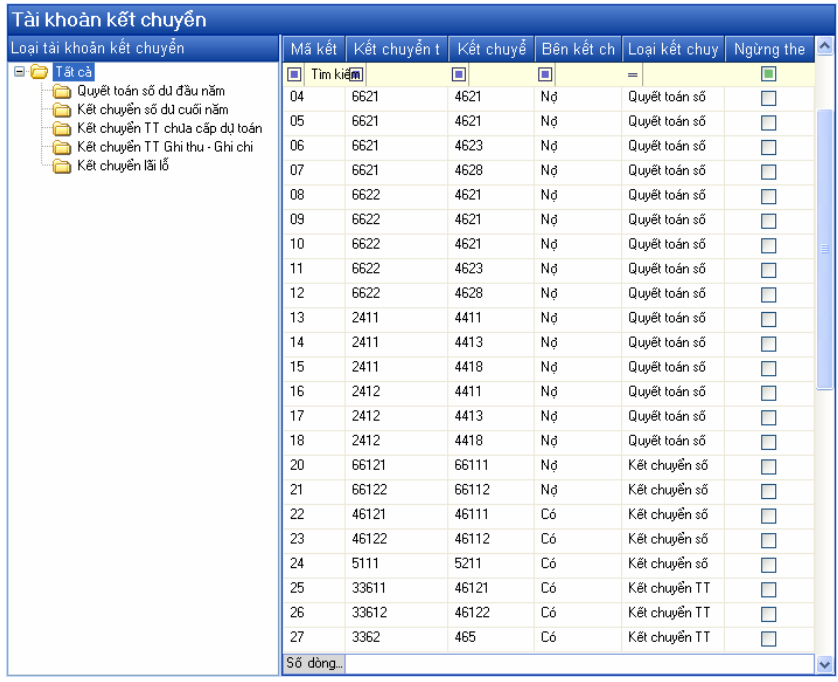
### **Cách thực hiện**

Vào menu **Danh mục\Tài khoản\Tài khoản kết chuyển** hoặc kích chuột vào biểu tượng **Tài khoản kết chuyển** trên sơ đồ quy trình của phân hệ Sổ cái, xuất hiện màn hình Tài khoản kết chuyển. Tại màn hình Tài khoản kết chuyển, NSD có thể thực hiện các chức năng: Thêm, Sửa, Xóa, Nạp và In. Cách thao tác chi tiết tham khảo phần Hệ thống tài khoản trang [30](#page-30-0).

*Ngoài các chức năng trên, MISA Mimosa.NET 2009 còn cho phép NSD thêm nhanh Tài khoản kết chuyển bằng chức năng Nhân bản (tham khảo phần Sao chép chứng từ trang [19\)](#page-19-0).* 

Căn cử vào các bút toán này phần mềm sẽ tư đông kết chuyển số dư cuối *năm và quyết toán số dư đầu năm.* 

### *2.1.4. Tài khoản ngầm định*

#### **Nội dung**

Cho phép thiết lập tài khoản ngầm định cho các chứng từ khi thêm mới nhằm giảm thiểu thao tác nhập liệu cho NSD.

Ví dụ:

- Khi thêm mới một Phiếu thu, hệ thống tự động lấy TK Nợ là TK 1111.
- Khi thêm mới một chứng từ Tiền chuyển đi, hệ thống tự động lấy TK Có là TK 113.

#### **Cách thực hiện**

Vào menu **Danh mục\Tài khoản\Tài khoản ngầm định**, xuất hiện màn hình Tài khoản ngầm định. Tại màn hình Tài khoản ngầm định, NSD có thể thực hiện các chức năng: Sửa, Nạp và In. Cách thao tác chi tiết tham khảo phần Hệ thống tài khoản trang [30.](#page-30-0)

### *2.1.5. Định khoản tự động*

#### **Nội dung**

Để nhằm mục đích giảm thiểu các thao tác khi nhập chứng từ kế toán phát sinh và đặc biệt giúp cho người làm công tác kế toán dễ dàng thực hiện việc định khoản cho các nghiệp vụ kế toán mà không đòi hỏi phải có trình độ cao

### **Cách thực hiện**

Vào menu **Danh mục\Tài khoản\Định khoản tự động**, xuất hiện màn hình Định khoản tự động. Tại màn hình Định khoản tự động, NSD có thể thực hiện các chức năng: Thêm, Sửa, Xóa, Nạp và In. Cách thao tác chi tiết tham khảo phần Hệ thống tài khoản trang [30](#page-30-0).

*Ngoài các chức năng trên, MISA Mimosa.NET 2009 còn cho phép NSD thêm nhanh Định khoản tự động bằng chức năng Nhân bản (tham khảo phần Sao chép chứng từ trang [19\)](#page-19-0).* 

### <span id="page-37-0"></span>**2.2. Mục lục ngân sách**

### *2.2.1. Nguồn kinh phí*

#### **Nội dung**

MISA Mimosa.NET 2009 cho phép hạch toán theo nhiều Nguồn kinh phí. NSD có thể dùng danh mục Nguồn kinh phí được thiết lập sẵn trong MISA Mimosa.NET 2009, hoặc có thể thiết lập danh mục Nguồn kinh phí theo nhu cầu hạch toán của đơn vị mình dựa trên những Nguồn kinh phí đã được thiết lập sẵn.

### **Cách thực hiện**

Vào menu **Danh mục\Mục lục ngân sách\Nguồn kinh phí** hoặc kích chuột vào biểu tượng **Nguồn** trên sơ đồ quy trình của phân hệ Kho bạc, xuất hiện danh sách các nguồn kinh phí. Tại màn hình danh sách nguồn kinh phí, NSD có thể thực hiện các chức năng: Thêm, Sửa, Xóa, Tìm kiếm, Nạp, Mở rộng, Thu gọn và In. Cách thao tác chi tiết tham khảo phần Hệ thống tài khoản trang [30](#page-30-0).

*Nguồn kinh phí nào được đánh dấu "Ngừng theo dõi" trong danh mục Nguồn kinh phí sẽ không hiển thị trong danh sách Nguồn trong các màn* 

#### *2.2.2. Chương*

#### **Nội dung**

Trong phần này, NSD khai báo và thiết lập các Chương ngân sách được sử dụng trong đơn vị.

Phần mềm kế toán MISA Mimosa.NET 2009 cho phép một đơn vị có thể hạch toán một hay nhiều Chương trong cùng một DLKT. Khi hạch toán chọn thông tin về Chương tượng ứng với nghiệp vụ kế toán phát sinh, hệ thống sẽ tự động tổng hợp báo cáo theo từng Chương hoặc tổng hợp tất cả các Chương được sử dụng trong đơn vị.

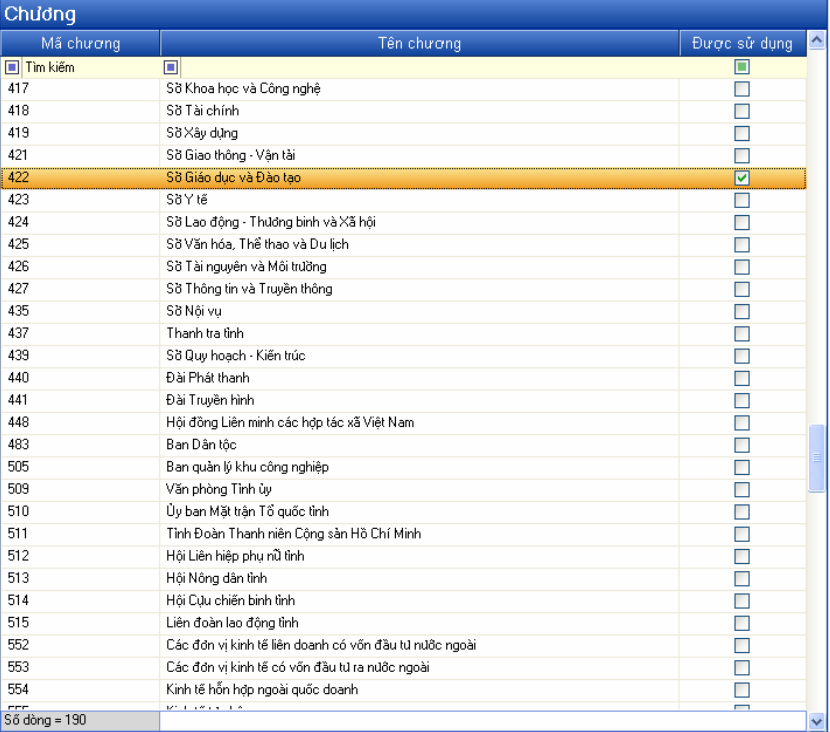

#### **Cách thực hiện**

Vào menu **Danh mục\Mục lục ngân sách\Chương** hoặc kích chuột vào biểu tượng **Chương** trên sơ đồ quy trình của phân hệ Kho bạc, xuất hiện danh sách các Chương. Tại màn hình danh sách Chương, NSD có thể thực hiện các chức năng: Thêm, Sửa, Xóa, Nạp và In. Cách thao tác chi tiết tham

*Ngoài các chức năng trên, MISA Mimosa.NET 2009 còn cho phép NSD thêm nhanh Chương bằng chức năng Nhân bản (tham khảo phần Sao chép chứng từ trang [19](#page-19-0)).* 

*Chương ngân sách nào được đánh dấu "Được sử dụng" trong danh mục Chương sẽ được hiển thị trong danh sách Chương trong các màn hình nhập liệu của các nghiệp vụ phát sinh được chọn trên menu Nghiệp vụ.* 

### *2.2.3. Loại khoản*

#### **Nội dung**

Trong phần này, NSD khai báo và thiết lập loại khoản được sử dụng trong đơn vị.

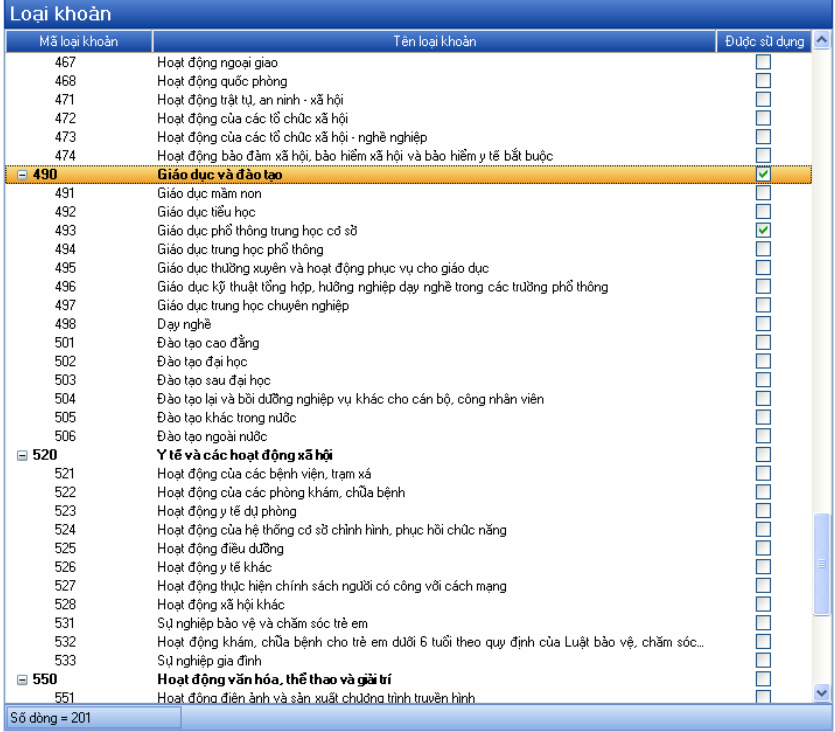

#### **Cách thực hiện**

Vào menu **Danh mục\Mục lục ngân sách\Loại khoản** hoặc kích chuột vào biểu tượng **Loại khoản** trên sơ đồ quy trình của phân hệ Kho bạc, xuất hiện danh sách các loại khoản. Tại màn hình danh sách loại khoản, NSD có thể *Loại khoản nào được đánh dấu "Được sử dụng" trong danh mục Loại khoản sẽ được hiển thị trong danh sách Loại khoản trên màn hình nhập liệu của các nghiệp vụ phát sinh.* 

#### *2.2.4. Nhóm mục*

#### **Nội dung**

Cho phép NSD có thể khai báo và thiết lập các nhóm mục được sử dụng trong đơn vị.

#### **Cách thực hiện**

Vào menu **Danh mục\Mục lục ngân sách\Nhóm mục**, xuất hiện danh sách các nhóm mục. Tại màn hình danh sách nhóm mục, NSD có thể thực hiện các chức năng: Thêm, Sửa, Xóa, Nạp và In. Cách thao tác chi tiết tham khảo phần Hệ thống tài khoản trang [30.](#page-30-0)

*Ngoài các chức năng trên, MISA Mimosa.NET 2009 còn cho phép NSD thêm nhanh Nhóm mục bằng chức năng Nhân bản (tham khảo phần Sao chép chứng từ trang [19\)](#page-19-0).* 

### *2.2.5. Mục/Tiểu mục*

#### **Nội dung**

Cho phép NSD có thể khai báo và thiết lập các mục/tiểu mục được sử dụng trong quá trình hạch toán của đơn vị. Tuy nhiên NSD cũng có thể thêm mới hoặc sửa đổi các mục/tiểu mục khi có thông tư sửa đổi, bổ sung mục lục ngân sách.

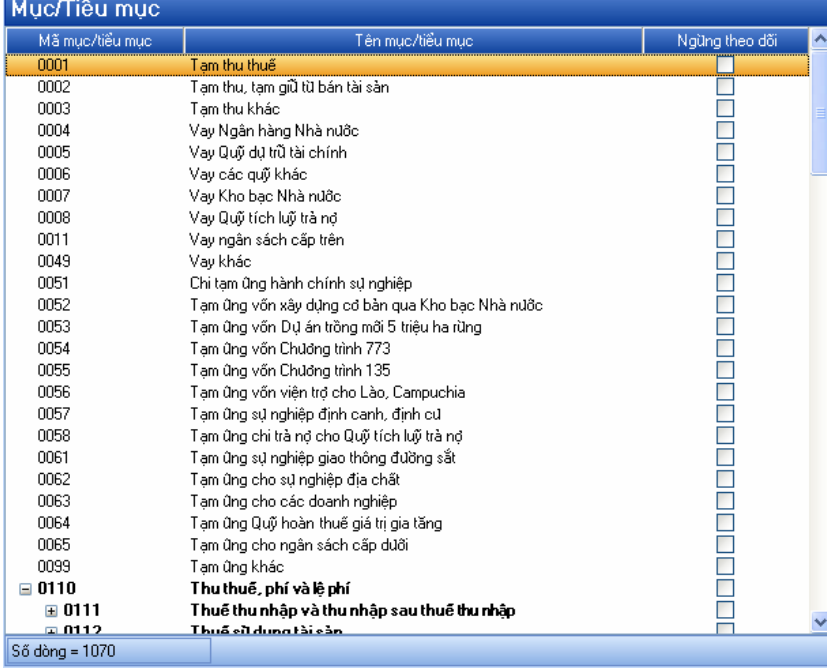

#### **Cách thực hiện**

Vào menu **Danh mục\Mục lục ngân sách\Mục/Tiểu mục** hoặc kích chuột vào biểu tượng **Mục - tiểu mục** trên sơ đồ quy trình của phân hệ Kho bạc, xuất hiện danh sách mục/tiểu mục. Tại màn hình danh sách mục/tiểu mục, NSD có thể thực hiện các chức năng: Thêm, Sửa, Xóa, Tìm kiếm, Nạp, Mở rộng, Thu gọn và In. Cách thao tác chi tiết tham khảo phần Hệ thống tài khoản trang [30.](#page-30-0)

*Danh mục Nguồn, Chương, Loại khoản, Nhóm mục, Mục/Tiểu mục được xây dựng sẵn theo Quyết định số 33/2008/QĐ-BTC ngày 02/6/2008 của Bộ trưởng Bộ Tài chính về Hệ thống Mục lục ngân sách nhà nước.* 

Phải thiết lập Nguồn, Chương, Loại khoản, Nhóm mục, Mục/Tiểu mục được sử dung cho đơn vi trước khi nhập số dư tài khoản đầu năm và trước khi *nhập chứng từ kế toán phát sinh trên các phần hành của menu Nghiệp vụ.* 

### **2.3. Phòng ban**

### **Nội dung**

MISA Mimosa.NET 2009 cho phép NSD thiết lập danh sách toàn bộ các phòng ban quản lý cán bộ trong đơn vị. Danh sách phòng ban được sử dụng cho công việc tính lương cán bộ, phân bổ TSCĐ, theo dõi công cụ dụng cụ theo phòng ban,…

### **Cách thực hiện**

Vào menu **Danh mục\Phòng ban** hoặc kích chuột vào biểu tượng **Phòng ban** trên sơ đồ quy trình của phân hệ Vật tư, hàng hóa, CCDC (hoặc phân hệ Tài sản cố định/Tiền lương), xuất hiện màn hình Phòng ban. Tại màn hình Phòng ban, NSD có thể thực hiện các chức năng: Thêm, Sửa, Xóa, Tìm kiếm, Nạp, Mở rộng, Thu gọn và In. Cách thao tác chi tiết, tham khảo phần Hệ thống tài khoản trang [30.](#page-30-0)

## **2.4. Khách hàng, nhà cung cấp**

### **Nội dung**

MISA Mimosa.NET 2009 cho phép NSD khai báo các đối tượng có liên quan đến các nghiệp vụ tài chính kế toán phát sinh ở đơn vị.

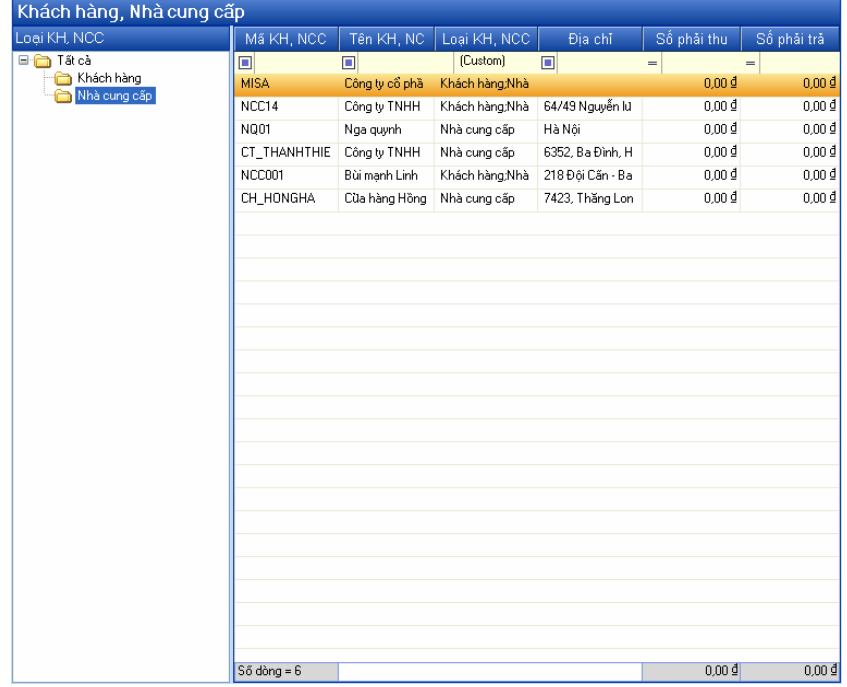

#### **Cách thực hiện**

Vào menu **Danh mục\Khách hàng, nhà cung cấp** hoặc kích chuột vào biểu tượng **Đối tượng** trên sơ đồ quy trình của phân hệ Tiền mặt/Tiền gửi/Vật tư, hàng hóa, CCDC (hoặc biểu tượng **Nhà cung cấp** trên sơ đồ quy trình của phân hệ Mua hàng, hoặc biểu tượng **Khách hàng** trên sơ đồ quy trình của phân hệ Bán hàng), xuất hiện màn hình Khách hàng, Nhà cung cấp gồm các phần sau:

- Cây Loại KH, NCC: Cho phép NSD thiết lập các loại khách hàng, nhà cung cấp khác nhau để quản lý các đối tượng này một cách khoa học. Tại cây thư mục này, NSD có thể thực hiện các chức năng: Thêm, Sửa, Xóa, Nạp và In bằng cách kích chuột phải và chọn các chức năng tương ứng. Cách thao tác chi tiết nhấn phím F1 để xem trợ giúp trực tuyến trên màn hình.
- Danh sách khách hàng, nhà cung cấp: Tại đây NSD có thể thực hiện các chức năng: Thêm, Sửa, Xóa, Nạp và In. Cách thao tác chi tiết tham khảo phần Hệ thống tài khoản trang [30](#page-30-0).

*Ngoài các chức năng trên, MISA Mimosa.NET 2009 còn cho phép NSD thêm nhanh Khách hàng, Nhà cung cấp bằng chức năng Nhân bản (tham khảo phần Sao chép chứng từ trang [19](#page-19-0)).* 

*NSD cần khai báo loại khách hàng, nhà cung cấp trước khi khai báo các khách hàng, nhà cung cấp thuộc loại đó.* 

### **2.5. Cán bộ**

### **Nội dung**

MISA Mimosa.NET 2009 cho phép khai báo các thông tin chi tiết về từng cán bộ trong đơn vị.

## *Thiết lập thông tin và số liệu kế toán ban đầu*

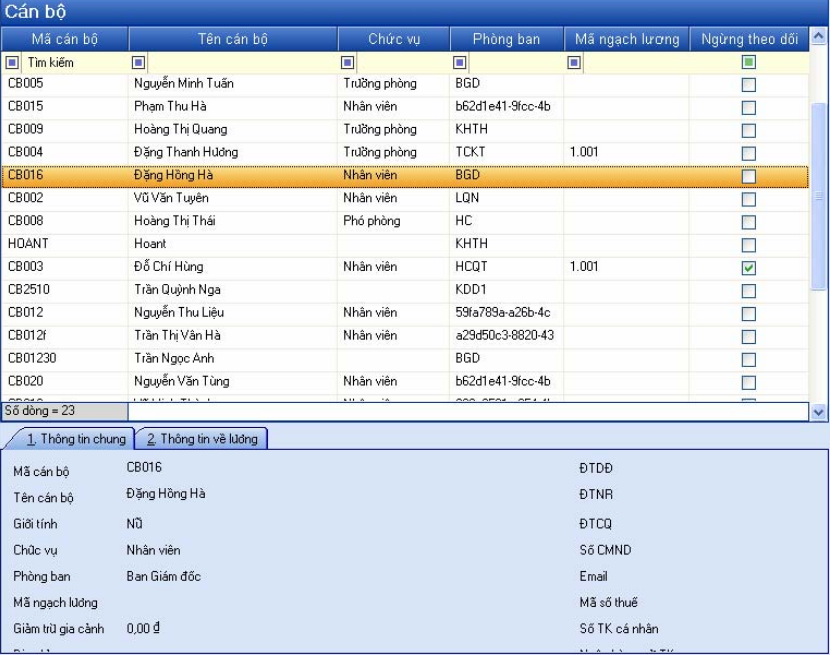

#### **Cách thực hiện**

Vào menu **Danh mục\Cán bộ** hoặc kích chuột vào biểu tượng **Cán bộ** trên sơ đồ quy trình của phân hệ Tiền lương, xuất hiện màn hình Cán bộ. Tại màn hình Cán bộ, NSD có thể thực hiện các chức năng: Thêm, Sửa, Xóa, Nạp và In. Cách thao tác chi tiết tham khảo phần Hệ thống tài khoản trang [30.](#page-30-0)

*Ngoài các chức năng trên, MISA Mimosa.NET 2009 còn cho phép NSD thêm nhanh Cán bộ bằng chức năng Nhân bản (tham khảo phần Sao chép chứng từ trang [19](#page-19-0)).* 

### **2.6. Lương cán bộ**

#### *2.6.1. Ngạch lương*

#### **Nội dung**

Cho phép NSD khai báo các ngạch lương, từ đó làm căn cứ để nhập hệ số lương cho từng cán bộ nhân viên trong đơn vị. NSD có thể thiết lập, thêm mới, sửa đổi ngạch lương được sử dụng trong quá trình thanh toán và hạch toán các nghiệp vụ tài chính kế toán phát sinh ở đơn vị.

#### **Cách thực hiện**

Vào menu **Danh mục\Lương cán bộ\Ngạch lương** xuất hiện màn hình danh sách các ngạch lương đã được khai báo. Tại màn hình Ngạch lương, NSD có thể thực hiện các chức năng: Thêm, Sửa, Xóa, Nạp và In. Cách thao tác chi tiết tham khảo phần Hệ thống tài khoản trang [30](#page-30-0).

*Ngoài các chức năng trên, MISA Mimosa.NET 2009 còn cho phép NSD thêm nhanh Ngạch lương bằng chức năng Nhân bản (tham khảo phần Sao chép chứng từ trang [19\)](#page-19-0).* 

*Phần mềm MISA Mimosa.NET 2009 xây dựng sẵn hệ thống ngạch bậc*  lương theo Nghi định 204/2004/NĐ-CP về chế đô tiền lương đối với cán bô, *công chức, viên chức và lực lượng vũ trang.* 

### *2.6.2. Biểu tính thuế thu nhập*

### **Nội dung**

Thiết lập bảng thuế thu nhập theo quy định của chế độ hiện nay. Phần mềm sẽ căn cứ vào số liệu trên bảng này để tính thuế thu nhập cho các cán bộ có thu nhập cao.

### **Cách thực hiện**

Vào menu **Danh mục\Lương cán bộ\Biểu tính thuế thu nhập** hoặc kích chuột vào biểu tượng **Biểu thuế thu nhập** trên sơ đồ quy trình của phân hệ Tiền lương, xuất hiện màn hình danh sách các loại thuế thu nhập. Tại màn hình danh sách các loại thuế thu nhập, NSD có thể thực hiện các chức năng: Thêm, Sửa, Xóa, Nạp và In. Cách thao tác chi tiết tham khảo phần Hệ thống tài khoản trang [30](#page-30-0).

*Ngoài các chức năng trên, MISA Mimosa.NET 2009 còn cho phép NSD thêm nhanh Biểu tính thuế thu nhập bằng chức năng Nhân bản (tham khảo phần Sao chép chứng từ trang [19\)](#page-19-0).* 

### **2.7. Kho**

### **Nội dung**

Phần mềm kế toán MISA Mimosa.NET 2009 cho phép NSD khai báo danh sách các kho quản lý vật tư, hàng hóa hay CCDC một cách chi tiết.

### **Cách thực hiện**

Vào menu **Danh mục\Kho** hoặc kích chuột vào biểu tượng **Kho** trên sơ đồ quy trình của phân hệ Vật tư, hàng hóa, CCDC (hoặc phân hệ Mua hàng/ Bán hàng), xuất hiện màn hình Kho. Tại màn hình Kho, NSD có thể thực hiện các chức năng: Thêm, Sửa, Xóa, Nạp và In. Cách thao tác chi tiết tham khảo phần Hệ thống tài khoản trang [30](#page-30-0).

*Ngoài các chức năng trên, MISA Mimosa.NET 2009 còn cho phép NSD thêm nhanh các Kho bằng chức năng Nhân bản (tham khảo phần Sao chép chứng từ trang [19](#page-19-0)).* 

Một kho có thể quản lý nhiều vật tư và ngược lại một vật tư có thể được *quản lý ở nhiều kho.* 

### **2.8. Vật tư, hàng hóa**

#### **Nội dung**

MISA Mimosa.NET 2009 cho phép NSD khai báo danh sách các vật tư, hàng hóa chi tiết để sử dụng trong quá trình hạch toán.

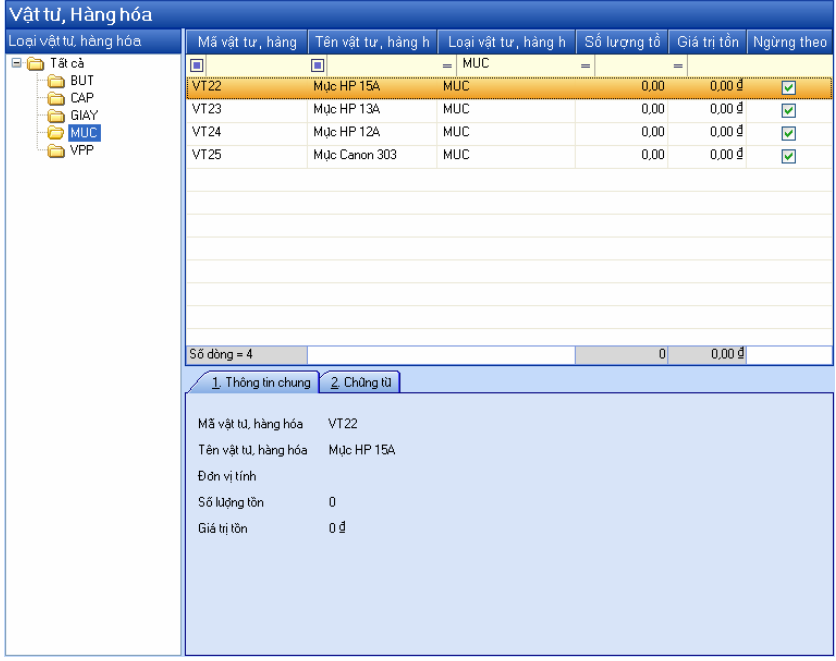

#### **Cách thực hiện**

Vào menu **Danh mục\Vật tư, hàng hóa** hoặc kích chuột vào biểu tượng **Vật tư, hàng hóa, CCDC** trên sơ đồ quy trình của phân hệ Vật tư, hàng hóa, CCDC (hoặc phân hệ Mua hàng/Bán hàng), xuất hiện màn hình Vật tư, Hàng hóa gồm các phần sau:

- Cây Loại vật tư hàng hóa: Cho phép NSD thiết lập các loại vật tư hàng hóa khác nhau để quản lý các vật tư hàng hóa một cách khoa học. Tại cây thư mục này, NSD có thể thực hiện các chức năng: Thêm, Sửa, Xóa, Nạp và In bằng cách kích chuột phải và chọn các chức năng tương ứng. Cách thao tác chi tiết nhấn phím F1 để xem trợ giúp trực tuyến trên màn hình.
- Danh sách vật tư hàng hóa: Tại đây NSD có thể thực hiện các chức năng: Thêm, Sửa, Xóa, Nạp và In. Cách thao tác chi tiết tham khảo phần Hệ thống tài khoản trang [30.](#page-30-0)

*Ngoài các chức năng trên, MISA Mimosa.NET 2009 còn cho phép NSD thêm nhanh vật tư hàng hóa bằng chức năng Nhân bản (tham khảo phần Sao chép chứng từ trang [19\)](#page-19-0); nhập kho, xuất kho vật tư hàng hóa trực tiếp tại màn hình danh sách vật tư hàng hóa (cách thao tác trên phiếu nhập kho, phiếu xuất kho tham khảo phần Cập nhật chứng từ phát sinh của Kế toán vật tư, hàng hóa, CCDC trang [88\)](#page-88-0).* 

*NSD cần khai báo Loại vật tư hàng hóa trước khi khai báo các vật tư hàng hóa chi tiết thuộc loại đó.* 

### **2.9. Công cụ dụng cụ**

#### **Nội dung**

MISA Mimosa.NET 2009 cho phép NSD khai báo danh sách các CCDC chi tiết để sử dụng trong quá trình hạch toán.

#### **Cách thực hiện**

Vào menu **Danh mục\Vật tư, hàng hóa**, xuất hiện màn hình Công cụ dụng cụ gồm các phần sau:

- Cây Loại công cụ dụng cụ: Cho phép NSD thiết lập các loại CCDC khác nhau để quản lý các CCDC một cách khoa học. Tại cây thư mục này, NSD có thể thực hiện các chức năng: Thêm, Sửa, Xóa, Nạp và In bằng - Danh sách công cụ dụng cụ: Tại đây NSD có thể thực hiện các chức năng: Thêm, Sửa, Xóa, Nạp và In. Cách thao tác chi tiết tham khảo phần Hệ thống tài khoản trang [30.](#page-30-0)

*Ngoài các chức năng trên, MISA Mimosa.NET 2009 còn cho phép NSD thêm nhanh CCDC bằng chức năng Nhân bản (tham khảo phần Sao chép chứng từ trang [19\)](#page-19-0); nhập kho, xuất kho CCDC trực tiếp tại màn hình danh sách CCDC (cách thao tác trên phiếu nhập kho, phiếu xuất kho tham khảo phần Cập nhật chứng từ phát sinh của Kế toán vật tư, hàng hóa, CCDC trang [88](#page-88-0)).* 

*NSD cần khai báo Loại CCDC trước khi khai báo các CCDC chi tiết thuộc loại đó.* 

### **2.10. Loại tài sản cố định**

### **Nội dung**

MISA Mimosa.NET 2009 đã thiết lập sẵn danh mục loại TSCĐ theo Quyết định số 32/2008/QĐ-BTC ngày 29/5/2008 của Bộ Tài chính.

### **Cách thực hiện**

Vào menu **Danh mục\Loại tài sản cố định**, xuất hiện màn hình Loại tài sản cố định. Tại màn hình Loại tài sản cố định, NSD có thể thực hiện các chức năng: Thêm, Sửa, Xóa, Tìm kiếm, Nạp, Mở rộng, Thu gọn và In. Cách thao tác chi tiết tham khảo phần Hệ thống tài khoản trang [30](#page-30-0).

### **2.11. Tài sản cố định**

#### **Nội dung**

Khai báo danh sách tài sản cố định chi tiết trong đơn vị theo từng loại TSCĐ. Hệ thống sẽ căn cứ vào các thông tin chi tiết đã khai báo để tính hao mòn và kết xuất ra các báo cáo tài sản cố định liên quan.

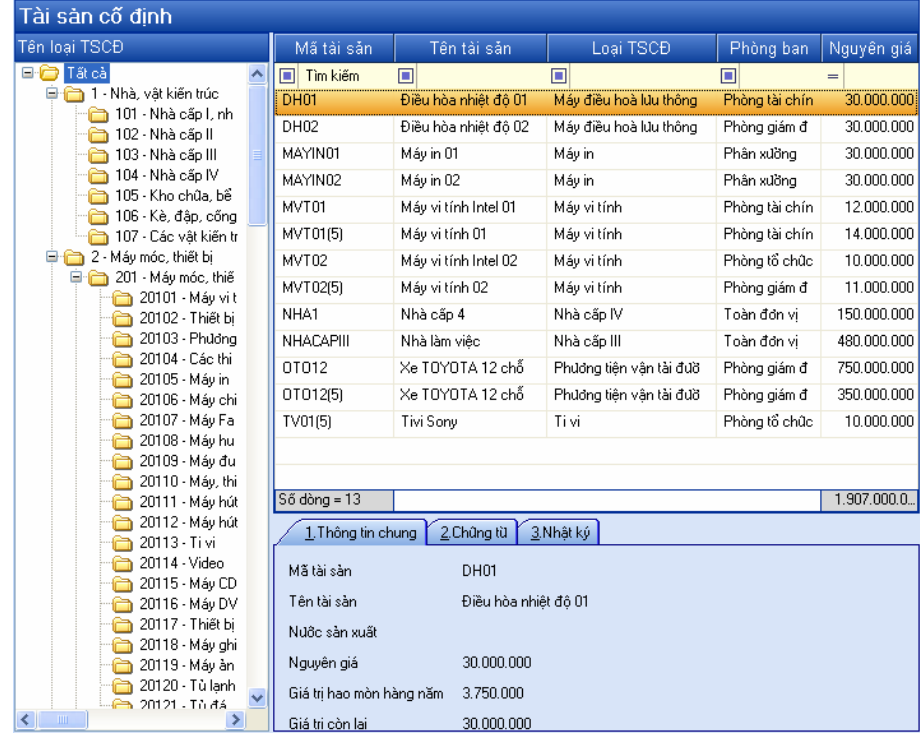

#### **Cách thực hiện**

- Trường hợp khai báo TSCĐ cũ (TSCĐ đã được ghi chép vào sổ sách kế toán liên quan trước khi sử dụng phần mềm MISA Mimosa.NET 2009).
	- Vào menu **Danh mục\Tài sản cố định** hoặc kích chuột vào biểu + tượng **Tài sản cố định** trên sơ đồ quy trình của phân hệ Tài sản cố định, xuất hiện màn hình Tài sản cố định. Tại màn hình Tài sản cố định, NSD thêm mới TSCĐ cần khai báo, sau đó nhập các thông tin chi tiết cho TSCĐ đó.
	- Sau khi NSD nhấn nút "**Cất**" để lưu các thông tin vừa nhập liệu, + chương trình đưa ra thông báo như sau:

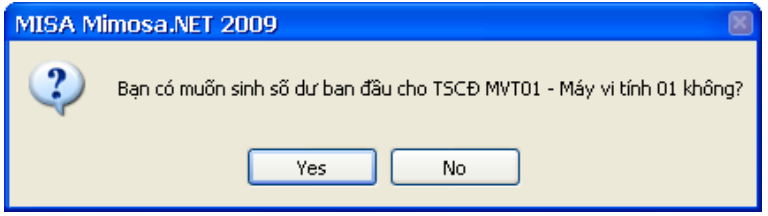

- + Nếu NSD muốn nhập số dư ban đầu cho TSCĐ đó thì nhấn "**Yes**", hệ thống sẽ tự động cập nhật số dư Nợ TK 211 tương ứng với số dư Có TK 214, 466.
- Trường hợp khai báo TSCĐ mới (bắt đầu theo dõi TSCĐ đó sau khi sử dụng phần mềm MISA Mimosa.NET 2009) •
	- Vào menu **Danh mục\Tài sản cố định** hoặc kích chuột vào biểu + tượng **Tài sản cố định** trên sơ đồ quy trình của phân hệ Tài sản cố định**,** xuất hiện màn hình Tài sản cố định. Tại màn hình Tài sản cố định, NSD thêm mới TSCĐ cần khai báo, sau đó nhập các thông tin chi tiết cho TSCĐ đó và nhấn nút "**Cất**".

Ngoài ra, NSD có thể thực hiện các chức năng Sửa, Xóa, Nạp và In trên màn hình Tài sản cố định. Cách thao tác chi tiết tham khảo phần Hệ thống tài khoản trang [30](#page-30-0).

*Ngoài các chức năng trên, MISA Mimosa.NET 2009 còn cho phép NSD thêm nhanh TSCĐ bằng chức năng Nhân bản (tham khảo phần Sao chép chứng từ trang [19](#page-19-0)); hoặc Mua và ghi tăng, Ghi tăng, Ghi giảm, Đánh giá lại TSCĐ trực tiếp tại màn hình Tài sản cố định (cách thao tác trên các chứng từ này tham khảo phần Cập nhật chứng từ phát sinh của Kế toán tài sản cố định trang [95\)](#page-95-0).* 

*Mỗi TSCĐ được khai báo phải đầy đủ các thông tin: Mã tài sản, Loại tài sản, Tên tài sản, Đơn vị sử dụng, Ngày mua, Ngày sử dụng, Ngày khấu hao, Nguyên giá, Hao mòn lũy kế,…* 

## **2.12. Quỹ tiền**

#### **Nội dung**

MISA Mimosa.NET 2009 cho phép NSD thiết lập các quỹ tiền tại đơn vị để theo dõi chi tiết số dư, số phát sinh và in các sổ sách, báo cáo có liên quan đến tiền chi tiết theo từng quỹ. NSD hoàn toàn có thể thêm mới, sửa đổi các loại quỹ tiền đó sao cho phù hợp với công việc hạch toán của đơn vị.

#### **Cách thực hiện**

Vào menu **Danh mục\Quỹ tiền** hoặc kích chuột vào biểu tượng **Quỹ tiền**

*Ngoài các chức năng trên, MISA Mimosa.NET 2009 còn cho phép NSD thêm nhanh Quỹ tiền bằng chức năng Nhân bản (tham khảo phần Sao chép chứng từ trang [19](#page-19-0)).* 

### <span id="page-51-0"></span>**2.13. Tài khoản kho bạc**

#### **Nội dung**

MISA Mimosa.NET 2009 cho phép NSD khai báo các tài khoản ngân hàng, kho bạc để sử dụng trong quá trình hạch toán của đơn vị.

### **Cách thực hiện**

Vào menu **Danh mục\Tài khoản kho bạc** hoặc kích chuột vào biểu tượng **Tài khoản kho bạc** trên sơ đồ quy trình của phân hệ Kho bạc (hoặc biểu tượng **Tài khoản Ngân hàng** trên sơ đồ quy trình của phân hệ Tiền gửi), xuất hiện danh sách các tài khoản ngân hàng, kho bạc. Tại màn hình danh sách tài khoản ngân hàng, kho bạc, NSD có thể thực hiện các chức năng: Thêm, Sửa, Xóa, Nạp và In. Cách thao tác chi tiết tham khảo phần Hệ thống tài khoản trang [30](#page-30-0).

### **2.14. Hoạt động sự nghiệp**

#### **Nội dung**

Thiết lập các hoạt động sự nghiệp được áp dụng cho các đơn vị hành chính sự nghiệp. Các hoạt động sự nghiệp được chia thành 05 loại sau:

- Hoạt động thường xuyên.
- Hoạt động sản xuất cung ứng dịch vụ.
- Hoạt động nhà nước đặt hàng.
- Hoạt động tổng điều tra.
- Hoạt động không thường xuyên.

#### **Cách thực hiện**

Vào menu **Danh mục\Hoạt động sự nghiệp**, xuất hiện màn hình Hoạt động sự nghiệp. Tại màn hình Hoạt động sự nghiệp, NSD có thể thực hiện các chức năng: Thêm, Sửa, Xóa, Tìm kiếm, Nạp, Mở rộng, Thu gọn và In. Cách thao tác chi tiết tham khảo phần Hệ thống tài khoản trang [30.](#page-30-0)

Phần mềm đã thiết lập sẵn các hoạt động sư nghiệp, khi hạch toán tùy thuộc vào loại hình hoạt động sư nghiệp của đơn vi mà phải chon hoạt động để phục vụ việc lên số liệu trên báo cáo kết quả hoạt đông sư nghiệp.

### **2.15. Dự án nhận kinh phí**

### **Nội dung**

Phần mềm kế toán MISA Mimosa.NET 2009 cho phép NSD khai báo và theo dõi các dự án nhận kinh phí có liên quan đến các nghiệp vụ tài chính kế toán phát sinh ở đơn vị.

### **Cách thực hiện**

Vào menu **Danh mục\Dự án nhận kinh phí**, xuất hiện màn hình Dự án nhận kinh phí. Tại màn hình Dự án nhận kinh phí, NSD có thể thực hiện các chức năng: Thêm, Sửa, Xóa, Tìm kiếm, Nạp, Mở rộng, Thu gọn và In. Cách thao tác chi tiết tham khảo phần Hệ thống tài khoản trang [30.](#page-30-0)

## **2.16. Nhiệm vụ**

### **Nội dung**

Phần mềm kế toán MISA Mimosa.NET 2009 cho phép NSD thiết lập danh sách tất cả các nhiệm vụ đặc thù cho Bộ Khoa học để thuận tiện cho việc hạch toán kế toán.

### **Cách thực hiện**

Vào menu **Danh mục\Nhiệm vụ**, xuất hiện màn hình Nhiệm vụ. Tại màn hình Nhiệm vụ, NSD có thể thực hiện các chức năng: Thêm, Sửa, Xóa, Tìm kiếm, Nạp, Mở rộng, Thu gọn và In. Cách thao tác chi tiết tham khảo phần Hệ thống tài khoản trang [30.](#page-30-0)

## **2.17. Chương trình mục tiêu**

### **Nội dung**

Phần mềm kế toán MISA Mimosa.NET 2009 cho phép NSD thiết lập danh sách tất cả các chương trình mục tiêu để thuận tiện cho việc hạch toán kế toán.

### **Cách thực hiện**

Vào menu **Danh mục\Chương trình mục tiêu**, xuất hiện màn hình Chương trình mục tiêu. Tại màn hình Chương trình mục tiêu, NSD có thể thực hiện các chức năng: Thêm, Sửa, Xóa, Nạp và In. Cách thao tác chi tiết tham khảo phần Hệ thống tài khoản trang [30.](#page-30-0)

*Ngoài các chức năng trên, MISA Mimosa.NET 2009 còn cho phép NSD thêm nhanh Chương trình mục tiêu bằng chức năng Nhân bản (tham khảo phần Sao chép chứng từ trang [19\)](#page-19-0).* 

*Danh mục Chương trình mục tiêu được xây dựng sẵn theo Quyết định số 33/2008/QĐ-BTC ngày 02/6/2008 của Bộ trưởng Bộ Tài chính về Hệ thống Mục lục ngân sách nhà nước.* 

### **2.18. Mã thống kê**

#### **Nội dung**

MISA Mimosa.NET 2009 cho phép NSD khai báo mã thống kê nhằm mục đích thống kê nhanh chóng các chứng từ theo một tiêu thức thống kê đã được xây dựng.

### **Cách thực hiện**

Vào menu **Danh mục\Mã thống kê**, xuất hiện màn hình Mã thống kê. Tại màn hình Mã thống kê, NSD có thể thực hiện các chức năng: Thêm, Sửa, Xóa, Nạp và In. Cách thao tác chi tiết tham khảo phần Hệ thống tài khoản trang [30.](#page-30-0)

*Ngoài các chức năng trên, MISA Mimosa.NET 2009 còn cho phép NSD thêm nhanh Mã thống kê bằng chức năng Nhân bản (tham khảo phần Sao chép chứng từ trang [19\)](#page-19-0).* 

Lựa chọn tiêu thức thống kê thường căn cứ vào mục đích thu thập thông tin của NSD, chẳng hạn có thể thống kê các chứng từ chi cho một hoạt động cụ thể.

### **2.19. Nhóm hàng hóa, dịch vụ mua vào**

### **Nội dung**

Nhóm hàng hóa, dịch vụ mua vào có 04 nhóm:

- Hàng hóa, dịch vụ dùng riêng cho sản xuất kinh doanh chịu thuế GTGT.
- Hàng hóa, dịch vụ dùng riêng cho sản xuất kinh doanh không chiu thuế **GTGT**
- Hàng hóa, dịch vụ dùng chung cho sản xuất kinh doanh chịu thuế GTGT và không chịu thuế GTGT.
- Hàng hóa, dịch vụ dùng cho dự án đầu tư.

NSD có thể thêm mới, sửa đổi danh sách nhóm hàng hóa, dịch vụ mua vào cho phù hợp với các nghiệp vụ tài chính kế toán phát sinh ở đơn vị.

### **Cách thực hiện**

Vào menu **Danh mục\Nhóm hàng hóa, dịch vụ mua vào** hoặc kích chuột vào biểu tượng **Nhóm HHDV mua vào** trên sơ đồ quy trình của phân hệ Thuế, xuất hiện màn hình Nhóm hàng hóa, dịch vụ mua vào. Tại màn hình Nhóm hàng hóa, dịch vụ mua vào, NSD có thể thực hiện các chức năng: Thêm, Sửa, Xóa, Nạp và In. Cách thao tác chi tiết tham khảo phần Hệ thống tài khoản trang [30](#page-30-0).

*Ngoài các chức năng trên, MISA Mimosa.NET 2009 còn cho phép NSD thêm nhanh Nhóm hàng hóa, dịch vụ mua vào bằng chức năng Nhân bản (tham khảo phần Sao chép chứng từ trang [19](#page-19-0)).* 

*Khi nhập chứng từ phát sinh liên quan đến thuế đầu vào trên các phân hệ, nếu NSD chọn 01 trong 04 nhóm hàng hóa, dịch vụ mua vào thì khi lên Bảng kê thuế GTGT đầu vào chứng từ sẽ lên tương ứng với 01 trong 04 nhóm đã chọn.* 

### **2.20. Loại chứng từ**

### **Nội dung**

MISA Mimosa.NET 2009 cho phép NSD thiết lập các loại chứng từ liên quan đến các nghiệp vụ tài chính phát sinh ở đơn vị, nhằm hỗ trợ tối đa cho công tác thống kê.

#### **Cách thực hiện**

Vào menu **Danh mục\Loại chứng từ**, xuất hiện màn hình Loại chứng từ. Tại màn hình Loại chứng từ, NSD có thể thực hiện các chức năng: Thêm, Sửa, Xóa, Nạp và In. Cách thao tác chi tiết tham khảo phần Hệ thống tài khoản trang [30](#page-30-0).

*Ngoài các chức năng trên, MISA Mimosa.NET 2009 còn cho phép NSD thêm nhanh Loại chứng từ bằng chức năng Nhân bản (tham khảo phần Sao chép chứng từ trang [19\)](#page-19-0).* 

## **3. Khai báo số dư ban đầu**

Việc nhập số dư ban đầu chỉ thực hiện một lần duy nhất khi bắt đầu sử dụng phần mềm MISA Mimosa.NET 2009.

Số dư của các kỳ (tháng) tiếp theo trong năm phần mềm sẽ tự động tính dựa trên cơ sở số phát sinh được nhập hàng tháng.

Khi nhập số dư đầu năm sẽ phân ra theo các loại số dư sau: Số dư TK theo dõi chi tiết theo Quỹ tiền, chi tiết theo Vật tư hàng hóa, chi tiết theo CCDC, chi tiết theo TSCĐ, chi tiết theo Đối tượng, chi tiết theo Hoạt động, chi tiết theo MLNS, chi tiết theo MLNS và Dự án, và Số dư TK khác.

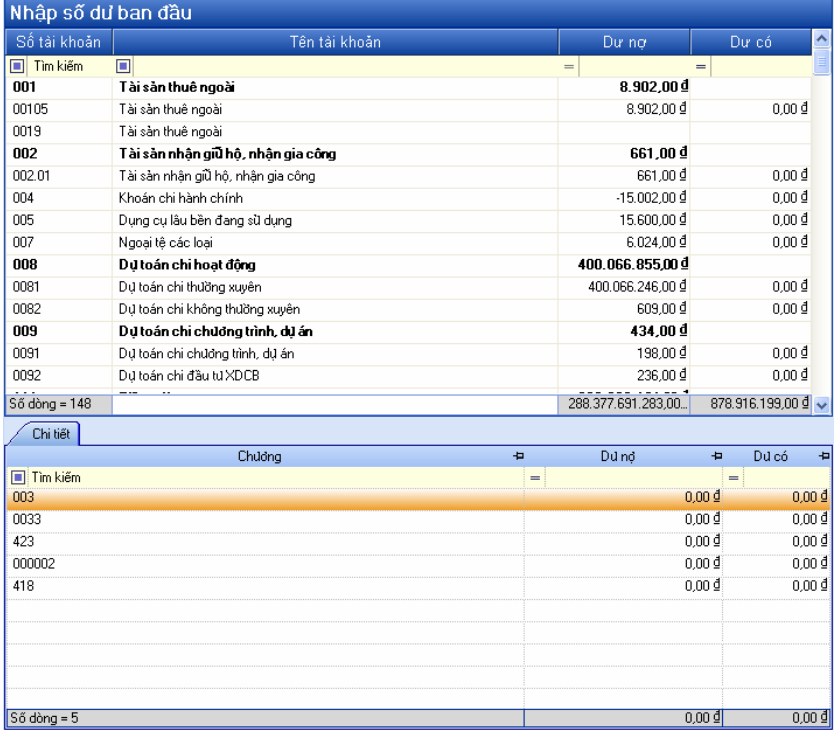

## **3.1. Số dư TK theo dõi chi tiết theo Quỹ tiền**

#### **Nội dung**

Nhập số dư ban đầu cho tài khoản theo dõi chi tiết theo từng Quỹ tiền. Ví dụ: TK 111 (trong trường hợp yêu cầu quản lý của đơn vị cần theo dõi chi tiết TK 111 theo Quỹ tiền).

#### **Cách thực hiện**

- Vào menu **Danh mục\Quỹ tiền**, khai báo các Quỹ tiền có liên quan.
- Vào menu **Danh mục\Hệ thống tài khoản**, kích chọn tài khoản cần theo dõi chi tiết theo Quỹ tiền, sau đó tích vào ô "**Quỹ tiền**".
- Vào menu **Nghiệp vụ\Nhập số dư ban đầu**, kích chọn tài khoản cần nhập số dư, sau đó nhập số dư cho từng Quỹ có liên quan. Thông tin chi tiết, NSD nhấn phím F1 để xem trợ giúp trực tuyến trên màn hình.

### **3.2. Số dư TK theo dõi chi tiết theo Vật tư hàng hóa**

### **Nội dung**

Cho phép NSD nhập số dư ban đầu cho tài khoản theo dõi chi tiết theo Vật

hàng hóa, ví dụ: TK 152, 155.

- **Cách thực hiện** 
	- Vào menu **Danh mục\Vật tư, Hàng hóa**, khai báo các vật tư hàng hóa có liên quan.
	- Vào menu **Nghiệp vụ\Nhập số dư ban đầu,** kích chọn tài khoản cần nhập số dư, sau đó nhập số dư cho từng vật tư hàng hóa có liên quan. Thông tin chi tiết, NSD nhấn phím F1 để xem trợ giúp trực tuyến trên màn hình.

### **3.3. Số dư TK theo dõi chi tiết theo CCDC**

### **Nội dung**

Cho phép NSD nhập số dư ban đầu cho tài khoản theo dõi chi tiết theo CCDC, ví dụ: TK 005, 153.

### **Cách thực hiện**

- Vào menu **Danh mục\Công cụ dụng cụ**, khai báo các CCDC có liên quan.
- Vào menu **Nghiệp vụ\Nhập số dư ban đầu**, kích chọn tài khoản cần nhập số dư, sau đó nhập số dư cho từng CCDC có liên quan. Thông tin chi tiết, NSD nhấn phím F1 để xem trợ giúp trực tuyến trên màn hình.

## **3.4. Số dư TK theo dõi chi tiết theo TSCĐ**

### **Nội dung**

Cho phép NSD nhập số dư ban đầu cho tài khoản theo dõi chi tiết theo TSCĐ, ví dụ: TK 211, 213, 214, 466.

### **Cách thực hiện**

- **Cách 1**: Nhập số dư cho TK 211, 214, 466 ngay tại màn hình khai báo TSCĐ.
- Vào menu **Danh mục\Tài sản cố định**, nhập các thông tin cần thiết cho TSCĐ đó.
- Sau khi nhấn nút "**Cất**", xuất hiện thông báo xác nhận có nhập số dư ban đầu hay không, NSD nhấn nút "**Yes**" để hệ thống tự động sinh số dư Nợ TK 211, số dư Có TK 214, 466 tương ứng cho TSCĐ đó.
- **Cách 2**: Nhập số dư cho TK 211, 214, 466 tại menu Nghiệp vụ (trong trường hợp nhấn nút "**No**" trên thông báo xuất hiện sau khi NSD cất giữ TSCĐ).
- Vào menu **Nghiệp vụ\Nhập số dư ban đầu**, kích chọn TK 211, 214 hoặc 466.
- Tại màn hình Nhập số dư ban đầu của TK 211, 214 hoặc 466, NSD chọn TSCĐ cần nhập số dư tại cột Mã TSCĐ, hệ thống sẽ tự động cập nhật số dư ban đầu cho TSCĐ đó. Thông tin chi tiết, NSD nhấn phím F1 để xem trợ giúp trực tuyến trên màn hình.

## **3.5. Số dư TK theo dõi chi tiết theo Đối tượng**

### **Nội dung**

Cho phép NSD nhập số dư ban đầu cho các tài khoản theo dõi chi tiết theo Đối tượng, ví dụ: TK 311, 312, 313, 331.

### **Cách thực hiện**

- Vào menu **Danh mục\Đối tượng**, khai báo các đối tượng có liên quan.
- Vào menu **Nghiệp vụ\Nhập số dư ban đầu**, kích chọn tài khoản cần nhập số dư.
- Tại màn hình Nhập số dư ban đầu của tài khoản được kích chọn, NSD lần lượt chọn Đối tượng có liên quan, sau đó nhập số dư tương ứng. Thông tin chi tiết, NSD nhấn phím F1 để xem trợ giúp trực tuyến trên màn hình.

*NSD phải thiết lập danh sách các Đối tượng trong menu Danh mục\Khách hàng, nhà cung cấp trước khi tiến hành nhập số dư ban đầu cho các Tài khoản thuộc nhóm này.* 

## **3.6. Số dư TK theo dõi chi tiết theo Hoạt động**

### **Nội dung**

Cho phép NSD nhập số dư ban đầu cho các tài khoản liên quan tới hoạt động sự nghiệp (hoạt động thường xuyên, hoạt động nhà nước đặt hàng…), ví dụ: TK 511, 521, 531, 631.

### **Cách thực hiện**

- Vào menu **Nghiệp vụ\Nhập số dư ban đầu**, kích chọn tài khoản cần

nhập số dư.

- Tại màn hình Nhập số dư ban đầu của tài khoản được kích chọn, NSD nhập số dư cho từng hoạt động cụ thể. Thông tin chi tiết, NSD nhấn phím F1 để xem trợ giúp trực tuyến trên màn hình.

## **3.7. Số dư TK theo dõi chi tiết theo MLNS**

### **Nội dung**

Cho phép nhập số dư ban đầu cho tài khoản theo dõi chi tiết theo MLNS, ví dụ: TK 008, 461, 661,…

## **Cách thực hiện**

- Vào menu **Nghiệp vụ\Nhập số dư ban đầu**, kích chọn tài khoản cần nhập số dư.
- Tại màn hình Nhập số dư ban đầu của tài khoản được kích chọn, NSD chọn Nguồn, Chương, Loại khoản, Mục/Tiểu mục có liên quan, sau đó nhập số dư tương ứng. Thông tin chi tiết, NSD nhấn phím F1 để xem trợ giúp trực tuyến trên màn hình.

## **3.8. Số dư TK theo dõi chi tiết theo MLNS và Dự án**

## **Nội dung**

Cho phép nhập số dư ban đầu cho tài khoản theo dõi chi tiết theo MLNS và Dự án, ví dụ: TK 009, 462, 662,…

## **Cách thực hiện**

- Vào menu **Danh mục\Dự án**, khai báo các dự án có liên quan.
- Vào menu **Nghiệp vụ\Nhập số dư ban đầu**, kích chọn tài khoản cần nhập số dư.
- Tại màn hình Nhập số dư ban đầu của tài khoản được kích chọn, NSD chọn Nguồn, Chương, Loại khoản, Mục/Tiểu mục và Dự án có liên quan, sau đó nhập số dư tương ứng. Thông tin chi tiết, NSD nhấn phím F1 để xem trợ giúp trực tuyến trên màn hình.

### **3.9. Số dư TK khác**

### **Nội dung**

Nhập số dư đầu năm cho các tài khoản còn lại, ví dụ: TK 112, 113, 121, 221, 332,…

### **Cách thực hiện**

- Vào menu **Nghiệp vụ\Nhập số dư ban đầu**, kích chọn tài khoản cần nhập số dư.
- Nhập số dư vào ô tương ứng tùy theo tính chất của tài khoản. Thông tin chi tiết, NSD nhấn phím F1 để xem trợ giúp trực tuyến trên màn hình.

# **CHƯƠNG 04: QUY TRÌNH HẠCH TOÁN KẾ TOÁN TRÊN MISA Mimosa.NET 2009**

Khi hạch toán bằng phần mềm kế toán MISA Mimosa.NET 2009, mỗi phần hành kế toán có một quy trình hạch toán riêng trên các giao dịch kế toán liên quan.

Với phần mềm kế toán MISA Mimosa.NET 2009 công việc hạch toán kế toán chỉ còn là việc cập nhật số liệu kế toán phát sinh còn toàn bộ các sổ sách kế toán sẽ được hệ thống tự động xử lý và in ra các báo cáo từ chi tiết đến tổng hợp.

Khi có nghiệp vụ kế toán phát sinh NSD phải nhập đúng, đủ và chi tiết các thông tin của nghiệp vụ đó vào phần mềm, hệ thống sẽ tự động tổng hợp số liệu lên các báo cáo kế toán liên quan. Vấn đề đặt ra là NSD phải biết nhập những thông tin gì? nhập ở đâu? và nhập như thế nào?

Hệ thống đã phân chia các nghiệp vụ kế toán cụ thể trên menu Nghiệp vụ. Mỗi nghiệp vụ kế toán sẽ được xử lý trong một hộp hội thoại nhất định. Tuy nhiên sẽ có một số nghiệp vụ kế toán phải được xử lý đồng thời ở hai hay nhiều hộp hội thoại liên quan.

Chương này hướng dẫn NSD nắm được trình tự hạch toán nghiệp vụ kế toán bằng MISA Mimosa.NET 2009, bao gồm:

- Kế toán Kho bạc
- Kế toán Tiền mặt
- Kế toán Tiền gửi
- Kế toán Vật tư, hàng hóa, CCDC
- Kế toán Tài sản cố định
- Kế toán Tiền lương
- Kế toán Mua hàng
- Kế toán Bán hàng
- Kế toán Thuế

Hệ thống kế toán hành chính sự nghiệp MISA Mimosa.NET 2009 áp dụng

- Nhật ký chung
- Nhật ký Sổ cái
- Chứng từ ghi sổ

### **Một số thông tin thống nhất chung cho các quy trình hạch toán**:

Mỗi phần hành kế toán có quy trình hạch toán riêng, tuy nhiên trên các màn hình nhập liệu chứng từ trên menu Nghiệp vụ của MISA Mimosa.NET 2009 lại có một số khái niệm và thao tác thực hiện giống nhau như sau:

**Ngày HT:** Là ngày hạch toán (ngày ghi sổ của chứng từ). Ngày HT phải lớn hơn hoặc bằng ngày CT.

**Ngày CT:** Là ngày của chứng từ.

**Số CT:** Là số của chứng từ. Hệ thống sẽ tự động hiển thị số CT cho các chứng từ được thêm mới. NSD cũng có thể sửa đổi lại số CT theo quy ước của đơn vị.

**Diễn giải:** Thông tin chi tiết của nghiệp vụ kế toán.

**TK Nợ/TK Có:** Nhập tài khoản chi tiết nhất của bút toán định khoản. Nếu nghiệp vụ kế toán có định khoản một Nợ nhiều Có hoặc một Có nhiều Nợ, phải tách làm nhiều dòng cùng TK Nợ khác TK Có hoặc cùng TK Có khác TK Nợ.

**Số tiền:** Nhập số tiền đã tách theo chi tiết của nghiệp vụ kế toán phát sinh.

**Nguồn:** Chọn các nguồn kinh phí (như Trung ương, Tỉnh, Huyện, Viện trợ,…) liên quan tới nghiệp vụ kế toán phát sinh. Thông tin này nhằm mục đích đưa số liệu vào các báo cáo liên quan cần tách riêng theo từng loại ngân sách. Những nguồn kinh phí không chọn "Ngừng theo dõi" trong Danh mục\Mục lục ngân sách\Nguồn kinh phí sẽ hiển thị trong cột này.

**Chương:** Chọn chương ngân sách liên quan tới nghiệp vụ kế toán phát sinh. Khi nhập số liệu chọn thông tin về chương nhằm mục đích hiển thi số liệu trên các sổ và báo cáo kế toán theo từng chương ngân sách. Những chương nào đã thiết lập "Được sử dụng" trong Danh mục\Mục lục ngân sách\Chương sẽ hiển thị trong cột này.

**Khoản:** Chọn khoản liên quan tới nghiệp vụ kế toán phát sinh. Khi nhập số liệu chọn thông tin về khoản kết hợp với thông tin về chương, nguồn kinh phí nhằm mục đích hiển thị số liệu trên các sổ sách và báo cáo kế toán. Những khoản đã thiết lập "Được sử dụng" trong Danh mục\Mục lục ngân sách\Loại khoản sẽ hiển thị trong cột này.

**Mục:** Chọn mục liên quan tới nghiệp vụ kế toán phát sinh. Những mục được thiết lập trong Danh mục\Mục lục ngân sách\Mục/Tiểu mục sẽ hiển thị trong cột này.

**Tiểu mục:** Chọn tiểu mục liên quan tới nghiệp vụ kế toán phát sinh. Những tiểu mục được thiết lập trong Danh mục\Mục lục ngân sách\Mục/Tiểu mục sẽ hiển thị trong cột này.

**Cấp phát:** Lựa chọn hình thức cấp phát kinh phí. Khi nhận và sử dụng kinh phí phải phân biệt được kinh phí đó được ngân sách cấp dưới hình thức nào: Dự toán, Lệnh chi, Hiện vật, Ghi thu - Ghi chi, hay hình thức khác.

**Nghiệp vụ:** Chọn thông tin trong cột này nhằm phục vụ các chứng từ, sổ, báo cáo liên quan đến Kho bạc bao gồm: Tạm ứng đã cấp dự toán, Tạm ứng chưa cấp dự toán, Thực chi, Ghi thu - ghi chi, Giảm chi, Nộp trả, Quyết toán, Kết chuyển, Bổ sung, Điều chỉnh, Khôi phục, Xuất toán, Giảm thu, Điều chỉnh tăng thuế GTGT, Điều chỉnh giảm thuế GTGT, Hủy dự toán, Tạm giữ. Tuỳ theo từng nghiệp vụ phát sinh phải chọn thông tin liên quan để số liệu hiển thị đúng trên các sổ và báo cáo với Kho bạc:

- Chọn cột Nghiệp vụ là "**Tạm ứng đã cấp dự toán**" đối với những khoản rút tạm ứng và chi từ khoản tiền rút tạm ứng khi chưa đủ điều kiện thanh toán.

Khi rút tạm ứng tại Kho bạc, hạch toán:

Nợ TK 111/ Có TK 461

Cột nghiệp vụ chọn là "**Tạm ứng đã cấp dự toán**"

Khi chi từ khoản tiền này, hạch toán:

Nợ TK 661/ Có TK 111

Cột nghiệp vụ chọn là "**Tạm ứng đã cấp dự toán**"

- Chọn cột Nghiệp vụ là rút "**Tạm ứng chưa cấp dự toán**" đối với những khoản rút tạm ứng và chi từ khoản tiền rút tạm ứng khi chưa được cấp dự

toán (ghi Có TK 336).

Khi rút tạm ứng tại Kho bạc, hạch toán:

Nợ TK 111/ Có TK 336

Cột nghiệp vụ chọn là "**Tạm ứng chưa cấp dự toán**"

Khi chi từ khoản tiền này, hạch toán :

Nợ TK 661/ Có TK 111

Cột nghiệp vụ chọn là "**Tạm ứng chưa cấp dự toán**"

- Chọn cột Nghiệp vụ là "**Thực chi**" đối với chứng từ rút dự toán kinh phí ngân sách từ Kho bạc đã được duyệt chi không cần đề nghị thanh toán (VD: như rút kinh phí chi trả lương cán bộ hoặc theo yêu cầu quản lý của từng đơn vị) để kê lên Bảng kê chứng từ thực chi.
- Chọn cột Nghiệp vụ là "**Ghi thu ghi chi**" đối với những khoản chi từ khoản tiền thu sự nghiệp mà chưa có chứng từ ghi thu, ghi chi.

Khi thu phí, lệ phí, hạch toán:

Nợ TK 111/ Có TK 511

Cột nghiệp vụ chọn là "**Ghi thu - ghi chi**"

Khi chi từ khoản tiền này, hạch toán:

Nợ TK 661/ Có TK 111

Cột nghiệp vụ chọn là "**Ghi thu - ghi chi**"

- Chọn cột Nghiệp vụ là "**Giảm chi**" đối với nghiệp vụ giảm chi hoạt động, ghi Nợ TK liên quan/ Có TK 66121.
- Chọn cột Nghiệp vụ là "**Nộp trả**" đối với các nghiệp vụ nộp trả số kinh phí đã rút về đơn vị.

**Trường hợp 1**: Nộp trả tạm ứng đã cấp dự toán.

Khi rút tạm ứng tại Kho bạc, hạch toán:

Nợ TK 111/ Có TK 46121

Cột nghiệp vụ chọn là "**Tạm ứng đã cấp dự toán**"

Khi nộp trả Kho bạc một phần hoặc toàn bộ số tiền trên, hạch toán:

Nợ TK 46121/ Có TK 111

Cột nghiệp vụ chọn là "**Nộp trả**"

**Trường hợp 2**: Nộp trả tạm ứng chưa cấp dự toán khi chưa được giao dự toán.

Khi rút tạm ứng tại Kho bạc, hạch toán:

Nợ TK 111/ Có TK 336

Cột nghiệp vụ chọn là "**Tạm ứng chưa cấp dự toán**" Khi nộp trả Kho bạc một phần hoặc toàn bộ số tiền trên, hạch toán: Nợ TK 336/ Có TK 111

Cột nghiệp vụ chọn là "**Nộp trả**"

- Chọn cột Nghiệp vụ là "**Quyết toán**" đối với nghiệp vụ quyết toán kinh phí năm trước.
- Chọn cột Nghiệp vụ là "**Kết chuyển**" đối với các bút toán kết chuyển nguồn kinh phí như kết chuyển nguồn kinh phí từ năm trước vào nguồn kinh phí năm nay,…
- Chọn cột Nghiệp vụ là "**Bổ sung**" đối với nghiệp vụ được cấp dự toán, kinh phí bổ sung, hạch toán: ghi đơn Nợ TK 008, 009.
- Chọn cột Nghiệp vụ là "**Điều chỉnh**" đối với các nghiệp vụ điều chỉnh dự toán, điều chỉnh nguồn kinh phí. Đơn vị được giao dự toán cho nhóm mục này nhưng trong quá trình sử dụng nhóm mục này chi không hết, nhóm mục khác lại thiếu nên xin chuyển sang nhóm mục khác. Hạch toán:

Ghi đơn Nợ TK 008: số tiền âm - Mục điều chỉnh giảm

Ghi đơn Nợ TK 008: số tiền dương - Mục điều chỉnh tăng

- Chọn cột Nghiệp vụ là "**Khôi phục**" đối với nghiệp vụ khôi phục dự toán cho đơn vị để chuyển khoản, sau khi thực hiện thanh toán chuyển khoản qua kho bạc nhưng kho bạc lại chuyển sai như: sai mục chi, sai tài khoản ngân hàng,…

**Trường hợp 1**: Khôi phục số dự toán rút thực chi hoặc số tạm ứng chưa đủ điều kiện thanh toán.

Ghi Nợ TK 46121/ Có TK 66121

Cột nghiệp vụ chọn là "**Khôi phục**"

Đồng thời ghi Có TK 0081 số tiền âm

**Trường hợp 2**: Khôi phục số tạm ứng chưa được cấp dự toán.

Ghi Nợ TK 336/ Có TK 66121

Cột nghiệp vụ chọn là "**Khôi phục**"

- Chọn cột Nghiệp vụ là "**Xuất toán**" đối với các nghiệp vụ mà các khoản tiền không được chấp nhận khi quyết toán do chi không đúng chế độ, quá tiêu chuẩn định mức, không đầy đủ chứng từ theo quy định, chứng từ sai quy định không được chấp nhận hoặc không có nội dung chi. Hạch toán:

Nợ TK liên quan/ Có TK 6611, 6621

Cột nghiệp vụ chọn là "**Xuất toán**"

- Chọn cột Nghiệp vụ là "**Giảm thu**" khi phát sinh nghiệp vụ giảm số tiền đã thu, hạch toán:

Nợ TK 511/ Có TK 111, 112

Cột nghiệp vụ chọn là "**Giảm thu**"

- Chọn cột Nghiệp vụ là "**Điều chỉnh tăng thuế GTGT**" khi số thuế thực tế phát sinh lớn hơn số thuế thực tế đơn vị đã kê khai, nhưng sang kỳ sau đơn vị phát hiện sai sót và thực hiện kê khai thêm thuế đã thiếu sót
- Chọn cột Nghiệp vụ là "**Điều chỉnh giảm thuế GTGT**" khi số thuế thực tế phát sinh nhỏ hơn số thuế thực tế đơn vị đã kê khai, nên khi phát hiện ra sai sót đơn vị thực hiện điều chỉnh giảm.
- Chọn cột Nghiệp vụ là "**Hủy dự toán**" đối với trường hợp cuối năm dự toán chi ngân sách của đơn vị còn lại kho bạc (chưa rút về, chưa chi) nhưng không được chuyển dự toán sang năm sau, hoặc do đơn vị chủ quản quyết định giảm dự toán đã được giao ở nhóm mục nào đó. Hạch toán:

Ghi Có TK 0081

Cột nghiệp vụ chọn là "**Hủy dự toán**"

- Chọn cột Nghiệp vụ là "**Tạm giữ**" đối với các nghiệp vụ được phép chi nhưng chưa đủ thủ tục quyết toán, đơn vị được phép treo tạm giữ vào thời điểm cuối năm và hạch toán treo trên TK 312 đối với những khoản chi thường xuyên và TK 241 đối với chi đầu tư XDCB. Các nghiệp vụ này sẽ được thể hiện trên báo cáo tài chính "Bảng tổng hợp kinh phí chưa quyết toán đến 31/12 ".

**Quỹ tiền:** Nhập quỹ tiền liên quan tới nghiệp vụ kế toán phát sinh. Những quỹ tiền đã được thiết lập trong Danh mục\Quỹ tiền sẽ hiển thị trong cột này.

**Đối tượng:** Nhập đối tượng liên quan tới nghiệp vụ kế toán phát sinh trong danh sách đối tượng đã được khai báo trong Danh mục\Khách hàng, nhà cung cấp và Danh mục\Cán bộ sẽ hiển thị trong cột này. Việc chọn đối tượng nhằm mục đích khi in chứng từ thu hay chi có họ tên người nộp tiền hoặc người nhận tiền, phiếu nhập - xuất có họ tên người giao, người nhận hàng. Đặc biệt đối với nghiệp vụ kế toán có tài khoản công nợ trong bút toán định khoản thì bắt buộc phải có đối tượng để có số liệu trên các báo cáo công nợ liên quan. Hệ thống cho phép theo dõi chi tiết công nợ theo từng đối tượng hoặc tổng hợp công nợ của tất cả các đối tượng trên một tài khoản.

**Hoạt động SN:** Nhập hoạt động sự nghiệp liên quan tới nghiệp vụ kế toán phát sinh. Những hoạt động sự nghiệp đã được thiết lập trong Danh mục\Hoạt động sự nghiệp sẽ hiển thị trong cột này.

**Dự án:** Nhập dự án liên quan tới nghiệp vụ kế toán phát sinh. Những dự án nhận kinh phí đã được khai báo trong Danh mục\Dự án nhận kinh phí sẽ hiển thị trong cột này. Cần phải nhập các thông tin về dự án đối với nghiệp vụ có bút toán định khoản liên quan tới TK 0091, TK 462 hoặc TK 662. Nhập thông tin này nhằm mục đích để có được các sổ và báo cáo chi tiết theo từng dự án.

**Mã thống kê:** Nhập mã thống kê chứng từ. Những mã thống kê đã được khai báo trong Danh mục\Mã thống kê sẽ hiển thị trong cột này. Mã thống kê nhằm mục đích thống kê các chứng từ được nhập vào phần mềm theo một tiêu thức cụ thể.

**Số HĐ:** Số hóa đơn giá trị gia tăng liên quan đến nghiệp vụ kế toán phát sinh. **Ký hiệu HĐ:** Ký hiệu hóa đơn giá trị gia tăng liên quan đến nghiệp vụ kế

toán phát sinh.

**Thuế suất:** Thuế suất thuế giá trị gia tăng ghi trên hóa đơn VAT.

**TK thuế:** Tài khoản hạch toán thuế giá trị gia tăng đầu vào hoặc thuế giá trị gia tăng đầu ra.

*Đối với các tài khoản được đánh dấu theo dõi chi tiết trong Danh mục\Tài khoản\Hệ thống tài khoản, khi hạch toán bắt buộc phải chọn thông tin chi tiết đó. VD : Tài khoản 331 theo dõi chi tiết theo đối tượng, khi hạch toán bắt buộc phải chọn thông tin tại cột Đối tượng.* 

Trong mỗi phần hành kế toán, nội dung hướng dẫn bao gồm các phần sau:

- **Nội dung:** Trình bày nội dung chi tiết của các phần hành kế toán
- **Mô hình hóa các hoạt động:** Là sơ đồ mô hình hóa quy trình xử lý của từng phần hành trên phần mềm.
- **Quy trình thực hiện:** Là các bước thực hiện trong các phần hành kế toán.
	- + **Chứng từ đầu vào:** Là các chứng từ gốc mà người nhập số liệu kế toán dùng làm căn cứ để nhập số liệu và hạch toán.
	- + **Thiết lập các danh mục:** Là các đối tượng danh mục sẽ được sử dụng trong quá trình nhập liệu trên từng phần hành kế toán.
	- + **Cập nhật chứng từ phát sinh:** Thực hiện trình tự các bước nhập số liệu.
	- + **Xem và in chứng từ, sổ sách và báo cáo:** Xem và in các chứng từ, sổ sách và báo cáo kế toán có liên quan đến từng nghiệp vụ.

**Giới thiệu màn hình danh sách chứng từ cụ thể:** 

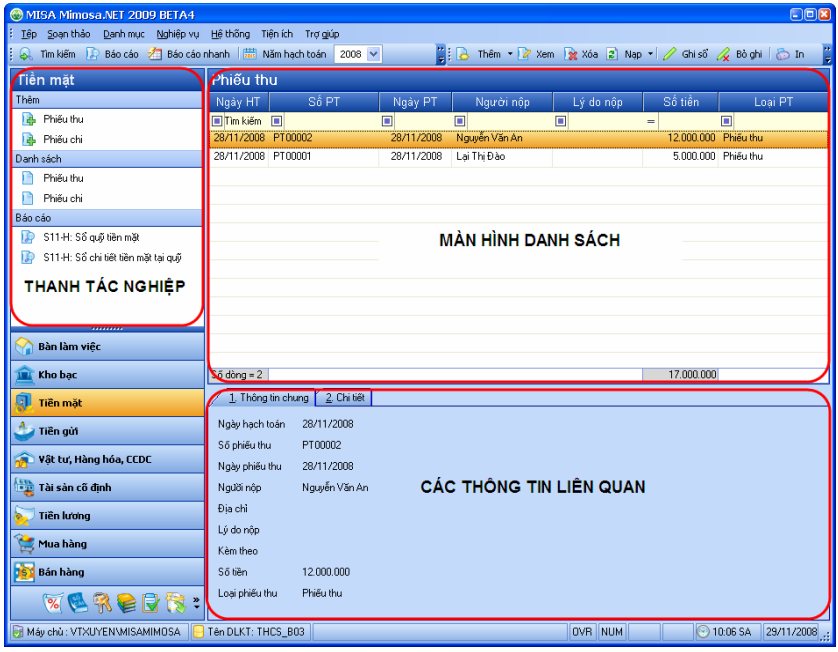

Màn hình danh sách chứng từ bao gồm:

- Thanh tác nghiệp: Gồm 03 phần
- Thêm: Cho phép thêm các chứng từ thuộc phân hệ hiện tại.
- Danh sách: Cho phép truy cập nhanh tới danh sách các đối tượng hoặc chứng từ liên quan.
- Báo cáo: Cho phép xem nhanh các báo cáo liên quan tới nghiệp vụ hiện tại.
- Màn hình danh sách: Danh sách các chứng từ của nghiệp vụ hiện tại.
- Các thông tin liên quan: Thông tin chi tiết về chứng từ được chọn ở màn hình danh sách.

## **1. Kế toán Kho bạc**

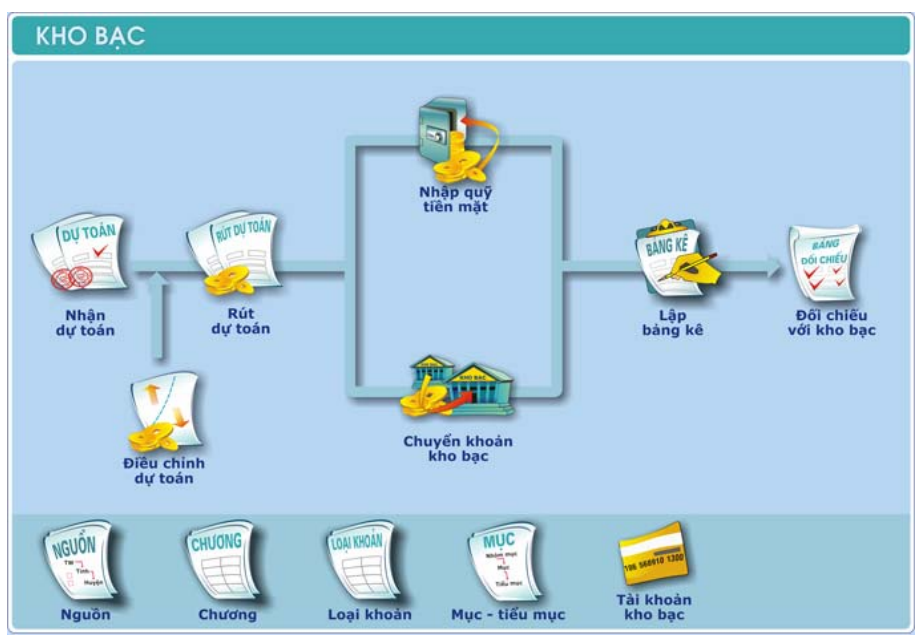

## **1.1. Nội dung**

Hạch toán kế toán của quá trình tiếp nhân và rút kinh phí cấp theo dự toán: Từ khi đơn vị được cấp có thẩm quyền giao dự toán chi hoạt động, dự toán chi chương trình dự án, đề tài khoa học, dự toán chi đầu tư xây dựng cơ bản cho đến khi rút dự toán ở kho bạc về quỹ hoặc hoặc chuyển khoản kho chi trực tiếp qua kho bạc.

Bút toán khi đơn vị được cấp có thẩm quyền giao dự toán chi hoạt động vào

- 0081 "Dự toán chi thường xuyên"
- 0082 "Dự toán chi không thường xuyên"

Bút toán khi nhận dự toán chi chương trình dự án, đề tài khoa học, dự toán chi đầu tư xây dựng cơ bản được cấp có thẩm quyền giao, ghi đơn Nợ TK 009 "Dự toán chi chương trình, dự án".

Khi rút dự toán chi ngân sách ra sử dụng (dự toán chi hoạt động và dự toán chi chương trình dự án), căn cứ vào giấy rút dự toán ngân sách và các chứng từ có liên quan, ghi Nợ TK 111, 112, 152, 211, 241, 331, 661, 662,…/Có TK 461, 462 và đồng thời ghi đơn Có TK 008, TK 009.

### **1.2. Mô hình hóa hoạt động kế toán tại kho bạc**

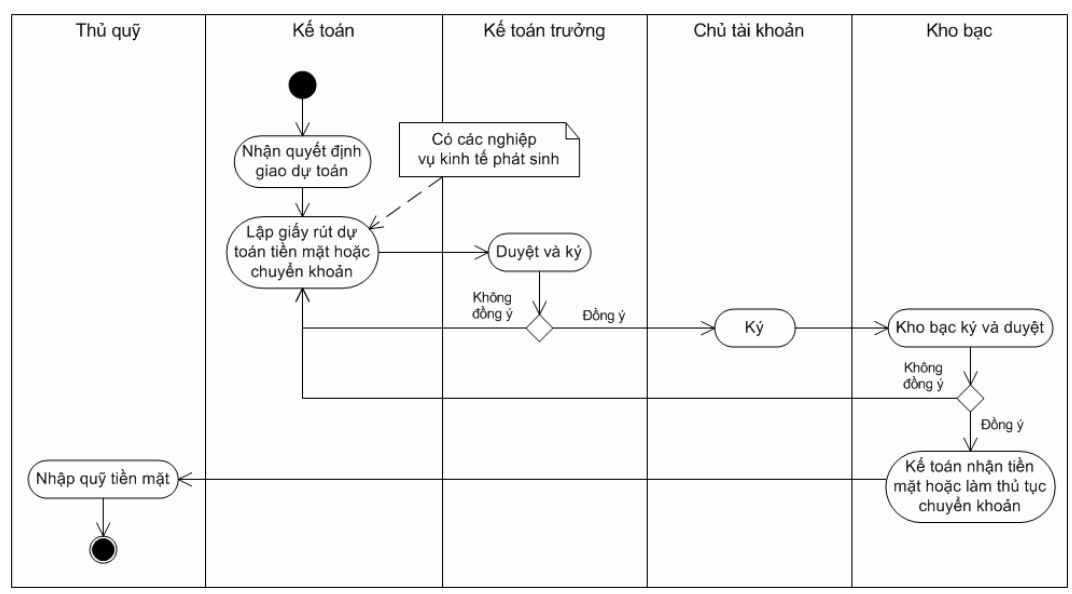

### **1.3. Quy trình thực hiện**

### *1.3.1. Chứng từ đầu vào*

- Giấy dự toán kinh phí năm do cơ quan tài chính hay đơn vị chủ quản gửi xuống đơn vị.
- Giấy rút dự toán ngân sách kiêm lĩnh tiền mặt là căn cứ để lập phiếu thu rút dự toán kinh phí ngân sách cấp về quỹ.
- Giấy rút dự toán ngân sách kiêm chuyển khoản.

### *1.3.2. Thiết lập các danh mục*

Để hạch toán các nghiệp vụ liên quan đến Kho bạc trong chương trình MISA Mimosa.NET 2009, NSD cần phải khai báo một số thông tin về danh mục ban đầu gồm:

- Danh mục Nguồn.
- Danh mục Chương.
- Danh mục Loại khoản.
- Danh mục Mục tiểu mục.
- Danh mục Tài khoản kho bạc.

*Cách thao tác chi tiết tham khảo phần khai báo Mục lục ngân sách trang [37](#page-37-0) và khai báo Tài khoản kho bạc trang [51](#page-51-0).* 

### *1.3.3. Cập nhật chứng từ phát sinh*

### *1.3.3.1. Nhận dự toán*

### **Nội dung**

Cho phép thực hiện các bút toán tiếp nhận dự toán từ cấp trên.

### **Cách thực hiện**

- Vào menu **Nghiệp vụ\Kho bạc\Nhận dự toán**, thêm mới chứng từ Nhận dự toán đầu năm hoặc Nhận dự toán bổ sung.
- Nhập các thông tin chung của chứng từ như: Ngày quyết định, Chương, Ngày CT, Số CT…; sau đó tại phần thông tin chi tiết NSD nhập số tiền của mỗi mục được giao dự toán trên một dòng với đầy đủ các thông tin như: Chỉ tiêu, Nguồn, Khoản, Mục, Tiểu mục, TK Nợ 008 hoặc 009, Số tiền…
- Thao tác nhập và chỉnh sửa chứng từ nhận dự toán, NSD nhấn phím F1 để xem hướng dẫn trực tuyến trên màn hình.

NSD cũng có thể thêm mới chứng từ Nhận dự toán đầu năm hoặc Nhân dư *toán bổ sung bằng cách nhấn chuột trái hoặc chuột phải vào biểu tượng Nhận dự toán trên sơ đồ quy trình của phân hệ Kho bạc.*
#### *1.3.3.2. Rút dự toán*

# **Nội dung**

Cho phép thực hiện các bút toán rút kinh phí theo dự toán được giao một cách nhanh chóng thay thế hoàn toàn công việc thủ công. Đồng thời với phần mềm này, NSD dễ dàng theo dõi quản lý, xem chi tiết các khoản tiền trên từng tài khoản kho bạc.

#### **Cách thực hiện**

- Vào menu **Nghiệp vụ\Kho bạc\Rút dự toán**, thêm mới chứng từ Rút dự toán tiền mặt hoặc Rút dự toán chuyển khoản.
- Tích vào ô "Tạm ứng" hoặc "Thực chi" tùy theo nghiệp vụ thực tế. Nhập các thông tin chung của chứng từ như: Chương trình mục tiêu, Tài khoản số, Ngày CT, Số CT...; sau đó tại phần thông tin chi tiết NSD nhập số tiền của mỗi mục rút dự toán trên một dòng với đầy đủ các thông tin như: Nội dung thanh toán, Nguồn, Chương, Khoản, Mục, Tiểu mục, TK Có 008 hoặc 009, Số tiền…
- Thao tác nhập và chỉnh sửa chứng từ rút dự toán, NSD nhấn phím F1 để xem hướng dẫn trực tuyến trên màn hình.

*NSD cũng có thể thêm mới chứng từ Rút dự toán tiền mặt hoặc Rút dự toán chuyển khoản bằng cách nhấn chuột trái hoặc chuột phải vào biểu tượng Rút dự toán trên sơ đồ quy trình của phân hệ Kho bạc.*

*NSD có thể sinh nhanh Phiếu thu rút dự toán nhập quỹ từ chứng từ Rút dự toán tiền mặt bằng cách kích chuột vào biểu tượng trên thanh công cụ và chọn "Sinh phiếu thu". Tương tự như trên, NSD có thể sinh nhanh chứng*  từ Chuyển khoản kho bạc từ chứng từ Rút dư toán chuyển khoản bằng cách *kích chuột vào biểu tượng trên thanh công cụ và chọn "Sinh chứng từ chuyển khoản kho bạc".* 

# *1.3.3.3. Điều chỉnh dự toán*

# **Nội dung**

Nếu được phép của cơ quan tài chính, đơn vị có thể được điều chỉnh dự toán kinh phí ngân sách cấp.

#### **Cách thực hiện**

- Vào menu **Nghiệp vụ\Kho bạc\Điều chỉnh dự toán**, thêm mới chứng từ Điều chỉnh dự toán.
- Nhập các thông tin chung của chứng từ như: Ngày quyết định, Số quyết định, Ngày CT, Số CT...; sau đó tại phần thông tin chi tiết NSD nhập chỉ tiêu điều chỉnh và số điều chỉnh, hệ thống sẽ tự động tính toán số sau điều chỉnh.
- Thao tác nhập và chỉnh sửa chứng từ điều chỉnh dự toán, NSD nhấn phím F1 để xem hướng dẫn trực tuyến trên màn hình.

*NSD cũng có thể thêm mới chứng từ Điều chỉnh dự toán bằng cách nhấn* chuột vào biểu tương **Điều chỉnh dư toán** trên sơ đồ quy trình của phân hê *Kho bạc.* 

# <span id="page-73-0"></span>*1.3.3.4. Nhập quỹ tiền mặt*

#### **Nội dung**

Cho phép NSD lập phiếu thu rút dự toán nhập quỹ. Thông tin chi tiết của phiếu thu này NSD có thể lấy căn cứ vào các thông tin đã được khai báo trên chứng từ rút dự toán tiền mặt.

# **Cách thực hiện**

- Vào menu **Nghiệp vụ\Kho bạc\Nhập quỹ tiền mặt**, thêm mới Phiếu thu rút dự toán nhập quỹ, xuất hiện hộp hội thoại Chọn giấy rút dự toán cho phép NSD chọn giấy rút cần lập phiếu thu.
- Sau khi NSD chon giấy rút dự toán, các thông tin trên giấy rút sẽ tự động điền vào Phiếu thu rút dự toán nhập quỹ. NSD nhập các thông tin khác như: Người nộp, Lý do nộp, Ngày PT, Số PT, Diễn giải, TK Nợ, TK Có,…
- Thao tác nhập và chỉnh sửa phiếu thu rút dự toán nhập quỹ, NSD nhấn phím F1 để xem hướng dẫn trực tuyến trên màn hình.

*NSD cũng có thể thêm mới Phiếu thu rút dự toán nhập quỹ bằng cách nhấn* chuột vào biểu tượng Nhập quỹ tiền mặt trên sơ đồ quy trình của phân hệ *Kho bạc.*

*NSD có thể thêm Phiếu thu rút dự toán nhập quỹ trước khi thêm giấy rút dự toán. Sau khi thêm Phiếu thu rút dự toán nhập quỹ, NSD sinh nhanh giấy rút dự toán bằng cách kích chuột vào biểu tượng trên thanh công cụ và chọn "Sinh giấy rút dự toán".* 

# *1.3.3.5. Chuyển khoản kho bạc*

#### **Nội dung**

Cho phép NSD lập chứng từ chuyển khoản kho bạc. Thông tin chi tiết của chứng từ này NSD có thể lấy căn cứ vào các thông tin đã được khai báo trên chứng từ rút dự toán chuyển khoản.

#### **Cách thực hiện**

- Vào menu **Nghiệp vụ\Kho bạc\Chuyển khoản kho bạc**, thêm mới chứng từ Chuyển khoản kho bạc (hoặc Chuyển khoản kho bạc mua vật tư hàng hóa, Chuyển khoản kho bạc mua TSCĐ), xuất hiện hộp hội thoại Chọn giấy rút dự toán cho phép NSD chọn giấy rút cần lập chứng từ chuyển khoản.
- Sau khi NSD chọn giấy rút dự toán, các thông tin trên giấy rút sẽ tự động điền vào chứng từ chuyển khoản. NSD nhập các thông tin khác như: Diễn giải, Ngày CT, Số CT, TK Nợ, TK Có,…
- Thao tác nhập và chỉnh sửa chứng từ chuyển khoản, NSD nhấn phím F1 để xem hướng dẫn trực tuyến trên màn hình.

*NSD cũng có thể thêm mới chứng từ Chuyển khoản kho bạc, Chuyển khoản kho bạc mua vật tư hàng hóa hoặc Chuyển khoản kho bạc mua TSCĐ bằng cách nhấn chuột trái hoặc chuột phải vào biểu tượng Chuyển khoản kho bạc trên sơ đồ quy trình của phân hệ Kho bạc.*

*NSD có thể thêm chứng từ chuyển khoản trước khi thêm giấy rút dự toán. Sau khi thêm chứng từ chuyển khoản, NSD sinh nhanh giấy rút dự toán bằng cách kích chuột vào biểu tượng trên thanh công cụ và chọn "Sinh giấy rút dự toán".* 

#### *1.3.4. Xem và in chứng từ, sổ sách, báo cáo*

- In các chứng từ liên quan đến nghiệp vụ Nhận dự toán, Rút dự toán, Điều

**thanh** 

công cụ và chọn mẫu chứng từ muốn in.

- Xem và in sổ sách, báo cáo kế toán ngay tại màn hình danh sách chứng từ của phân hệ Kho bạc bằng cách kích chọn sổ sách, báo cáo cần in trên thanh tác nghiệp nằm bên trái màn hình. Ví dụ một số sổ sách vào báo cáo điển hình của phân hệ này là: Sổ theo dõi dự toán ngân sách - Phần I; Sổ theo dõi dự toán ngân sách - Phần II; Sổ theo dõi tạm ứng kinh phí của kho bạc; Bảng đối chiếu dự toán kinh phí ngân sách tại kho bạc nhà nước,…
- NSD còn có thể xem và in sổ sách, báo cáo bằng cách kích chuột vào biểu tượng **Lê <sup>Báo cáo</sup> trên thanh công cụ của màn hình danh sách chứng từ**. - Chọn thư mục Kho bạc, trong đó có đầy đủ sổ sách, báo cáo liên quan đến kho bạc.

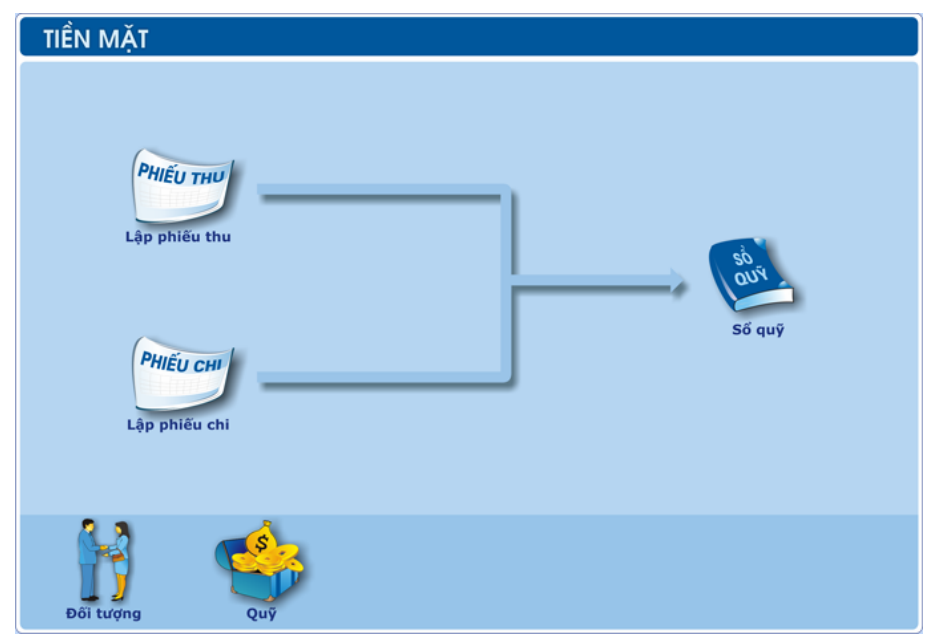

# **2. Kế toán Tiền mặt**

#### **2.1. Nội dung**

Phản ánh tình hình thu, chi tiền mặt tại quỹ của đơn vị, bao gồm:

Thu do rút tiền gửi ngân hàng về quỹ.

- Thu hoàn tạm ứng.
- Thu từ các khoản phải thu.
- Thu khác …
- Chi mua vật tư, hàng hóa, tài sản cố định.
- Chi hoạt động.
- Chi dự án
- Chi khác …

# **2.2. Mô hình hóa hoạt động kế toán tiền mặt**

#### *2.2.1. Thu tiền mặt*

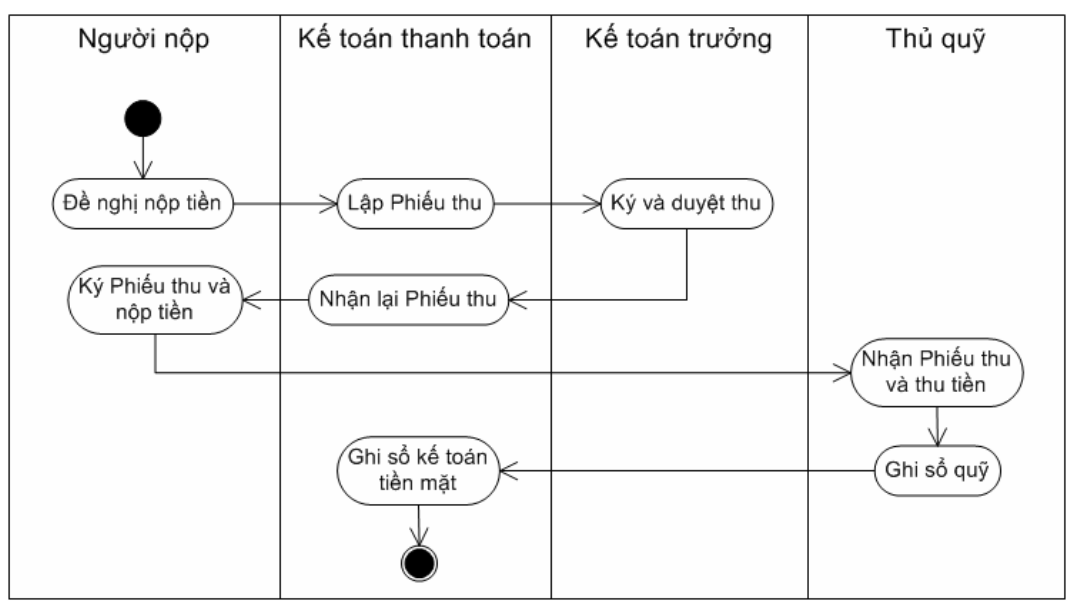

#### *2.2.2. Chi tiền mặt*

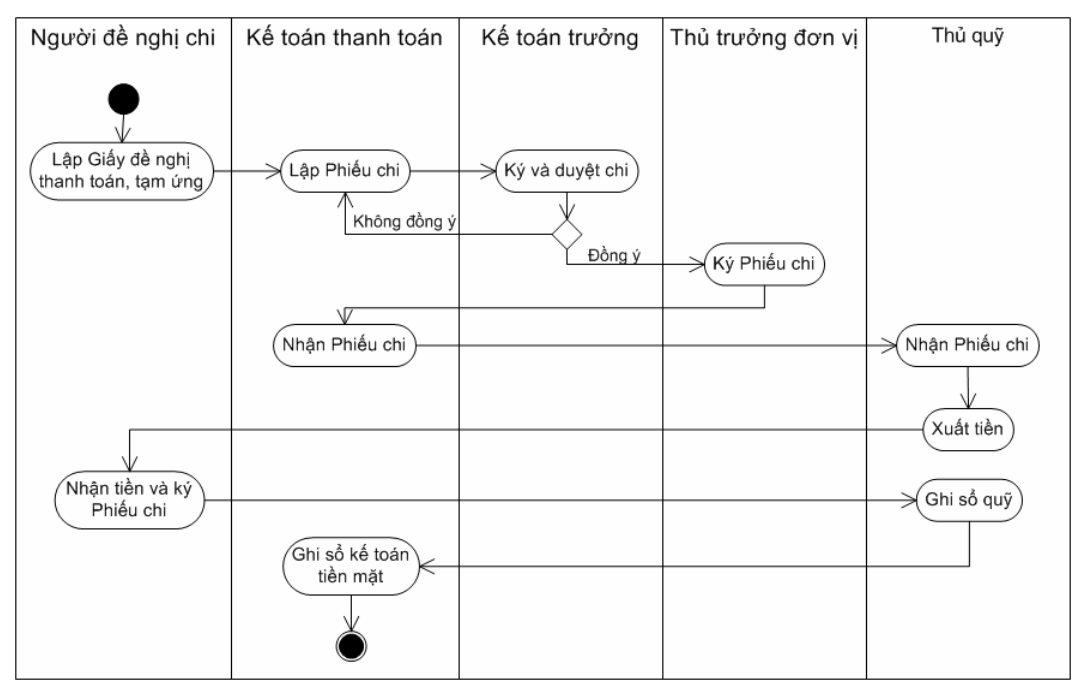

# **2.3. Quy trình thực hiện**

#### *2.3.1. Chứng từ đầu vào*

- Phiếu thu
- Biên lai thu tiền
- Phiếu chi
- Giấy đề nghị tạm ứng
- Hóa đơn mua hàng
- Hóa đơn bán hàng
- Chứng từ khác có liên quan

#### *2.3.2. Thiết lập các danh mục*

Để hạch toán các nghiệp vụ liên quan đến Tiền mặt trong chương trình MISA Mimosa.NET 2009, NSD cần phải khai báo một số thông tin về danh mục ban đầu gồm:

- Danh mục Đối tượng.
- Danh mục Quỹ.

*Cách thao tác chi tiết tham khảo phần khai báo Khách hàng, nhà cung cấp trang [42](#page-42-0) và khai báo Quỹ tiền trang [50.](#page-50-0)* 

#### *2.3.3. Cập nhật chứng từ phát sinh*

*2.3.3.1. Lập phiếu thu* 

#### **Nội dung**

MISA Mimosa.NET 2009 hỗ trợ NSD lập, in các phiếu thu một cách nhanh chóng thay thế hoàn toàn công việc thủ công. Đồng thời với phần mềm này NSD dễ dàng theo dõi, quản lý, xem chi tiết các khoản thu tiền mặt phát sinh tại đơn vị.

#### **Cách thực hiện**

- Vào menu **Nghiệp vụ\Tiền mặt\Phiếu thu**, thêm mới Phiếu thu (hoặc Phiếu thu bán hàng, Phiếu thu bán TSCĐ, Phiếu thu rút dự toán nhập quỹ).
- Nhập các thông tin chung của chứng từ như: Người nộp, Lý do nộp, Ngày PT, Số PT…; sau đó tại phần thông tin chi tiết NSD nhập nghiệp vụ của phiếu thu đó (Nợ TK 111/ Có TK liên quan như TK 112, 311,…).
- Thao tác nhập và chỉnh sửa phiếu thu, NSD nhấn phím F1 để xem hướng dẫn trực tuyến trên màn hình.

*NSD cũng có thể thêm mới Phiếu thu, Phiếu thu bán hàng, Phiếu thu bán TSCĐ hoặc Phiếu thu rút dự toán nhập quỹ bằng cách nhấn chuột trái hoặc chuột phải vào biểu tượng Lập phiếu thu trên sơ đồ quy trình của phân hệ Tiền mặt.* 

*NSD có thể thêm Phiếu thu rút dự toán nhập quỹ từ phân hệ Kho bạc. Thông tin chi tiết tham khảo phần Nhập quỹ tiền mặt trang [73](#page-73-0).* 

# *2.3.3.2. Lập phiếu chi*

#### **Nội dung**

Phần mềm kế toán MISA Mimosa.NET 2009 hỗ trợ NSD lập, in các phiếu chi một cách nhanh chóng thay thế hoàn toàn công việc thủ công. Đồng thời với phần mềm này NSD dễ dàng theo dõi, quản lý, xem chi tiết từng khoản

#### **Quy trình thực hiện**

- Vào menu **Nghiệp vụ\Tiền mặt\Phiếu chi**, thêm mới Phiếu chi (hoặc Phiếu chi mua hàng, Phiếu chi mua TSCĐ).
- Nhập các thông tin chung của chứng từ như: Người nhận, Lý do chi, Ngày PC, Số PC…; sau đó tại phần thông tin chi tiết NSD nhập nghiệp vụ của phiếu chi đó (Nợ TK liên quan/ Có TK 111).
- Thao tác nhập và chỉnh sửa phiếu chi, NSD nhấn phím F1 để xem hướng dẫn trực tuyến trên màn hình.

*NSD cũng có thể thêm mới Phiếu chi, Phiếu chi mua hàng hoặc Phiếu chi mua TSCĐ bằng cách nhấn chuột trái hoặc chuột phải vào biểu tượng Lập phiếu chi trên sơ đồ quy trình của phân hệ Tiền mặt.* 

#### *2.3.4. Xem và in chứng từ, sổ sách, báo cáo*

- In các chứng từ liên quan đến phiếu thu, phiếu chi bằng cách: tại màn hình chứng từ chi tiết, kích chuột vào biểu tượng **thanh** công cụ và chọn mẫu chứng từ muốn in.
- Xem và in sổ sách, báo cáo kế toán ngay tại màn hình danh sách chứng từ của phân hệ Tiền mặt bằng cách kích chọn sổ sách, báo cáo cần in trên thanh tác nghiệp nằm bên trái màn hình. Ví dụ một số sổ sách và báo cáo điển hình của phân hệ này là: Sổ quỹ tiền mặt; Sổ chi tiết tiền mặt tại quỹ, Sổ cái TK 111,…
- NSD còn có thể xem và in sổ sách, báo cáo bằng cách kích chuột vào biểu tượng <sup>tra</sup> <sup>Báo cáo</sup> trên thanh công cụ của màn hình danh sách chứng từ. Chọn thư mục Tiền mặt, trong đó có đầy đủ sổ sách, báo cáo liên quan đến tiền mặt.

Tùy theo tài khoản đối ứng của phiếu thu, phiếu chi để chon hoặc nhập một *số thông tin bắt buộc trên một dòng. Ví dụ: Nếu phiếu thu, phiếu chi liên quan đến tài khoản theo MLNS thì bắt buộc phải có thông tin về Chương, Loại khoản, Mục/Tiểu mục. Nếu phiếu thu, phiếu chi có liên quan đến tài khoản công nợ phải thu, phải trả hoặc cán bộ nhân viên thì có thông tin bắt* 

*Mỗi phiếu thu, phiếu chi có thể được nhập trên nhiều dòng có cùng số và ngày chứng từ. Trường hợp này được thực hiện khi nghiệp vụ phát sinh có bút toán định khoản một Nợ nhiều Có hoặc một Có nhiều Nợ.* 

# **TIỂN GỦI** Thu tiền női chiến **SÉC** Chi tiền khoan Đối tươn

# **3. Kế toán Tiền gửi**

#### **3.1. Nội dung**

MISA Mimosa.NET 2009 hỗ trợ NSD lập, in các phiếu rút, phiếu nộp tiền gửi tại ngân hàng một cách nhanh chóng thay thế hoàn toàn công việc thủ công. Đồng thời với phần mềm này NSD dễ dàng theo dõi, quản lý, xem chi tiết từng khoản tiền gửi tại ngân hàng.

#### **3.2. Mô hình hóa hoạt động tiền gửi**

#### *3.2.1. Thu tiền gửi*

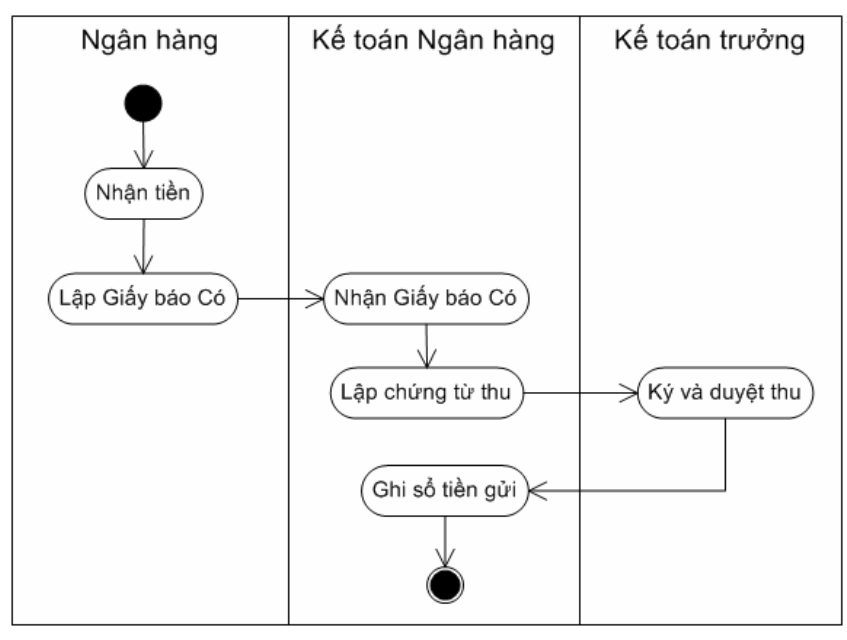

# *3.2.2. Chi tiền gửi*

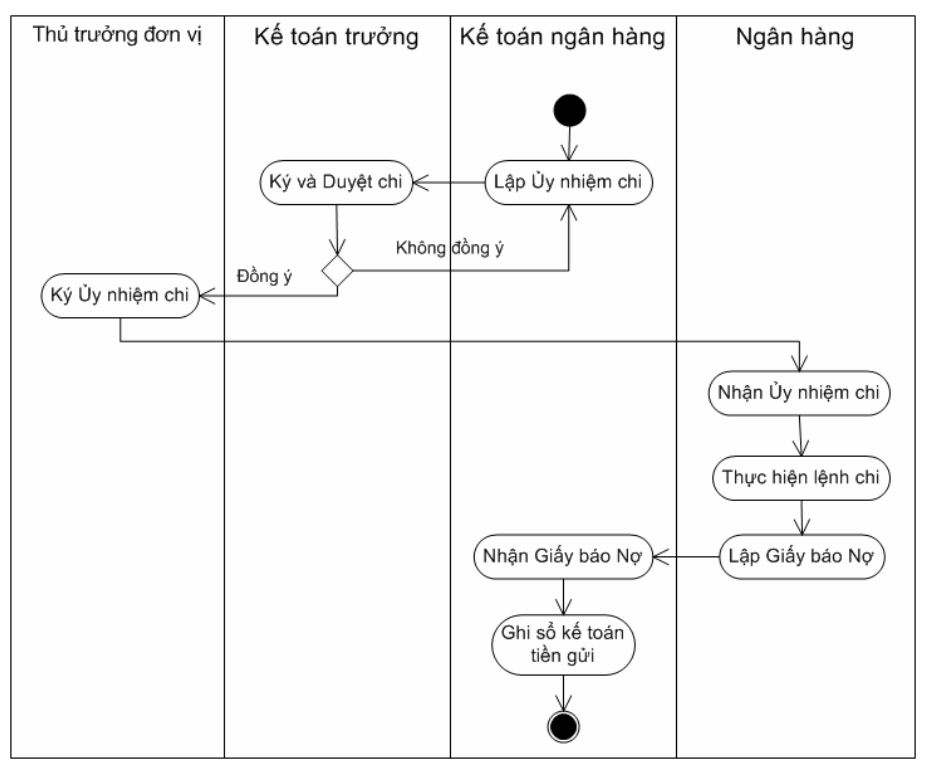

# **3.3. Quy trình thực hiện**

#### *3.3.1. Chứng từ đầu vào*

- Giấy báo Nợ
- Giấy báo Có
- Lệnh chi tiền
- Chứng từ chuyển khoản (ủy nhiệm chi, ủy nhiệm thu, giấy chuyển khoản,…)

# *3.3.2. Thiết lập các danh mục*

Để hạch toán các nghiệp vụ liên quan đến Tiền gửi trong chương trình MISA Mimosa.NET 2009, NSD cần phải khai báo một số thông tin về danh mục ban đầu gồm:

- Danh mục Đối tượng.
- Danh mục Tài khoản ngân hàng.

*Cách thao tác chi tiết tham khảo phần khai báo Khách hàng, nhà cung cấp trang [42](#page-42-0) và khai báo Tài khoản kho bạc trang [51](#page-51-0).* 

# *3.3.3. Cập nhật chứng từ phát sinh*

# *3.3.3.1. Tiền đang chuyển*

# **Nội dung**

Cho phép NSD lập và in các phiếu chuyển tiền gửi từ một tài khoản ngân hàng này sang một tài khoản ngân hàng khác một cách nhanh chóng.

# **Cách thực hiện**

- Vào menu **Nghiệp vụ\Tiền gửi\Tiền đang chuyển**, thêm mới chứng từ Tiền chuyển đến hoặc Tiền chuyển đi.
- Nhập nghiệp vụ của chứng từ chuyển tiền: đối với chứng từ Tiền chuyển đến là Nợ TK 113/ Có TK liên quan, đối với chứng từ Tiền chuyển đi là Nợ TK liên quan/ Có TK 113.
- Thao tác nhập và chỉnh sửa chứng từ tiền đang chuyển, NSD nhấn phím F1 để xem hướng dẫn trực tuyến trên màn hình.

NSD cũng có thể thêm mới chứng từ Tiền chuyển đến hoặc Tiền chuyển đi *bằng cách nhấn chuột trái hoặc chuột phải vào biểu tượng Tiền đang chuyển trên sơ đồ quy trình của phân hệ Tiền gửi.*

NSD có thể sinh nhanh chứng từ Thu tiền gửi từ chứng từ Tiền chuyển đến *bằng cách kích chuột vào biểu tượng trên thanh công cụ và chọn "Sinh chứng từ thu tiền gửi". Tương tự như trên, NSD có thể sinh nhanh*  chứng từ Chi tiền gửi từ chứng từ Tiền chuyển đi bằng cách kích chuột vào *biểu tượng trên thanh công cụ và chọn "Sinh chứng từ chi tiền gửi".* 

*Nếu nghiệp vụ chuyển tiền có phí chuyển tiền thì giao dịch chuyển tiền này phải được nhập trong Nghiệp vụ\Sổ cái\Chứng từ nghiệp vụ khác.* 

# *3.3.3.2. Thu tiền gửi*

#### **Nội dung**

MISA Mimosa.NET 2009 hỗ trợ NSD lập, in các phiếu thu tiền gửi một cách nhanh chóng thay thế hoàn toàn công việc thủ công. Đồng thời với phần mềm này NSD dễ dàng theo dõi, quản lý, xem chi tiết các khoản thu tiền gửi phát sinh tại đơn vị.

#### **Cách thực hiện**

- Vào menu **Nghiệp vụ\Tiền gửi\Thu tiền gửi**, thêm mới chứng từ Thu tiền gửi (hoặc Thu tiền gửi từ bán hàng, Thu tiền gửi từ bán TSCĐ).
- Nhập nghiệp vụ của phiếu thu: Nơ TK 112/ Có TK liên quan như 111, 311,…
- Thao tác nhập và chỉnh sửa chứng từ thu tiền gửi, NSD nhấn phím F1 để xem hướng dẫn trực tuyến trên màn hình.

NSD cũng có thể thêm mới chứng từ Thu tiền gửi hoặc Thu tiền gửi từ bán *hàng hoặc Thu tiền gửi từ bán TSCĐ bằng cách nhấn chuột trái hoặc chuột*  phải vào biểu tượng **Thu tiền** trên sơ đồ quy trình của phân hệ Tiền gửi.

# *3.3.3.3. Chi tiền gửi*

#### **Nội dung**

MISA Mimosa.NET 2009 hỗ trợ NSD lập, in các phiếu chi tiền gửi một

#### **Cách thực hiện**

- Vào menu **Nghiệp vụ\Tiền gửi\Chi tiền gửi**, thêm mới chứng từ Chi tiền gửi (hoặc Chi tiền gửi mua hàng, Chi tiền gửi mua TSCĐ).
- Nhập nghiệp vụ của chứng từ chi tiền gửi: Nợ TK liên quan/Có TK 112.
- Thao tác nhập và chỉnh sửa chứng từ chi tiền gửi, NSD nhấn phím F1 để xem hướng dẫn trực tuyến trên màn hình.

*NSD cũng có thể thêm mới chứng từ Chi tiền gửi hoặc Chi tiền gửi mua hàng hoặc Chi tiền gửi mua TSCĐ bằng cách nhấn chuột trái hoặc chuột*  phải vào biểu tượng Chi tiền trên sơ đồ quy trình của phân hệ Tiền gửi.

# *3.3.3.4. Đối chiếu với ngân hàng*

#### **Nội dung**

Cho phép thực hiện đối chiếu giữa sổ chi tiết tiền gửi ngân hàng do kế toán ghi chép với sổ phụ ngân hàng (bảng kê phát sinh tài khoản) do ngân hàng cung cấp. Nguyên nhân giữa hai sổ này có sự sai lệch là do: Có những phát sinh đã được kế toán ghi sổ nhưng ngân hàng vẫn chưa thực hiện hoặc ngược lại, ngân hàng đã thực hiện nhưng kế toán chưa ghi chép. Những khoản nào ngân hàng đã thực hiện mà kế toán chưa ghi thì kế toán phải nhập thêm vào. Chức năng này còn cho phép theo dõi, đánh dấu những phát sinh nào trên sổ kế toán đã được ngân hàng xác nhận, từ đó theo dõi được đồng thời số dư tài khoản tiền gửi và số dư thực tế tại ngân hàng.

#### **Cách thực hiện**

- Vào menu **Nghiệp vụ\Tiền gửi\Đối chiếu ngân hàng**, hoặc nhấn chuột vào biểu tượng **Đối chiếu ngân hàng** trên sơ đồ quy trình của phân hệ Tiền gửi, xuất hiện màn hình bảng đối chiếu ngân hàng. Tại màn hình bảng đối chiếu, NSD sẽ thực hiện thao tác đối chiếu giữa sổ chi tiết tiền gửi ngân hàng do kế toán ghi chép với sổ phụ ngân hàng (bảng kê phát sinh tài khoản) do ngân hàng cung cấp.

Thao tác thực hiện, NSD nhấn phím F1 để xem hướng dẫn trực tuyến trên màn hình.

*Trên bảng đối chiếu, NSD có thể xem lại các chứng từ đã thực hiện đối chiếu bằng cách nhấn vào nút "Xem chứng từ đã đối chiếu".*

# *3.3.4. Xem và in chứng từ, sổ sách*

- In các chứng từ liên quan đến nghiệp vụ Tiền đang chuyển, Thu tiền, Chi tiền bằng cách: tại màn hình chứng từ chi tiết, kích chuột vào biểu tượng **trên thanh công cụ và chọn mẫu chứng từ muốn in.**
- Xem và in sổ sách, báo cáo kế toán ngay tại màn hình danh sách chứng từ của phân hệ Tiền gửi bằng cách kích chọn sổ sách, báo cáo cần in trên thanh tác nghiệp nằm bên trái màn hình. Ví dụ một số sổ sách và báo cáo điển hình của phân hệ này là: Sổ tiền gửi ngân hàng, kho bạc; Sổ chi tiền gửi ngân hàng, kho bạc…
- NSD còn có thể xem và in sổ sách, báo cáo bằng cách kích chuột vào biểu tượng <sup>p Báo cáo</sup> trên thanh công cụ của màn hình danh sách chứng từ. Chọn thư mục Tiền gửi, trong đó có đầy đủ sổ sách, báo cáo liên quan đến ngân hàng.

*Trong trường hợp nghiệp vụ có bút toán trùng: Xuất tiền mặt nộp vào ngân hàng, do kế toán đã lập chứng từ thu tiền gửi (Nợ TK 112/Có TK 111) tại phân hệ Tiền gửi, nên sẽ không lập bút toán này trên phân hệ Tiền mặt.* 

# **4. Kế toán Vật tư, hàng hóa, CCDC**

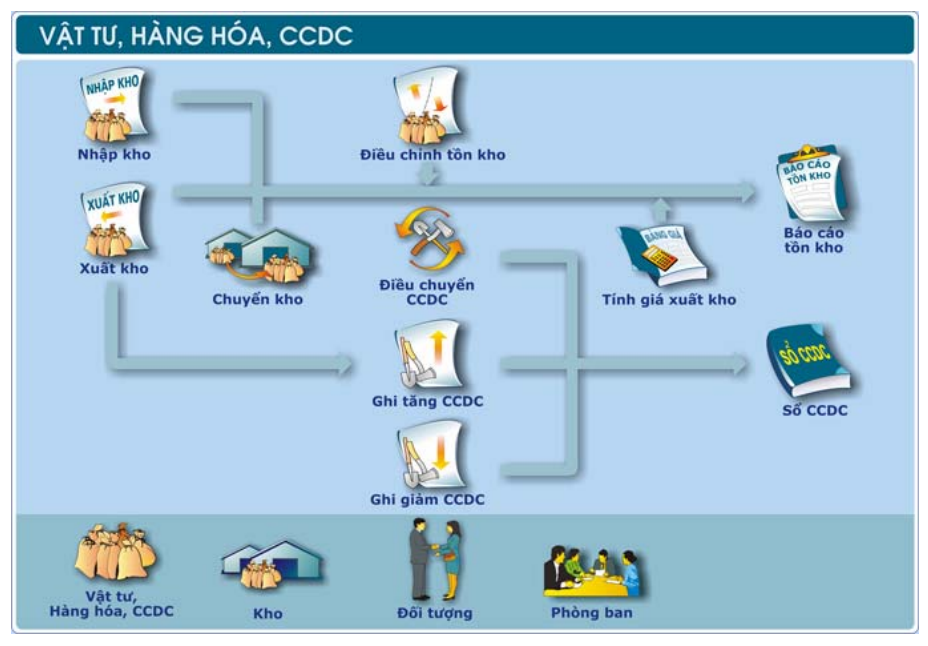

#### **4.1. Nội dung**

MISA Mimosa.NET 2009 cho phép NSD tập hợp các phiếu nhập kho vật tư, hàng hóa, công cụ dụng cụ phát sinh trong tháng.

# **4.2. Mô hình hóa hoạt động vật tư, hàng hóa, CCDC**

#### *4.2.1. Nhập kho*

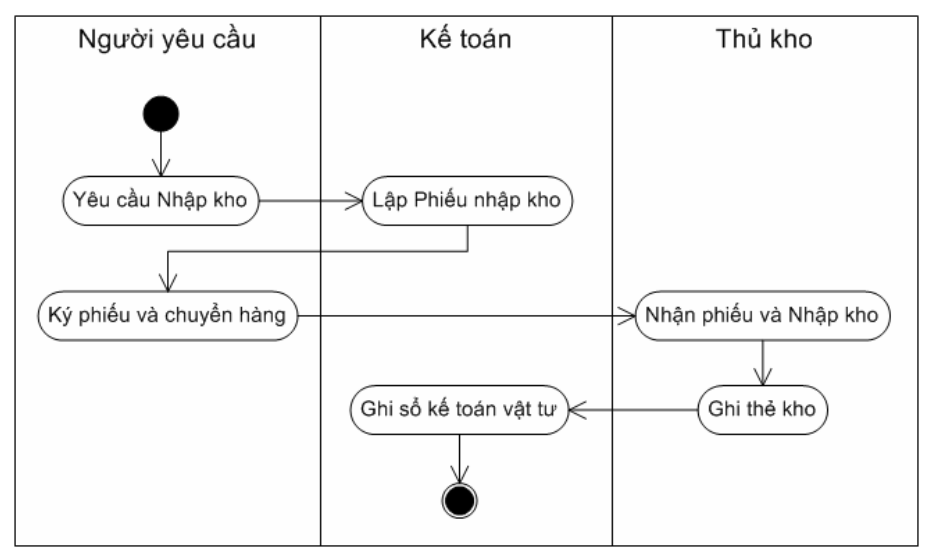

#### *4.2.2. Xuất kho*

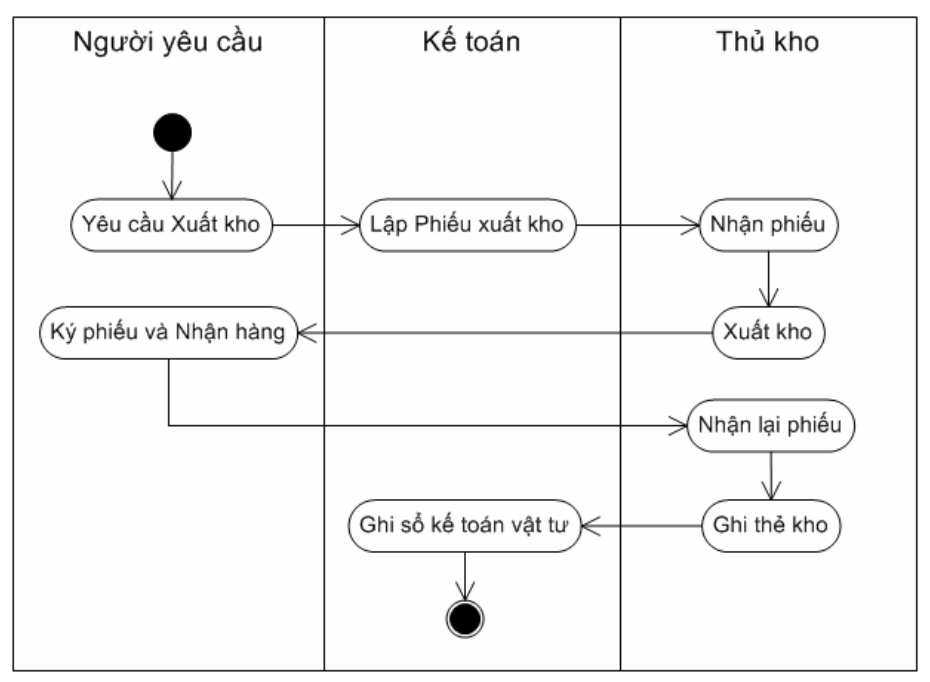

# **4.3. Quy trình thực hiện**

#### *4.3.1. Chứng từ đầu vào*

- Phiếu nhập kho
- Phiếu xuất kho
- Hóa đơn mua hàng
- Chứng từ gốc làm căn cứ xuất kho: Hóa đơn bán hàng
- …

#### *4.3.2. Thiết lập các danh mục*

Để hạch toán các nghiệp vụ liên quan đến vật tư, hàng hóa, CCDC trong chương trình MISA Mimosa.NET 2009, NSD cần phải khai báo một số thông tin về danh mục ban đầu gồm:

- Danh mục Vật tư, hàng hóa, CCDC.
- Danh mục Kho.
- Danh mục Đối tượng.
- Danh mục Phòng ban.

*Cách thao tác chi tiết tham khảo phần khai báo Vật tư, hàng hóa, CCDC trang [46](#page-46-0); khai báo Kho trang [45](#page-45-0); khai báo Khách hàng, nhà cung cấp trang [42](#page-42-0) và khai báo Phòng ban trang [42](#page-42-1).* 

#### *4.3.3. Cập nhật chứng từ phát sinh*

#### *4.3.3.1. Nhập kho*

#### **Nội dung**

Tập hợp, theo dõi và quản lý các phiếu nhập kho vật tư, hàng hóa, CCDC phát sinh trong từng tháng.

#### **Cách thực hiện**

- Vào menu **Nghiệp vụ\Vật tư, hàng hóa, CCDC\Nhập kho**, thêm mới chứng từ Nhập kho.
- Nhập nghiệp vụ của chứng từ nhập kho: Nợ TK 152, 153, 155/Có TK liên quan. Mỗi vật tư, hàng hóa, CCDC được nhập trên một dòng.
- Thao tác nhập và chỉnh sửa chứng từ nhập kho, NSD nhấn phím F1 để xem hướng dẫn trực tuyến trên màn hình.

*NSD cũng có thể thêm mới chứng từ Nhập kho bằng cách nhấn chuột vào biểu tượng Nhập kho trên sơ đồ quy trình của phân hệ Vật tư, hàng hóa, CCDC.* 

*Trong phần này chỉ hạch toán các bút toán liên quan tới tài khoản kho nên*  thường sử dung để nhập kho thành phẩm. Nếu mua vật tư bằng tiền mặt thì *NSD chỉ cần khai báo thông tin đầy đủ vào chứng từ nhập kho.* 

*Đối với nghiệp vụ nhập kho do mua hàng có bút toán liên quan tới thuế GTGT thì được nhập trong phân hệ Mua hàng (Hóa đơn mua hàng cũng là chứng từ nhập kho).* 

*Trường hợp đơn vị không sử dụng phân hệ Mua hàng thì các bút toán liên quan của nghiệp vụ nhập kho (chi tiền hay thuế GTGT được khấu trừ) sẽ được hạch toán trong phân hệ Tiền mặt, Tiền gửi hoặc Sổ cái.* 

# *4.3.3.2. Xuất kho*

#### **Nội dung**

Phần mềm MISA Mimosa.NET 2009 cho phép NSD lập và in phiếu xuất kho vật tư, hàng hóa, CCDC phát sinh trong từng tháng.

#### **Cách thực hiện**

- Vào menu **Nghiệp vụ\Vật tư, hàng hóa, CCDC\Xuất kho**, thêm mới chứng từ Xuất kho.
- Nhập nghiệp vụ của chứng từ xuất kho: Nợ TK liên quan/Có TK 152, 155. Mỗi vật tư, hàng hóa, CCDC được nhập trên một dòng.
- Thao tác nhập và chỉnh sửa chứng từ xuất kho, NSD nhấn phím F1 để xem hướng dẫn trực tuyến trên màn hình.

*NSD cũng có thể thêm mới chứng từ Xuất kho bằng cách nhấn chuột vào biểu tượng Xuất kho trên sơ đồ quy trình của phân hệ Vật tư, hàng hóa, CCDC.* 

*Giá xuất kho được tính căn cứ vào phương pháp hạch toán hàng tồn kho đã đăng ký khi khai báo vật tư, hàng hóa, CCDC:* 

*+ Nếu đăng ký phương pháp "Bình quân cuối kỳ" thì giá xuất kho sẽ được tính sau khi thực hiện chức năng "Cập nhật giá xuất kho" trong Nghiệp vụ\Vật tư, hàng hóa, CCDC\Cập nhật giá xuất kho. Sử dụng phương pháp này giá xuất kho trong kỳ ở các thời điểm đều được tính bình quân như nhau.* 

*+ Nếu đăng ký phương pháp "Bình quân tức thời" thì giá xuất được tính*  ngay khi lập phiểu xuất kho trên cơ sở tổng giá trị tồn tính đến thời điểm xuất chia cho tổng số lượng tồn tính đến thời điểm xuất hiên tai. Sử dung *phương pháp này giá xuất kho ở các thời điểm khác nhau trong cùng một kỳ có thể là khác nhau.* 

*+ Nếu đăng ký phương pháp "Giá đích danh" thì hệ thống sẽ lấy giá xuất*  kho theo đúng giá nhập của vật tư đó trên chứng từ nhập kho được chọn.

 $+$  Nếu đăng ký phương pháp "Nhập trước, xuất trước" hệ thống sẽ tư đông *tính giá xuất theo đúng phương pháp ngay sau thao tác cất giữ thông tin của phiếu xuất kho.* 

Trong trường hợp NSD muốn được nhập giá tri xuất lớn hơn số lượng tồn

#### *4.3.3.3. Chuyển kho*

#### **Nội dung**

Hệ thống cho phép xuất chuyển vật tư, hàng hóa, thành phẩm giữa các kho nội bộ (từ kho này đến các kho khác).

#### **Cách thực hiện**

- Vào menu **Nghiệp vụ\Vật tư, hàng hóa, CCDC\Chuyển kho**, thêm mới chứng từ Chuyển kho.
- Nhập các thông tin của chứng từ xuất chuyển nội bộ bao gồm: Người thực hiện, thủ kho xuất, thủ kho nhập, ngày chứng từ, ngày hạch toán, số chứng từ, loại tiền, mã hàng, diễn giải, số lượng, đơn giá,… Mỗi vật tư, hàng hóa, CCDC được nhập trên một dòng.
- Thao tác nhập và chỉnh sửa chứng từ chuyển kho, NSD nhấn phím F1 để xem hướng dẫn trực tuyến trên màn hình.

*NSD cũng có thể thêm mới chứng từ Chuyển kho bằng cách nhấn chuột vào biểu tượng Chuyển kho trên sơ đồ quy trình của phân hệ Vật tư, hàng hóa, CCDC.* 

Giá tri của vật tư, hàng hóa xuất chuyển kho nội bộ được tính bằng giá xuất *kho theo phương pháp đã đăng ký. Giá trị của vật tư nhập kho được tính đúng bằng giá trị xuất của vật tư đó.* 

# *4.3.3.4. Điều chỉnh tồn kho*

#### **Nội dung**

Nhập số lượng tồn kho theo kiểm kê thực tế để hệ thống tự động tính số chênh lệch giữa số kiểm kê thực tế với lượng tồn trên báo cáo. Đồng thời thực hiện việc điều chỉnh giá trị tồn kho căn cứ vào số lượng thực tế kiểm kê.

#### **Cách thực hiện**

- Vào menu **Nghiệp vụ\Vật tư, hàng hóa, CCDC\Điều chỉnh tồn kho**,

thêm mới chứng từ Điều chỉnh tồn kho.

- Nhập các thông tin của chứng từ điều chỉnh tồn kho: TK điều chỉnh tăng hoặc TK điều chỉnh giảm, Diễn giải, ngày kiểm kê, số chứng từ, mã vật tư, tên vật tư, kho, TK kho, số lượng tồn, giá trị tồn,…
- Thao tác nhập và chỉnh sửa chứng từ điều chỉnh tồn kho, NSD nhấn phím F1 để xem hướng dẫn trực tuyến trên màn hình.

*NSD cũng có thể thêm mới chứng từ Điều chỉnh tồn kho bằng cách nhấn*  chuột vào biểu tương **Điều chỉnh tồn kho** trên sơ đồ quy trình của phân hê *Vật tư, hàng hóa, CCDC.* 

Sau khi cất giữ chứng từ điều chỉnh, hệ thống sẽ tư động nhập kho đối với vật tư kiểm kê thừa (số chênh lệch dương) và xuất kho đối với vật tư kiểm kê *thiếu (số chênh lệch âm).* 

# *4.3.3.5. Ghi tăng CCDC*

#### **Nội dung**

Tập hợp các nghiệp vụ ghi tăng CCDC khi xuất dùng cho các phòng ban trong từng tháng.

# **Cách thực hiện**

- Vào menu **Nghiệp vụ\Vật tư, hàng hóa, CCDC\Ghi tăng CCDC**, thêm mới chứng từ Ghi tăng CCDC.
- Nhập nghiệp vụ ghi tăng (Nợ TK 005) cho các nghiệp vụ xuất CCDC đã nhập trong phần xuất kho.
- Thao tác nhập và chỉnh sửa chứng từ ghi tăng CCDC, NSD nhấn phím F1 để xem hướng dẫn trực tuyến trên màn hình.

*NSD cũng có thể thêm mới chứng từ Ghi tăng CCDC bằng cách nhấn chuột vào biểu tượng Ghi tăng CCDC trên sơ đồ quy trình của phân hệ Vật tư, hàng hóa, CCDC.* 

# *4.3.3.6. Ghi giảm CCDC*

#### **Nội dung**

Tập hợp các nghiệp vụ ghi giảm CCDC khi có giấy báo hỏng hoặc mất CCDC.

#### **Cách thực hiện**

- Vào menu **Nghiệp vụ\Vật tư, hàng hóa, CCDC\Ghi giảm CCDC**, thêm mới chứng từ Ghi giảm CCDC.
- Nhập nghiệp vụ ghi giảm (Có TK 005).
- Thao tác nhập và chỉnh sửa chứng từ ghi giảm CCDC, NSD nhấn phím F1 để xem hướng dẫn trực tuyến trên màn hình.

*NSD cũng có thể thêm mới chứng từ Ghi giảm CCDC bằng cách nhấn chuột vào biểu tượng Ghi giảm CCDC trên sơ đồ quy trình của phân hệ Vật tư, hàng hóa, CCDC.* 

# *4.3.3.7. Điều chuyển CCDC*

#### **Nội dung**

Hệ thống cho phép chuyển CCDC giữa các bộ phận, phòng ban trong một đơn vị.

#### **Cách thực hiện**

- Vào menu **Nghiệp vụ\Vật tư, hàng hóa, CCDC\Điều chuyển CCDC**, thêm mới chứng từ Điều chuyển CCDC.
- Nhập các thông tin của chứng từ điều chuyển CCDC: Diễn giải, ngày chứng từ, ngày hạch toán, số chứng từ, từ phòng ban, đến phòng ban, số lượng, đơn giá, thành tiền,…
- Thao tác nhập và chỉnh sửa chứng từ điều chuyển CCDC, NSD nhấn phím F1 để xem hướng dẫn trực tuyến trên màn hình.

*NSD cũng có thể thêm mới chứng từ Điều chuyển CCDC bằng cách nhấn chuột vào biểu tượng Điều chuyển CCDC trên sơ đồ quy trình của phân hệ Vật tư, hàng hóa, CCDC.* 

# *4.3.4. Xem và in chứng từ, sổ sách, báo cáo*

- In các chứng từ liên quan đến nghiệp vụ Nhập kho, Xuất kho, Chuyển kho, Điều chỉnh tồn kho, Ghi tăng CCDC, Ghi giảm CCDC, Điều chuyển CCDC bằng cách: tại màn hình chứng từ chi tiết, kích chuột vào biểu tượng **trên** thanh công cụ và chọn mẫu chứng từ muốn in.

- Xem và in sổ sách, báo cáo kế toán ngay tại màn hình danh sách chứng từ của phân hệ Vật tư, hàng hóa, CCDC bằng cách kích chọn sổ sách, báo cáo cần in trên thanh tác nghiệp nằm bên trái màn hình. Ví dụ một số sổ sách và báo cáo điển hình của phân hệ này là: Thẻ kho, Sổ chi tiết nguyên liệu, vật liệu, CCDC, sản phẩm, hàng hóa; Sổ theo dõi CCDC tại nơi sử dụng; Báo cáo tình hình tăng giảm CCDC; Báo cáo tồn kho,…
- NSD còn có thể xem và in sổ sách, báo cáo bằng cách kích chuột vào biểu tượng **Lê <sup>Báo cáo</sup> trên thanh công cụ của màn hình danh sách chứng từ**. - Chọn thư mục Vật tư, hàng hóa, CCDC, trong đó có đầy đủ sổ sách, báo cáo liên quan đến vật tư, hàng hóa, CCDC.

# **5. Kế toán Tài sản cố định**

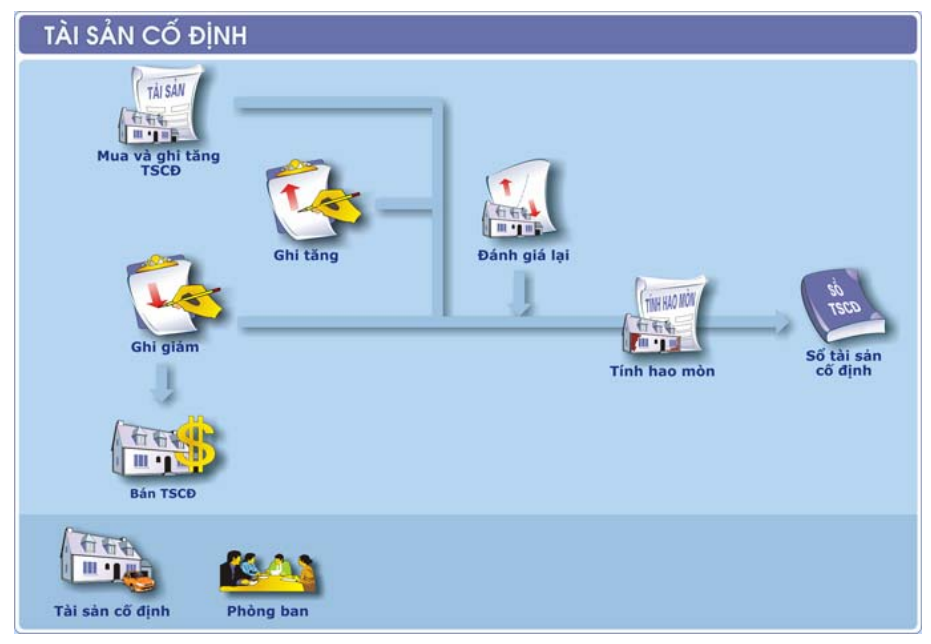

#### **5.1. Nội dung**

Trong MISA Mimosa.NET 2009 việc quản lý tài sản cố định được thực hiện trong phân hệ TSCĐ. Phân hệ TSCĐ cho phép theo dõi toàn bộ quá trình sử dụng TSCĐ gồm: Mua, bán TSCĐ, ghi tăng, ghi giảm TSCĐ, đánh giá lại, tính hao mòn TSCĐ.

# **5.2. Mô hình hóa hoạt động kế toán TSCĐ**

#### *5.2.1. Tăng TSCĐ*

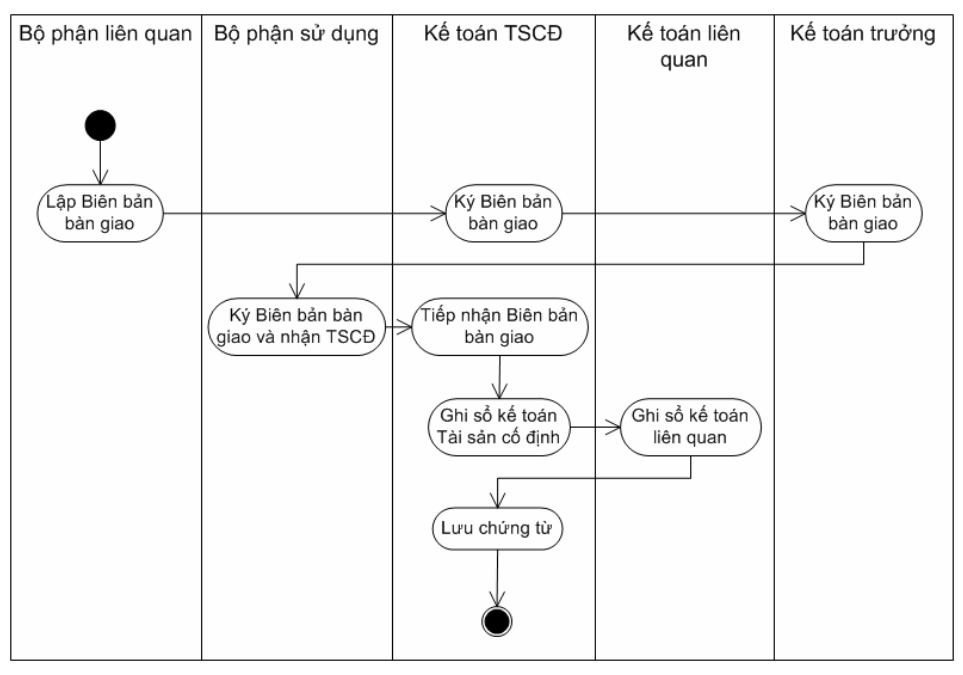

#### *5.2.2. Giảm TSCĐ*

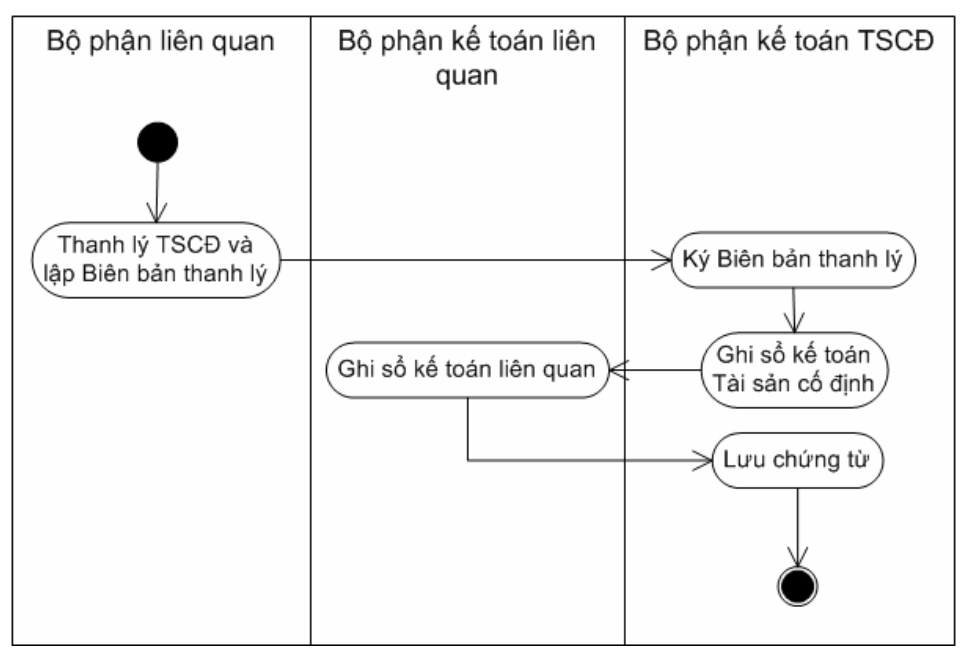

# **5.3. Quy trình thực hiện**

#### *5.3.1. Chứng từ đầu vào*

- Chứng từ gốc để làm căn cứ ghi tăng TSCĐ: Hóa đơn mua TSCĐ; Giấy điều động TSCĐ; Biên bản bàn giao TSCĐ,…
- Chứng từ gốc để làm căn cứ ghi giảm TSCĐ: Hóa đơn bán TSCĐ; Biên bản thanh lý TSCĐ.
- Chứng từ gốc để làm căn cứ đánh giá lại TSCĐ: Biên bản đánh giá lại TSCĐ.
- Các chứng từ cần thiết cho kế toán khấu hao TSCĐ bao gồm: Bảng kiểm kê và đánh giá lại TSCĐ.

# *5.3.2. Thiết lập các danh mục*

Để hạch toán các nghiệp vụ liên quan đến TSCĐ trong chương trình MISA Mimosa.NET 2009, NSD cần phải khai báo một số thông tin về danh mục ban đầu gồm:

- Danh mục TSCĐ
- Danh mục Phòng ban

*Cách thao tác chi tiết tham khảo phần khai báo TSCĐ trang [48](#page-48-0) và khai báo Phòng ban trang [42.](#page-42-2)* 

#### *5.3.3. Cập nhật chứng từ phát sinh*

#### *5.3.3.1. Mua và ghi tăng TSCĐ*

#### **Nội dung**

Cho phép tập hợp các chứng từ của nghiệp vụ ghi tăng TSCĐ do mua mới, trên chứng từ cho phép nhận luôn thuế GTGT đầu vào của TSCĐ

# **Cách thực hiện**

- Vào menu **Nghiệp vụ\Tài sản cố định\Mua và ghi tăng TSCĐ**, NSD căn cứ vào hình thức thanh toán cho TSCĐ để lựa chọn hình thức nhập chứng từ. Với mỗi hình thức sẽ xuất hiện một màn hình danh sách chứng từ tương ứng.
- Thêm mới chứng từ, sau đó nhập chứng từ căn cứ vào thông tin trên chứng từ gốc (Nợ TK 211/ Có TK liên quan như 111, 112, 311,…).

- Thao tác nhập và chỉnh sửa chứng từ mua và ghi tăng TSCĐ, NSD nhấn phím F1 để xem hướng dẫn trực tuyến trên màn hình.

*NSD cũng có thể thêm mới chứng từ Mua TSCĐ bằng tiền mặt hoặc Mua TSCĐ bằng tiền gửi hoặc Mua TSCĐ qua chuyển khoản kho bạc hoặc Mua TSCĐ chưa thanh toán bằng cách nhấn chuột trái hoặc chuột phải vào biểu tượng Mua và ghi tăng TSCĐ trên sơ đồ quy trình của phân hệ TSCĐ.* 

#### *5.3.3.2. Ghi tăng TSCĐ*

#### **Nội dung**

Cho phép tập hợp các chứng từ của nghiệp vụ ghi tăng TSCĐ do nhận kinh phí bằng TSCĐ từ cấp trên hoặc được biếu tặng, tài trợ, viện trợ bằng TSCĐ,…

#### **Cách thực hiện**

- Vào menu **Nghiệp vụ\Tài sản cố định\Ghi tăng**, thêm mới chứng từ Ghi tăng TSCĐ.
- Nhập các thông tin về TSCĐ căn cứ vào thông tin trên chứng từ gốc (Nơ TK 211/ Có TK liên quan như 461,…).
- Thao tác nhập và chỉnh chứng từ ghi tăng TSCĐ, NSD nhấn phím F1 để xem hướng dẫn trực tuyến trên màn hình.

*NSD cũng có thể thêm mới chứng từ Ghi tăng TSCĐ bằng cách nhấn chuột vào biểu tượng Ghi tăng trên sơ đồ quy trình của phân hệ TSCĐ.* 

*Nếu TSCĐ ghi tăng trong năm n và thông tin tính hao mòn cũng là năm n thì cuối năm n phải tính hao mòn cho TSCĐ đó.* 

*Nếu TSCĐ ghi tăng trong năm n nhưng thông tin tính hao mòn là năm*   $(n+1)$ , thì sang năm  $(n+1)$  mới tính hao mòn cho TSCĐ đó.

# *5.3.3.3. Đánh giá lại*

#### **Nội dung**

Tập hợp các nghiệp vụ nâng cấp, đánh giá lại TSCĐ. Kết quả của việc đánh giá lại TSCĐ là nguyên giá hoặc giá trị hao mòn lũy kế… sẽ được ghi tăng hoặc giảm.

#### **Cách thực hiện**

- Vào menu **Nghiệp vụ\Tài sản cố định\Đánh giá lại**, thêm mới chứng từ Đánh giá lại TSCĐ.
- Chọn TSCĐ cần đánh giá lại, hệ thống sẽ tự động lấy thông tin của TSCĐ đó lên phần Thông tin cũ và Thông tin điều chỉnh. Căn cứ vào chứng từ gốc, NSD nhập các thông tin điều chỉnh cho TSCĐ đó.
- Thao tác nhập và chỉnh sửa chứng từ đánh giá lại TSCĐ, NSD nhấn phím F1 để xem hướng dẫn trực tuyến trên màn hình.

*NSD cũng có thể thêm mới chứng từ Đánh giá lại TSCĐ bằng cách nhấn chuột vào biểu tượng Đánh giá lại trên sơ đồ quy trình của phân hệ TSCĐ.* 

#### *5.3.3.4. Tính hao mòn*

#### **Nội dung**

Tính giá trị hao mòn toàn bộ tài sản cố định có tình trạng là đang sử dụng trong năm hạch toán của đơn vị.

Công thức tính:

*Tài sản A có số năm sử dụng là n năm*.

*- Giá trị hao mòn năm n = Nguyên giá \* Tỷ lệ hao mòn (khi số năm đă sử*  $dung \leq n$ ).

*- Giá trị hao mòn năm n = Nguyên giá - Hao mòn lũy kế đến năm (n-1) (Khi số năm đă sử dụng = n (năm cuối cùng)).* 

- Đối với trường hợp đánh giá lại hoặc điều chỉnh lại TSCĐ: Giá tri hao *mòn của năm đánh giá lại = Nguyên giá cũ \* Tỷ lệ hao mòn cũ.* 

Ví dụ: Đơn vị A mua mới một TSCĐ với giá trị trên hóa đơn là 8.000.000 đ, chiết khấu mua hàng là 800.000 đ, chi phí vận chuyển là 200.000 đ, chi phí lắp đặt, chạy thử trước khi đưa vào sử dụng là 1.000.000 đ. Thời gian sử dụng là 10 năm, tài sản được đưa vào sử dụng ngày 01/01/2004.

Nguyên giá TSCĐ = 8.000.000 - 800.000 + 200.000 + 1.000.000 = 8.400.000 đ.

Mức hao mòn trung bình năm = 8.400.000 \* 10% = 840.000 đ/năm

Trong năm sử dụng thứ năm vào tháng 5, đơn vị nâng cấp TSCĐ với tổng

Nguyên giá mới TSCĐ = 8.400.000 + 4.000.000 = 12.400.000 đ.

Hao mòn lũy kế tính đến cuối năm đánh giá lại = 840.000 \* 4 năm = 3.360.000 đ Giá trị còn lại trên sổ kế toán sau khi đánh giá lại = 12.400.000 - 3.360.000  $= 9.040.000$  đ.

Từ năm 2008 đến năm 2013, đơn vị tính hao mòn mỗi năm 1.240.000 đ. Đến năm cuối cùng sẽ tính hao mòn của phần giá trị còn lại.

Đối với tài sản này, NSD phải tính toán và nhập lại các thông tin về TSCĐ trong menu Nghiệp vụ\Tài sản cố định\Đánh giá lại (Nguyên giá điều chỉnh = 12.400.000 đ, Hao mòn điều chỉnh = 3.360.000 đ (Số hao mòn lũy kế đến cuối năm đánh giá lại), giá trị còn lại sau khi đánh giá lại = 9.040.000 đ).

#### **Quy trình thực hiện**

- Vào menu **Nghiệp vụ\Tài sản cố định\Tính hao mòn**, thêm mới chứng từ Hao mòn tài sản cố định.
- Thực hiện thao tác tính hao mòn và nhập những thông tin cầu thiết vào chứng từ hao mòn TSCĐ.
- Thao tác nhập và chỉnh sửa chứng từ tính hao mòn TSCĐ, NSD nhấn phím F1 để xem hướng dẫn trực tuyến trên màn hình.

*NSD cũng có thể thêm mới chứng từ Hao mòn TSCĐ bằng cách nhấn chuột vào biểu tượng Tính hao mòn trên sơ đồ quy trình của phân hệ TSCĐ.* 

Việc tính hao mòn chỉ thực hiện một lần vào thời điểm cuối năm. Hệ thống *căn cứ vào các thông tin đã khai báo của từng tài sản cố định để tính hao mòn bao gồm: Nguyên giá, ngày khấu hao, tỷ lệ khấu hao, số năm sử dụng.* 

*Nếu chứng từ tính hao mòn sai có thể xóa chứng từ tính hao mòn, kiểm tra, sửa đổi lại thông tin của từng TSCĐ đã khai báo và thực hiện lại thao tác tính hao mòn.* 

- *5.3.3.5. Điều chuyển phòng ban* 
	- **Nội dung**

Hệ thống cho phép chuyển TSCĐ giữa các bộ phận, phòng ban trong một đơn vị.

#### **Cách thực hiện**

- Vào menu **Nghiệp vụ\Tài sản cố định\Điều chuyển phòng ban**, thêm mới chứng từ Điều chuyển phòng ban.
- Nhập các thông tin của chứng từ điều chuyển: Diễn giải, Ngày điều chuyển, Số điều chuyển, Mã tài sản, Từ phòng ban, Đến phòng ban, Nguyên giá, Hao mòn lũy kế,…
- Thao tác nhập và chỉnh sửa chứng từ điều chuyển phòng ban, NSD nhấn phím F1 để xem hướng dẫn trực tuyến trên màn hình.

#### *5.3.3.6. Ghi giảm TSCĐ*

#### **Nội dung**

Cho phép nhập các chứng từ của nghiệp vụ ghi giảm TSCĐ.

#### **Cách thực hiện**

- Vào menu **Nghiệp vụ\Tài sản cố định\Ghi giảm**, thêm mới chứng từ Ghi giảm TSCĐ.
- Nhập chứng từ ghi giảm TSCĐ căn cứ vào thông tin trên chứng từ gốc (Nợ TK liên quan/Có TK 211 và Nợ TK 214/Có TK 466).
- Thao tác nhập và chỉnh chứng từ ghi giảm TSCĐ, NSD nhấn phím F1 để xem hướng dẫn trực tuyến trên màn hình.

*NSD cũng có thể thêm mới chứng từ Ghi giảm TSCĐ bằng cách nhấn chuột vào biểu tượng Ghi giảm trên sơ đồ quy trình của phân hệ TSCĐ.*

*TSCĐ ghi giảm trong năm n thì cuối năm n vẫn tính hao mòn cho TSCĐ đó, nhưng sang năm n+1 thì không còn hiển thị giá trị đầu năm của TSCĐ đó nữa.* 

#### *5.3.3.7. Bán thanh lý TSCĐ*

#### **Nội dung**

Cho phép ghi nhận doanh thu từ việc bán, thanh lý TSCĐ.

#### **Cách thực hiện**

- Vào menu **Nghiệp vụ\Tài sản cố định\Bán thanh lý**, NSD căn cứ vào hình thức thu tiền bán TSCĐ để lựa chọn hình thức nhập chứng từ. Với mỗi hình thức sẽ xuất hiện một màn hình danh sách chứng từ tương ứng.
- Thêm mới chứng từ, sau đó nhập chứng từ căn cứ vào thông tin trên chứng từ gốc (Nợ TK  $661/C$ ó 511).
- Thao tác nhập và chỉnh sửa chứng từ bán TSCĐ, NSD nhấn phím F1 để xem hướng dẫn trực tuyến trên màn hình.

*NSD cũng có thể thêm mới chứng từ Bán TSCĐ thu tiền mặt hoặc Bán TSCĐ thu tiền gửi hoặc Bán TSCĐ chưa thu tiền bằng cách nhấn chuột trái hoặc chuột phải vào biểu tượng Bán TSCĐ trên sơ đồ quy trình của phân hệ TSCĐ.* 

# *5.3.4. Xem và in chứng từ, sổ sách, báo cáo*

- In các chứng từ liên quan đến nghiệp vụ Mua và ghi tăng, Ghi tăng, Đánh giá lại, Tính hao mòn, Điều chuyển phòng ban, Ghi giảm, Bán thanh lý TSCĐ bằng cách: tại màn hình chứng từ chi tiết, kích chuột vào biểu tượng **thanh** công cụ và chọn mẫu chứng từ muốn in.
- Xem và in sổ sách, báo cáo kế toán ngay tại màn hình danh sách chứng từ của phân hệ TSCĐ bằng cách kích chọn sổ sách, báo cáo cần in trên thanh tác nghiệp nằm bên trái màn hình. Ví dụ một số sổ sách và báo cáo điển hình của phân hệ này là: Sổ TSCĐ, Sổ theo dõi TSCĐ tại nơi sử dụng, Bảng tính hao mòn TSCĐ,...
- NSD còn có thể xem và in sổ sách, báo cáo bằng cách kích chuột vào biểu tượng <sup>th Báo cáo</sup> trên thanh công cụ của màn hình danh sách chứng từ. Chon thư mục Tài sản cổ định, trong đó có đầy đủ sổ sách, báo cáo liên quan đến TSCĐ.

# **6. Kế toán Tiền lương**

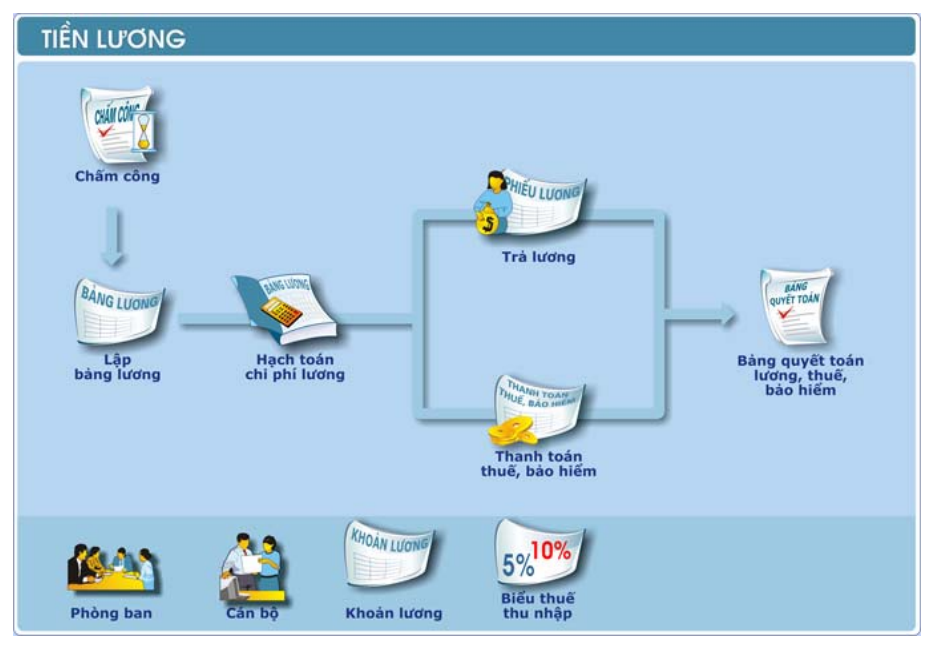

# **6.1. Nội dung**

Toàn bộ công tác kế toán tiền lương tại đơn vị đều được thực hiện trong phân hệ Tiền lương. Phần mềm cho phép kế toán sử dụng phương pháp tính lương theo hệ số, ngoài ra còn cho phép thực hiện chấm công cho từng cán bộ. Đặc biệt, các công việc ghi sổ kế toán các khoản lương, lập bảng kê BHXH, BHYT, thuế thu nhập cá nhân,… đều được tự động hóa.

# **6.2. Mô hình hóa hoạt động Tiền lương**

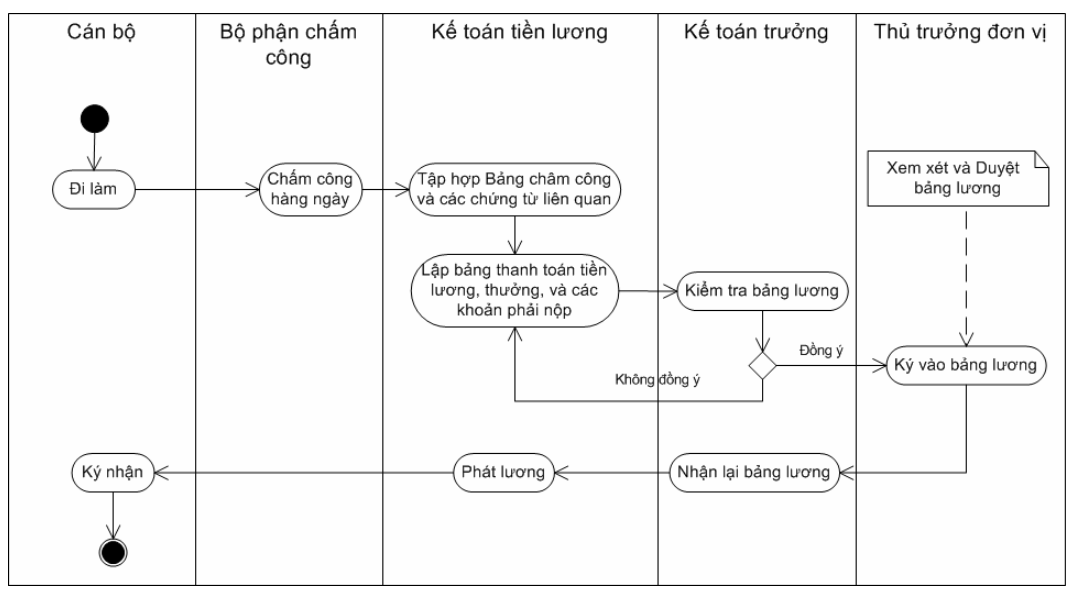

# **6.3. Quy trình thực hiện**

#### *6.3.1. Chứng từ đầu vào*

- Bảng chấm công.
- Bảng chấm công làm thêm giờ.
- Bảng thanh toán tiền lương.
- Bảng thanh toán thu nhập tăng thêm.
- Bảng thanh toán học bổng (Sinh hoạt phí).
- Bảng thanh toán tiền thưởng.
- Bảng thanh toán phụ cấp.
- Bảng kê trích nộp các khoản theo lương.
- Bảng kê thanh toán công tác phí.
- …

#### *6.3.2. Thiết lập các danh mục*

Để hạch toán các nghiệp vụ liên quan đến Tiền lương trong chương trình MISA Mimosa.NET 2009, NSD cần phải khai báo một số thông tin về danh mục ban đầu gồm:

- Danh mục Phòng ban.
- Danh mục Cán bộ.
- Danh mục Biểu thuế thu nhập.

*Cách thao tác chi tiết tham khảo phần khai báo Phòng ban trang [42](#page-42-2), khai báo Cán bộ trang [43](#page-43-0) và khai báo Biểu tính thuế thu nhập trang [45](#page-45-1).* 

#### *6.3.3. Cập nhật chứng từ phát sinh*

#### *6.3.3.1. Chấm công*

#### **Nội dung**

Cho phép chấm công theo ngày, tuần hoặc tháng cho từng cán bộ trong đơn vị với các khoản lương đã được thiết lập.

#### **Cách thực hiện**

- Nhấn chuột vào biểu tượng **Chấm công** trên sơ đồ quy trình của phân hệ Tiền lương, xuất hiện màn hình bảng chấm công cho phép NSD thực hiện chấm công theo tháng cho từng cán bộ trong đơn vị.
- Thao tác thực hiện và chỉnh sửa bảng chấm công, NSD nhấn phím F1 để xem hướng dẫn trực tuyến trên màn hình.

# *6.3.3.2. Lập bảng lương*

#### **Nội dung**

Cho phép lập và in bảng lương của toàn bộ cán bộ trong đơn vị theo từng tháng.

#### **Cách thực hiện**

- Vào menu **Nghiệp vụ\Tiền lương\Lập bảng lương**, thêm Bảng lương mới hoàn toàn hoặc dựa trên bảng lương của tháng trước (nếu có).
- Nhập các thông tin của bảng lương căn cứ trên thực tế của đơn vị.
- Thao tác thực hiện và chỉnh sửa bảng lương, NSD nhấn phím F1 để xem hướng dẫn trực tuyến trên màn hình.

*NSD cũng có thể thêm mới Bảng lương bằng cách nhấn chuột vào biểu tượng Lập bảng lương trên sơ đồ quy trình của phân hệ Tiền lương.* 

*Chương trình cho phép NSD hạch toán nhanh chi phí lương của cán bộ căn* 

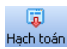

#### *6.3.3.3. Hạch toán chi phí lương*

#### **Nội dung**

Cho phép hạch toán toàn bộ chi phí lương phải trả cho từng cán bộ trong đơn vị theo quy định hiện hành của nhà nước.

#### **Cách thực hiện**

- Vào menu **Nghiệp vụ\Tiền lương\Hạch toán chi phí lương**, thêm mới chứng từ Hạch toán chi phí lương, xuất hiện hộp hội thoại Chọn bảng lương để hạch toán yêu cầu NSD chọn bảng lương cần hạch toán.
- Sau khi NSD chon bảng lương, các thông tin trên bảng lương sẽ tư động điền vào chứng từ Hạch toán chi phí lương. NSD nhập các thông tin khác như: Diễn giải, Ngày CT, Số CT,…
- Thao tác nhập và chỉnh sửa chứng từ Hạch toán chi phí lương, NSD nhấn phím F1 để xem hướng dẫn trực tuyến trên màn hình.

*NSD cũng có thể thêm mới chứng từ Hạch toán chi phí lương bằng cách nhấn chuột vào biểu tượng Hạch toán chi phí lương trên sơ đồ quy trình của phân hệ Tiền lương.* 

#### *6.3.3.4. Trả lương*

#### **Nội dung**

Thực hiện việc trả lương cho từng cán bộ sau khi đã thực hiện hạch toán chi phí lương.

#### **Cách thực hiện**

- Vào menu **Nghiệp vụ\Tiền lương\Trả lương**, xuất hiện hộp hội thoại Trả lương cán bộ.
- Sau khi lấy số liệu lên danh sách cán bộ chưa trả lương, NSD nhấn nút **"Trả lương"**. Trên hộp hội thoại Thông tin trả lương, NSD chọn phương thức thanh toán là Chuyển khoản hay Tiền mặt. Căn cứ trên phương thức thanh toán này, hệ thống cho phép tạo chứng từ Chuyển khoản kho bạc

trả lương hoặc Phiếu chi trả lương.

- Thao tác nhập thực hiện việc trả lương, NSD nhấn phím F1 để xem hướng dẫn trực tuyến trên màn hình.

NSD cũng có thể mở hộp hội thoại Trả lượng bằng cách nhấn chuột vào *biểu tượng Trả lương trên sơ đồ quy trình của phân hệ Tiền lương.* 

*Căn cứ để tính các khoản lương phải trả cho từng cán bộ trong tháng là: Mức lương tối thiểu, tỷ lệ đóng BHXH, BHYT, KPCĐ được thiết lập trong Hệ thống\Tùy chọn\Tùy chọn của đơn vị\Tiền lương.* 

# *6.3.3.5. Thanh toán thuế, bảo hiểm*

# **Nội dung**

Cho phép lựa chọn thanh toán những khoản thuế, bảo hiểm nào phải nộp, nộp mỗi khoản bao nhiêu tiền, nộp bằng tiền mặt hay tiền gửi,… sau đó phần mềm sẽ tự động lập chứng từ nộp thuế.

# **Cách thực hiện**

- Vào menu **Nghiệp vụ\Tiền lương\Thanh toán thuế TNCN, bảo hiểm**, xuất hiện hộp hội thoại Thanh toán thuế TNCN, bảo hiểm.
- Tích chọn Thanh toán bảo hiểm hoặc Thanh toán thuế TNCN. Căn cứ vào loại thanh toán vừa chọn, hệ thống cho phép sinh chứng từ tượng ứng.
- Thao tác nhập và thực hiện việc thanh toán thuế TNCN, bảo hiểm, NSD nhấn phím F1 để xem hướng dẫn trực tuyến trên màn hình.

*NSD cũng có thể mở hộp hội thoại Thanh toán thuế TNCN, bảo hiểm bằng cách nhấn chuột vào biểu tượng Thanh toán thuế, bảo hiểm trên sơ đồ quy trình của phân hệ Tiền lương.* 

# *6.3.4. Xem và in chứng từ, sổ sách báo cáo*

- In các chứng từ liên quan đến nghiệp vụ hạch toán tiền lương bằng cách: tại màn hình chứng từ chi tiết, kích chuột vào biểu tượng **thanh** công cụ và chọn mẫu chứng từ muốn in.
- Xem và in sổ sách, báo cáo kế toán ngay tại màn hình danh sách chứng

- NSD còn có thể xem và in số sách, báo cáo bằng cách kích chuột vào biểu tượng **Lê <sup>Báo cáo</sup> trên thanh công cụ của màn hình danh sách chứng từ**. Chọn thư mục Tiền lương, trong đó có đầy đủ sổ sách, báo cáo liên quan đến tiền lương.

# **7. Kế toán Mua hàng**

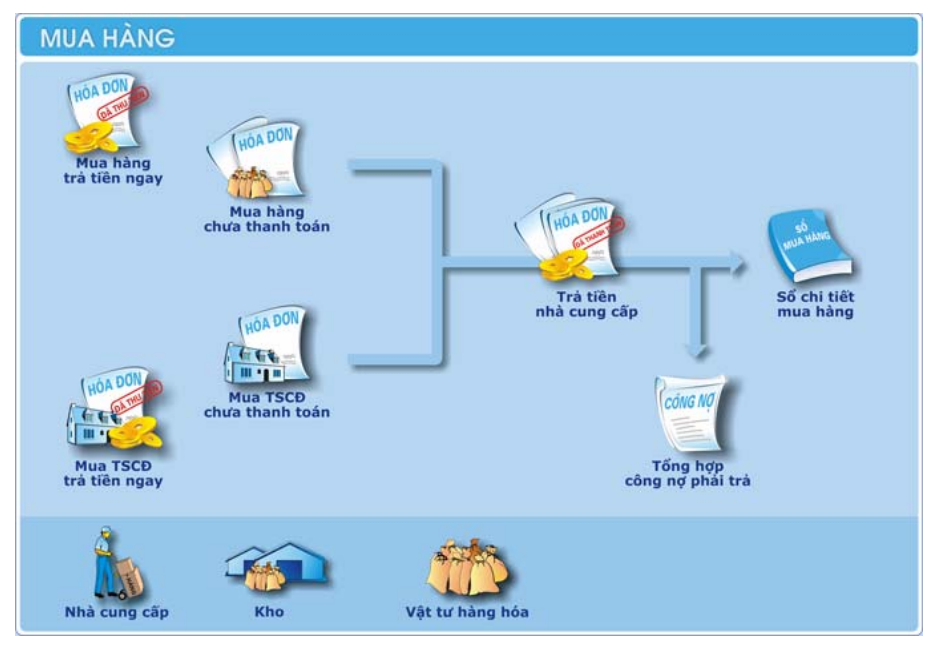

# **7.1. Nội dung**

Cho phép theo dõi, hạch toán và quản lý các nghiệp vụ mua vật tư, hàng hóa, CCDC.

#### **7.2. Mô hình hóa hoạt động mua hàng**

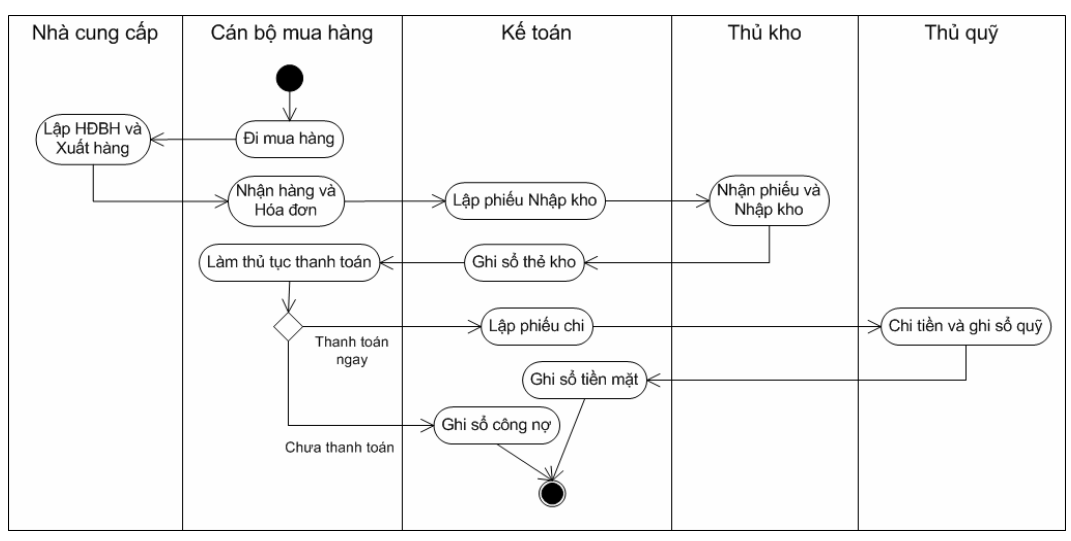

# **7.3. Quy trình thực hiện**

#### *7.3.1. Chứng từ đầu vào*

- Hóa đơn GTGT do nhà cung cấp lập.
- Bảng kê mua hàng do cán bộ mua hàng lập.
- Các chứng từ phản ánh thanh toán công nợ.

#### *7.3.2. Thiết lập các danh mục*

Để hạch toán các nghiệp vụ liên quan đến hoạt động mua hàng trong chương trình MISA Mimosa.NET 2009, NSD cần phải khai báo một số thông tin về danh mục ban đầu gồm:

- Danh mục Nhà cung cấp.
- Danh mục Kho.
- Danh mục Vật tư hàng hóa.

*Cách thao tác chi tiết tham khảo phần khai báo Khách hàng, nhà cung cấp trang [42](#page-42-0); khai báo Kho trang [45](#page-45-0) và khai báo Vật tư, hàng hóa trang [46.](#page-46-0)* 

#### *7.3.3. Cập nhật chứng từ phát sinh*

*7.3.3.1. Mua hàng thanh toán ngay* 

#### **Nội dung**
Cho phép nhập hóa đơn mua vật tư, hàng hóa thanh toán ngay khi phát sinh hoạt động mua vât tư, hàng hóa.

- **Cách thực hiện** 
	- Vào menu **Nghiệp vụ\Mua hàng\Mua hàng thanh toán ngay**, NSD căn cứ vào hình thức thanh toán cho hàng hóa để lựa chọn hình thức nhập chứng từ. Với mỗi hình thức sẽ xuất hiện một màn hình danh sách chứng từ tương ứng.
	- Thêm mới chứng từ, sau đó nhập chứng từ căn cứ vào thông tin trên chứng từ gốc: Mã hàng, Diễn giải, TK Nợ, TK Có, Kho, Số lượng, Đơn giá, Thuế suất, số hóa đơn, kí hiệu hóa đơn, phí vận chuyển (nếu có),…
	- Thao tác nhập và chỉnh sửa chứng từ mua hàng, NSD nhấn phím F1 để xem hướng dẫn trực tuyến trên màn hình.

*NSD cũng có thể thêm mới chứng từ Mua hàng bằng tiền mặt hoặc Mua hàng bằng tiền gửi hoặc Mua hàng qua chuyển khoản kho bạc bằng cách nhấn chuột trái hoặc chuột phải vào biểu tượng Mua hàng trả tiền ngay trên sơ đồ quy trình của phân hệ Mua hàng.* 

#### *7.3.3.2. Mua hàng chưa thanh toán*

#### **Nội dung**

Cho phép nhập hóa đơn mua vật tư, hàng hóa nhưng vẫn còn nợ nhà cung cấp khi phát sinh hoạt động mua vật tư, hàng hóa.

#### **Cách thực hiện**

- Vào menu **Nghiệp vụ\Mua hàng\Mua hàng chưa thanh toán**, thêm mới Hóa đơn mua hàng.
- Nhập các thông tin chung của hóa đơn mua hàng như: Nhà cung cấp, Mã số thuế, Ngày CT, Ngày HT, Số CT, Số PN…; sau đó tại phần thông tin chi tiết, NSD nhập: mã hàng, diễn giải, kho, TK Nợ, TK Có, đơn vị, số lượng, đơn giá, thành tiền, thuế suất, số hóa đơn, kí hiệu hóa đơn, phí vận chuyển (nếu có),…
- Thao tác nhập và chỉnh sửa hóa đơn mua hàng, NSD nhấn phím F1 để xem hướng dẫn trực tuyến trên màn hình.

*NSD cũng có thể thêm mới trực tiếp Hóa đơn mua hàng bằng cách nhấn chuột vào biểu tượng Mua hàng chưa thanh toán trên sơ đồ quy trình của phân hệ Mua hàng.* 

#### *7.3.3.3. Mua TSCĐ thanh toán ngay*

#### **Nội dung**

Cho phép nhập hóa đơn mua tài sản cố định thanh toán ngay khi phát sinh hoạt động mua tài sản cố định.

#### **Cách thực hiện**

- Vào menu **Nghiệp vụ\Mua hàng\Mua TSCĐ thanh toán ngay**, NSD căn cứ vào hình thức thanh toán cho TSCĐ để lựa chọn hình thức nhập chứng từ. Với mỗi hình thức sẽ xuất hiện một màn hình danh sách chứng từ tương ứng.
- Nhập các thông tin chung của chứng từ như: Người nhận, Lý do chi, Ngày PC, Ngày HT, Số PC, Số CT ghi tăng…; sau đó tại phần thông tin chi tiết, NSD nhập: mã tài sản, diễn giải, phòng ban, TK Nợ, TK Có, số tiền, thuế suất, số hóa đơn, kí hiệu hóa đơn, phí vận chuyển (nếu có), nguồn, chương, loại khoản, mục, tiểu mục,…
- Thao tác nhập và chỉnh sửa chứng từ mua hàng, NSD nhấn phím F1 để xem hướng dẫn trực tuyến trên màn hình.

*NSD cũng có thể thêm mới chứng từ Mua TSCĐ bằng tiền mặt hoặc Mua TSCĐ bằng tiền gửi hoặc Mua TSCĐ qua chuyển khoản kho bạc bằng cách nhấn chuột trái hoặc chuột phải vào biểu tượng Mua TSCĐ trả tiền ngay trên sơ đồ quy trình của phân hệ Mua hàng.* 

#### *7.3.3.4. Mua TSCĐ chưa thanh toán*

#### **Nội dung**

Cho phép nhập hóa đơn mua tài sản cố định nhưng vẫn còn nợ nhà cung cấp khi phát sinh hoạt động mua tài sản cố định.

#### **Cách thực hiện**

- Vào menu **Nghiệp vụ\Mua hàng\Mua TSCĐ chưa thanh toán**, thêm

mới Hóa đơn mua tài sản.

- Nhập các thông tin chung của chứng từ như: Nhà cung cấp, Mã số thuế, Ngày CT, Ngày HT, Số CT, Số CT ghi tăng…; sau đó tại phần thông tin chi tiết NSD nhập: mã tài sản, diễn giải, phòng ban, TK Nợ, TK Có, số tiền, thuế suất, số hóa đơn, kí hiệu hóa đơn, phí vận chuyển (nếu có), nguồn, chương, loại khoản, mục, tiểu mục,…
- Thao tác nhập và chỉnh sửa Hóa đơn mua tài sản, NSD nhấn phím F1 để xem hướng dẫn trực tuyến trên màn hình.

*NSD cũng có thể thêm mới trực tiếp Hóa đơn mua tài sản bằng cách nhấn chuột vào biểu tượng Mua TSCĐ chưa thanh toán trên sơ đồ quy trình của phân hệ Mua hàng.* 

# *7.3.3.5. Trả tiền nhà cung cấp*

#### **Nội dung**

Cập nhật nghiệp vụ thanh toán tiền nợ cho nhà cung cấp.

## **Cách thực hiện**

- Vào menu **Nghiệp vụ\Mua hàng\Trả tiền nhà cung cấp**, NSD căn cứ vào hình thức trả tiền để lựa chọn hình thức nhập chứng từ. Với mỗi hình thức sẽ xuất hiện một màn hình danh sách chứng từ tương ứng.
- Thêm mới chứng từ, sau đó nhập chứng từ căn cứ vào thông tin trên chứng từ gốc: Diễn giải, TK Nợ, TK Có, Số tiền,…
- Thao tác nhập và chỉnh sửa chứng từ mua hàng, NSD nhấn phím F1 để xem hướng dẫn trực tuyến trên màn hình.

*NSD cũng có thể thêm mới chứng từ Trả tiền qua chuyển khoản hoặc Trả* tiền mặt hoặc Trả tiền gửi bằng cách nhấn chuột trái hoặc chuột phải vào *biểu tượng Trả tiền nhà cung cấp trên sơ đồ quy trình của phân hệ Mua hàng.* 

## *7.3.4. Xem và in chứng từ, sổ sách, báo cáo*

- In các chứng từ liên quan đến nghiệp vụ mua hàng bằng cách: tại màn hình chứng từ chi tiết, kích chuột vào biểu tượng n<sup>2</sup> trên thanh công cu

- Xem và in sổ sách, báo cáo kế toán ngay tại màn hình danh sách chứng từ của phân hệ Mua hàng bằng cách kích chọn sổ sách, báo cáo cần in trên thanh tác nghiệp nằm bên trái màn hình. Ví dụ một số sổ sách và báo cáo điển hình của phân hệ này là: Sổ chi tiết mua hàng, Sổ chi tiết công nợ phải trả, Nhật ký mua hàng, Bảng tổng hợp công nợ phải trả,…
- NSD còn có thể xem và in sổ sách, báo cáo bằng cách kích chuột vào biểu tượng **Lê <sup>Báo cáo</sup> trên thanh công cụ của màn hình danh sách chứng từ**. - Chon thư mục Mua hàng, trong đó có đầy đủ sổ sách, báo cáo liên quan đến nghiệp vụ mua hàng.

# **8. Kế toán Bán hàng**

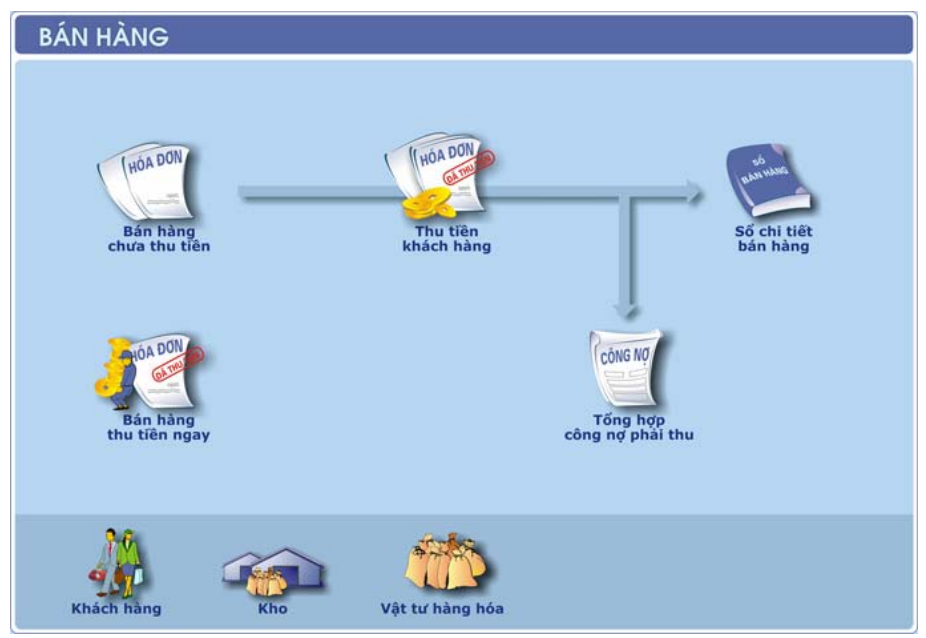

#### **8.1. Nội dung**

Cho phép theo dõi, hạch toán và quản lý các nghiệp vụ bán hàng, thành phẩm, dịch vụ.

## **8.2. Mô hình hóa hoạt động bán hàng**

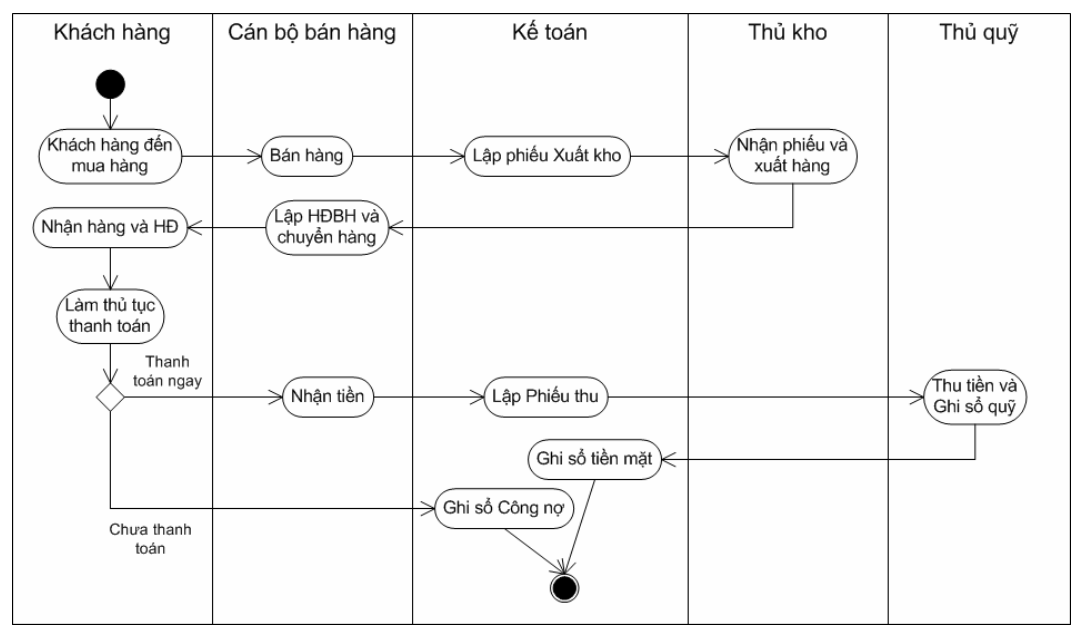

## **8.3. Quy trình thực hiện**

#### *8.3.1. Chứng từ đầu vào*

- Đơn đặt hàng của khách hàng.
- Hóa đơn bán hàng.
- Các chứng từ phản ánh thanh toán công nợ.
- …

#### *8.3.2. Thiết lập các danh mục*

Để hạch toán các nghiệp vụ liên quan đến hoạt động bán hàng trong chương trình MISA Mimosa.NET 2009, NSD cần phải khai báo một số thông tin về danh mục ban đầu gồm:

- Danh mục Khách hàng.
- Danh mục Kho.
- Danh mục Vật tư hàng hóa.

*Cách thao tác chi tiết tham khảo phần khai báo Khách hàng, nhà cung cấp trang [42](#page-42-0); khai báo Kho trang [45](#page-45-0) và khai báo Vật tư, hàng hóa trang [46.](#page-46-0)* 

#### *8.3.3. Cập nhật chứng từ phát sinh*

## *8.3.3.1. Bán hàng thu tiền ngay*

#### **Nội dung**

Nhập thông tin của hóa đơn bán hàng trong trường hợp bán hàng thu tiền ngay.

#### **Cách thực hiện**

- Vào menu **Nghiệp vụ\Bán hàng\Bán hàng thu tiền ngay**, NSD căn cứ vào hình thức thu tiền để lựa chọn hình thức nhập chứng từ. Với mỗi hình thức sẽ xuất hiện một màn hình danh sách chứng từ tương ứng.
- Thêm mới chứng từ, sau đó nhập chứng từ căn cứ vào thông tin trên chứng từ gốc: Loại HĐ, Ngày HĐ, Số HĐ, Ký hiệu HĐ, mã hàng, diễn giải, kho, TK Nợ, TK Có, đơn vị, số lượng, đơn giá, thành tiền, thuế suất, phí vận chuyển (nếu có),…
- Thao tác nhập và chỉnh sửa chứng từ bán hàng, NSD nhấn phím F1 để xem hướng dẫn trực tuyến trên màn hình.

*NSD cũng có thể thêm mới chứng từ Bán hàng thu tiền mặt hoặc Bán hàng*  thu tiền gửi bằng cách nhấn chuột trái hoặc chuột phải vào biểu tương **Bán** *hàng thu tiền ngay trên sơ đồ quy trình của phân hệ Bán hàng.* 

## *8.3.3.2. Bán hàng chưa thu tiền*

#### **Nội dung**

Nhập thông tin của hóa đơn bán hàng trong trường hợp bán hàng chưa thu tiền ngay (ghi nợ phải thu của khách hàng).

## **Cách thực hiện**

- Vào menu **Nghiệp vụ\Bán hàng\Bán hàng chưa thu tiền**, thêm mới Hóa đơn bán hàng.
- Nhập các thông tin của chứng từ như: Khách hàng, Mã số thuế, Ngày HĐ, Ngày HT, Ký hiệu HĐ, Số HĐ, Số PX, Loại HĐ…; sau đó tại phần thông tin chi tiết NSD nhập: mã hàng, diễn giải, kho, TK Nợ, TK Có, đơn vị, số lượng, đơn giá, thành tiền, thuế suất, phí vận chuyển (nếu có),…

- Thao tác nhập và chỉnh sửa Hóa đơn bán hàng, NSD nhấn phím F1 để xem hướng dẫn trực tuyến trên màn hình.

*NSD cũng có thể thêm mới Hóa đơn bán hàng bằng cách nhấn chuột vào biểu tượng Bán hàng chưa thu tiền trên sơ đồ quy trình của phân hệ Bán hàng.* 

## *8.3.3.3. Thu tiền khách hàng*

#### **Nội dung**

Cập nhật các nghiệp vụ thanh toán tiền nợ của khách hàng.

#### **Cách thực hiện**

- Vào menu **Nghiệp vụ\Bán hàng\Thu tiền khách hàng**, NSD căn cứ vào hình thức thu tiền để lựa chọn hình thức nhập chứng từ. Với mỗi hình thức sẽ xuất hiện một màn hình danh sách chứng từ tương ứng.
- Thêm mới chứng từ, sau đó nhập chứng từ căn cứ vào thông tin trên chứng từ gốc: Diễn giải, TK Nợ, TK Có, Số tiền,…
- Thao tác nhập và chỉnh sửa chứng từ thu tiền của khách háng NSD nhấn phím F1 để xem hướng dẫn trực tuyến trên màn hình.

NSD cũng có thể thêm mới chứng từ Thu tiền mặt hoặc Thu tiền gửi bằng *cách nhấn chuột trái hoặc chuột phải vào biểu tượng Thu tiền khách hàng trên sơ đồ quy trình của phân hệ Bán hàng.* 

#### *8.3.4. Xem và in chứng từ, sổ sách, báo cáo*

- In các chứng từ liên quan đến nghiệp vụ bán hàng bằng cách: tại màn hình chứng từ chi tiết, kích chuột vào biểu tượng **thanh** công cụ và chọn mẫu chứng từ muốn in.
- Xem và in sổ sách, báo cáo kế toán ngay tại màn hình danh sách chứng từ của phân hệ Bán hàng bằng cách kích chọn sổ sách, báo cáo cần in trên thanh tác nghiệp nằm bên trái màn hình. Ví dụ một số sổ sách và báo cáo điển hình của phân hệ này là: Sổ chi tiết bán hàng, Sổ chi tiết công nợ phải thu, Nhật ký bán hàng, Bảng tổng hợp công nợ phải thu,…
- NSD còn có thể xem và in sổ sách, báo cáo bằng cách kích chuột vào

B Báo cáo trên thanh công cụ của màn hình danh sách chứng từ. Chọn thư mục Bán hàng, trong đó có đầy đủ sổ sách, báo cáo liên quan đến nghiệp vụ bán hàng.

# **9. Kế toán Thuế GTGT**

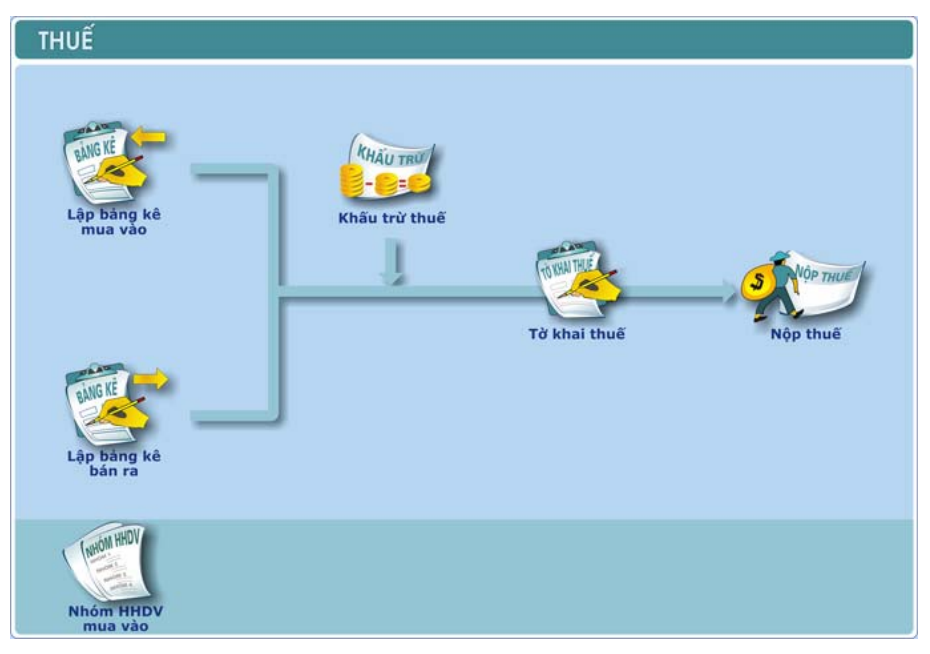

#### **9.1. Nội dung**

Cho phép NSD lập Bảng kê thuế GTGT đầu vào, Bảng kê thuế GTGT đầu ra, Tờ khai thuế.

## **9.2. Mô hình hóa hoạt động thuế GTGT**

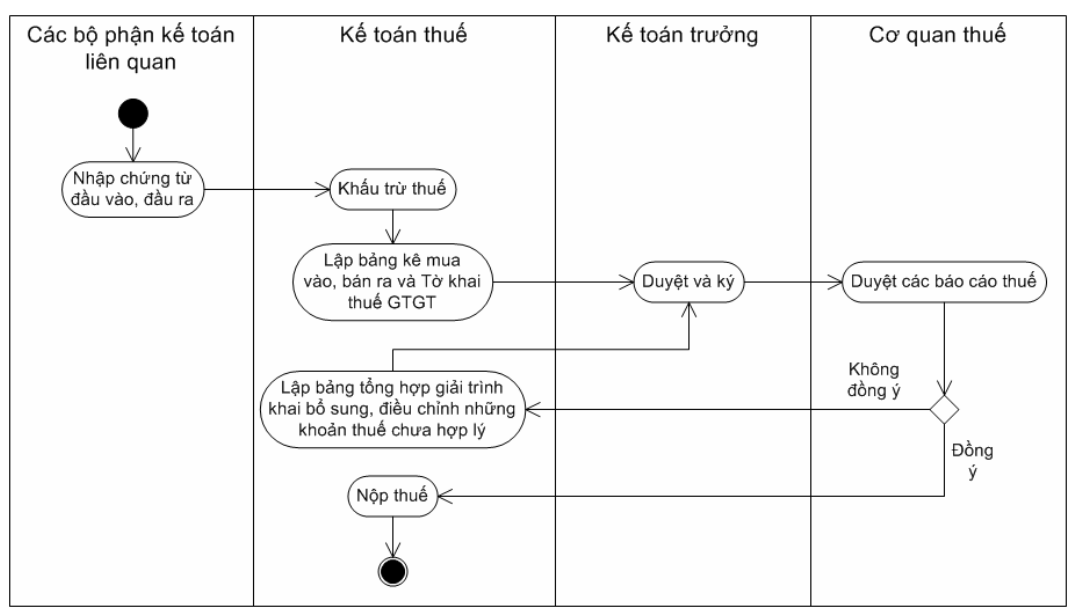

## **9.3. Quy trình thực hiện**

#### *9.3.1. Thông tin đầu vào*

- Thông tin đầu vào bao gồm: số hóa đơn GTGT, loại hóa đơn là hóa đơn GTGT, số tiền là doanh số chưa có thuế, thuế suất,…
- Chứng từ liên quan tới thuế GTGT đầu vào hay đầu ra được nhập trên các giao dịch kế toán liên quan: Thu chi tiền mặt; Thu chi tiền gửi; Mua hàng; Bán hàng,…

## *9.3.2. Thiết lập danh mục*

Để lập được các Bảng kê thuế đầu vào đầu ra, đặc biệt là thuế đầu vào trong chương trình MISA Mimosa.NET 2009, NSD cần phải khai báo danh mục Nhóm hàng hóa, dịch vụ mua vào (thao tác chi tiết tham khảo trang [54\)](#page-54-0).

#### *9.3.3. Cập nhật chứng từ phát sinh*

#### *9.3.3.1. Lập bảng kê mua vào*

#### **Nội dung**

Tập hợp các chứng từ liên quan đến thuế đầu vào đã nhập và lập bảng kê thuế GTGT đầu vào.

- Vào menu **Nghiệp vụ\Thuế\Lập bảng kê mua vào**, thêm mới Bảng kê hóa đơn, chứng từ hàng hóa, dịch vụ mua vào.
- Chọn kỳ tính thuế rồi tích chọn các hóa đơn, chứng từ cần lập bảng kê.
- Thao tác nhập và chỉnh sửa Bảng kê hóa đơn, chứng từ hàng hóa, dịch vụ mua vào, NSD nhấn phím F1 để xem hướng dẫn trực tuyến trên màn hình.

*NSD cũng có thể thêm mới bảng kê mua vào bằng cách nhấn chuột vào biểu tượng Lập bảng kê mua vào trên sơ đồ quy trình của phân hệ Thuế.* 

*Để phần mềm được lập bảng kê thuế đầu vào thì khi nhập các chứng từ phát sinh có liên quan đến thuế GTGT đầu vào trong các phân hệ Tiền măt, Tiền gửi, Mua hàng, NSD phải nhập đầy đủ các thông tin về thuế, đồng thời phải lựa chọn nhóm hàng hóa dịch vụ mua vào.* 

## *9.3.3.2. Lập bảng kê bán ra*

## **Nội dung**

Tập hợp các chứng từ liên quan đến thuế đầu ra đã nhập và lập bảng kê thuế GTGT đầu ra.

## **Cách thực hiện**

- Vào menu **Nghiệp vụ\Thuế\Lập bảng kê bán ra**, thêm mới Bảng kê hóa đơn, chứng từ hàng hóa, dịch vụ bán ra.
- Chọn kỳ tính thuế rồi tích chọn các hóa đơn, chứng từ cần lập bảng kê.
- Thao tác nhập và chỉnh sửa Bảng kê hóa đơn, chứng từ hàng hóa, dịch vụ bán ra, NSD nhấn phím F1 để xem hướng dẫn trực tuyến trên màn hình.

*NSD cũng có thể thêm mới bảng kê bán ra bằng cách nhấn chuột vào biểu tượng Lập bảng kê bán ra trên sơ đồ quy trình của phân hệ Thuế.* 

*Để phần mềm lập được bảng kê thuế đầu ra thì khi nhập các chứng từ liên quan đến thuế GTGT đầu ra trong các phân hệ Tiền măt, Tiền gửi, Bán hàng, NSD phải khai báo đầy đủ các thông tin về thuế.* 

*9.3.3.3. Khấu trừ thuế*

#### **Nội dung**

Lập chứng từ khấu trừ thuế GTGT đầu ra với thuế GTGT đầu vào

#### **Cách thực hiện**

- Vào menu **Nghiệp vụ\Thuế\Khấu trừ thuế** hoặc kích chuột vào biểu tượng **Khấu trừ thuế** trên sơ đồ quy trình của phân hệ Thuế. Chương trình sẽ tự động thực hiện bút toán khấu trừ thuế (Nợ TK 3331/Có TK 3113) căn cứ vào các nghiệp vụ liên quan đến thuế đầu vào, đầu ra đã được hạch toán trên các phân hệ Tiền mặt, Tiền gửi, Mua hàng, Bán hàng.
- Thao tác thực hiện việc khấu trừ thuế tự động, NSD nhấn phím F1 để xem hướng dẫn trực tuyến trên màn hình.

## *9.3.3.4. Nộp thuế*

#### **Nội dung**

Cho phép lựa chọn để thanh toán các khoản thuế, bảo hiểm phải nộp, sau đó phần mềm sẽ tự động sinh ra chứng từ nộp thuế.

#### **Cách thực hiện**

- Vào menu **Nghiệp vụ\Thuế\Nộp thuế** hoặc hoặc kích chuột vào biểu tượng **Nộp thuế** trên sơ đồ quy trình của phân hệ Thuế.
- Thao tác thực hiện toán nộp thuế tự động, NSD nhấn phím F1 để xem hướng dẫn trực tuyến trên màn hình.

#### *9.3.4. Xem và in chứng từ, sổ sách, báo cáo*

- In các bảng kê hóa đơn, chứng từ hàng hóa, dịch vụ mua vào, bán ra bằng cách: tại màn hình bảng kê chi tiết, kích chuột vào biểu tượng trên thanh công cụ và chọn mẫu chứng từ muốn in.
- Xem và in sổ sách, báo cáo kế toán ngay tại màn hình danh sách chứng từ của phân hệ Thuế bằng cách kích chọn sổ sách, báo cáo cần in trên thanh tác nghiệp nằm bên trái màn hình. Ví dụ một số sổ sách và báo cáo điển hình của phân hệ này là: Bảng kê hóa đơn, chứng từ hàng hóa, dịch vụ mua vào, Bảng kê hóa đơn, chứng từ hàng hóa, dịch vụ bán ra; Tờ khai thuế GTGT,…
- NSD còn có thể xem và in sổ sách, báo cáo bằng cách kích chuột vào

B Báo cáo trên thanh công cụ của màn hình danh sách chứng từ. Chọn thư mục Thuế, trong đó có đầy đủ sổ sách, báo cáo liên quan đến thuế.

# **10. Tổng hợp số liệu lập báo cáo**

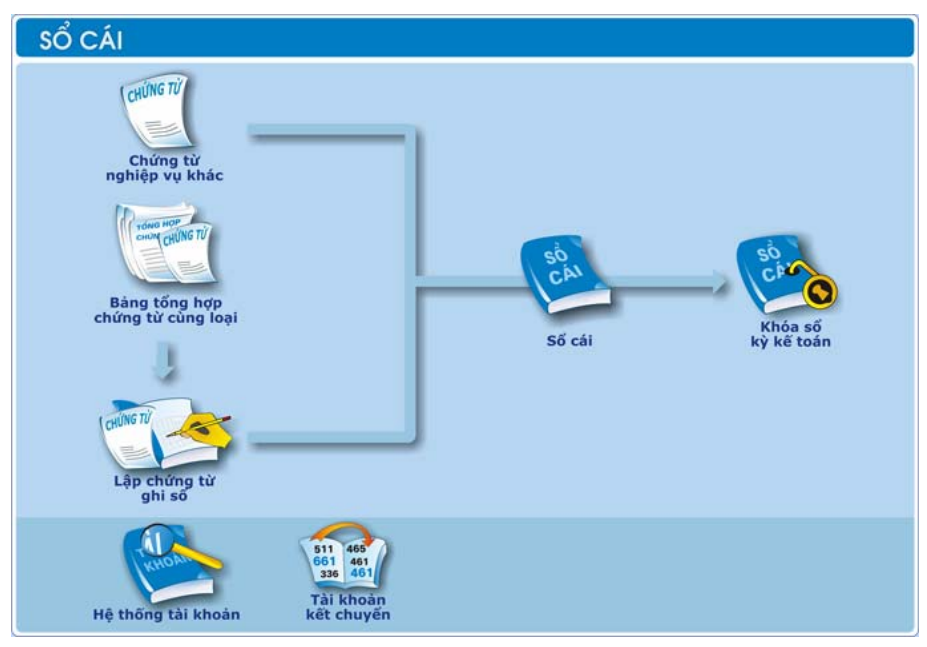

## **10.1. Nội dung**

Phân hệ Sổ cái trong MISA Mimosa.NET 2009 cho phép NSD thao tác, quản lý tất cả các nghiệp vụ liên quan đến những chứng từ không thuộc các phân hệ trên. Đồng thời tại phân hệ này NSD có thể tiến hành tổng hợp số liệu, lập báo cáo tài chính.

## **10.2. Quy trình thực hiện**

## *10.2.1.Thông tin đầu vào*

Phân hệ này là phân hệ trung tâm, hạt nhân của chương trình. Dữ liệu đầu ra của các phân hệ khác (Kho bạc, Tiền mặt, Tiền gửi, Mua hàng, Bán hàng,...) sẽ được tự động chuyển thành số liệu đầu vào của phân hệ Sổ cái phục vụ cho việc tổng hợp sổ sách, báo cáo.

#### *10.2.2.Thiết lập các danh mục*

Để cập nhật số liệu trong phân hệ Sổ cái, NSD phải khai báo một số thông tin liên quan bao gồm:

- Thiết lập hệ thống tài khoản.
- Khai báo danh sách các cặp tài khoản kết chuyển.
- Khai báo các thông tin khác liên quan: Khách hàng, nhà cung cấp,…

*Cách thao tác chi tiết tham khảo phần khai báo Tài khoản trang [30](#page-30-0) và khai báo Khách hàng, nhà cung cấp trang [42](#page-42-0).* 

## *10.2.3.Cập nhật chứng từ phát sinh và tổng hợp số liệu kế toán*

## *10.2.3.1. Chứng từ nghiệp vụ khác*

#### **Nội dung**

Cho phép NSD hạch toán các bút toán khác ngoài các nghiệp vụ kế toán đã được nhập trong các phân hệ trên, tập hợp các nghiệp vụ mang tính chất tổng hợp, kết chuyển,… Ví dụ: các bút toán Kết chuyển số dư cuối năm, Quyết toán số dư đầu năm hoặc Kết chuyển lãi lỗ.

#### **Cách thực hiện**

- Vào menu **Nghiệp vụ\Sổ cái\Chứng từ nghiệp vụ khác**.
- Tùy theo nghiệp vụ cần thực hiện, NSD thêm mới Chứng từ nghiệp vụ khác hoặc chứng từ Kết chuyển số dư cuối năm, Quyết toán số dư đầu năm, Kết chuyển lãi lỗ.
- Thao tác thực hiện và chỉnh sửa chứng từ, NSD nhấn phím F1 để xem hướng dẫn trực tuyến trên màn hình.

NSD cũng có thể thêm mới Chứng từ nghiệp vụ khác hoặc chứng từ Kết chuyển số dư cuối năm, Quyết toán số dư đầu năm, Kết chuyển lãi lỗ bằng cách nhấn chuột trái hoặc chuột phải vào biểu tương **Chứng từ nghiêp vu** *khác trên sơ đồ quy trình của phân hệ Sổ cái.* 

- *10.2.3.2. Bảng tổng hợp chứng từ cùng loại* 
	- **Nội dung**

Cho phép NSD tổng hợp những chứng từ cùng loại (VD: giấy rút dự toán, phiếu thu, phiếu chi,…) trong một khoảng thời gian bất kỳ thành một chứng từ chung.

#### **Cách thực hiện**

- Vào menu **Nghiệp vụ\Sổ cái\Bảng tổng hợp chứng từ cùng loại**, thêm mới Bảng tổng hợp chứng từ cùng loại.
- Nhập các thông tin chung của chứng từ như: Loại chứng từ, Diễn giải, Ngày,  $S_0$ ,...
- Thao tác thực hiện và chỉnh sửa bảng tổng hợp chứng từ cùng loại, NSD nhấn phím F1 để xem hướng dẫn trực tuyến trên màn hình.

*NSD cũng có thể thêm mới Bảng tổng hợp chứng từ cùng loại bằng cách*  nhấn chuột vào biểu tượng **Bảng tổng hợp chứng từ cùng loại** trên sơ đồ *quy trình của phân hệ Sổ cái.* 

## *10.2.3.3. Chứng từ ghi sổ*

#### **Nội dung**

Cho phép NSD thực hiện việc lập chứng từ ghi sổ theo hình thức kế toán Chứng từ ghi sổ.

#### **Cách thực hiện**

- Vào menu **Nghiệp vụ\Sổ cái\Chứng từ ghi sổ**, thêm mới Chứng từ ghi sổ.
- Nhập các thông tin của chứng từ như: Diễn giải, Ngày, Số,…
- Thao tác thực hiện và chỉnh sửa chứng từ ghi sổ, NSD nhấn phím F1 để xem hướng dẫn trực tuyến trên màn hình.

*NSD cũng có thể thêm mới Chứng từ ghi sổ bằng cách nhấn chuột trái hoặc chuột phải vào biểu tượng Chứng từ ghi sổ trên sơ đồ quy trình của phân hệ Sổ cái.* 

#### *10.2.4.Xem và in chứng từ, sổ sách, báo cáo*

- In các chứng từ liên quan đến nghiệp vụ bằng cách: tại màn hình chứng từ chi tiết, kích chuột vào biểu tượng <sup>trên</sup> trên thanh công cụ và chọn mẫu chứng từ muốn in.

- Xem và in sổ sách, báo cáo kế toán ngay tại màn hình danh sách chứng từ của phân hệ Sổ cái bằng cách kích chọn sổ sách, báo cáo cần in trên thanh tác nghiệp nằm bên trái màn hình. Ví dụ một số sổ sách và báo cáo điển hình của phân hệ này là: Sổ cái - Nhật ký chung, Sổ cái - Chứng từ ghi sổ, Sổ nhật ký chung, Bảng cân đối số phát sinh,,…
- NSD còn có thể xem và in số sách, báo cáo bằng cách kích chuột vào biểu tượng **Lê <sup>Báo cáo</sup> trên thanh công cụ của màn hình danh sách chứng từ**. Chọn thư mục Sổ kế toán, trong đó có đầy đủ sổ sách, báo cáo liên quan.

# **11. Một số nghiệp vụ quan trọng cần lưu ý**

Phần này trình bày một số nghiệp vụ quan trọng mà kế toán thường vướng mắc không biết cách xử lý hạch toán bằng MISA Mimosa.NET 2009.

# **11.1. Nghiệp vụ tạm ứng đã cấp dự toán**

- **11.2. Nghiệp vụ tạm ứng chưa cấp dự toán**
- **11.3. Nghiệp vụ ghi thu ghi chi**
- **11.4. Nghiệp vụ khôi phục dự toán**

## **11.5. Nghiệp vụ điều chỉnh dự toán**

## **11.6. Nghiệp vụ hủy dự toán**

Các nghiệp vụ từ 11.1 đến 11.6 đã được trình bày chi tiết trong phần Một số thông tin thống nhất chung cho các quy trình hạch toán (trang [63](#page-63-0)).

# <span id="page-122-0"></span>**11.7. Nghiệp vụ kết chuyển cuối năm**

Cuối năm kế toán nếu báo cáo quyết toán chưa được duyệt, kế toán tiến hành chuyển số dư của TK 4612 - Kinh phí hoạt động năm nay sang số dư TK 4611 - Kinh phí hoạt động năm trước - ghi Nợ TK 4612/Có TK 4611 chi tiết theo Ngân sách; Chương, Khoản, Mục, Tiểu mục; cột Nghiệp vụ chọn là Kết chuyển; Kết chuyển số dư chi hoạt động năm nay sang chi hoạt động năm trước - ghi Nợ TK6611/Có TK6612 chi tiết theo Ngân sách, Chương, Khoản, Mục, Tiểu mục; cột Nghiệp vụ chọn là Kết chuyển vào

Ngoài ra còn có một số bút toán kết chuyển chi phí ghi giảm doanh thu hay kết chuyển chênh lệch thu chi chưa xử lý.

Các bút toán kết chuyển được thực hiện trong Nghiệp vụ\Chứng từ nghiệp vụ khác.

*Trước khi kết chuyển phải kiểm tra các bút toán kết chuyển trong Danh mục\Tài khoản\Tài khoản kết chuyển.*

## 12. Tạo Dữ liệu kế toán từ dữ liệu năm trước (Kết chuyển số dư đầu **năm)**

#### **Nội dung**

Sau khi hoàn tất số liệu kế toán và in xong báo cáo quyết toán của năm n thì phải thực hiện thao tác kết chuyển số dư đầu năm của năm  $n + 1$ .

#### **Quy trình thực hiện**

Bước 1:

Thực hiện chức năng kết chuyển số dư cuối năm (tham khảo phần Kết chuyển cuối năm trang [122\)](#page-122-0).

Bước 2:

Sao lưu dữ liệu của năm cũ để đề phòng trường hợp thực hiện thao tác kết chuyển số dư đầu năm bị nhầm lẫn làm mất số liệu (tham khảo phần Sao lưu dữ liệu trang [130](#page-130-0)).

Bước 3:

Tạo dữ liệu kế toán năm mới (chọn tùy chọn là "Tạo mới từ dữ liệu năm trước")

*Sau khi thực hiện thao tác tạo mới DLKT từ năm trước thì trong DLKT mới*  có đầy đủ số dư đầu năm của các tài khoản: Số dư MLNS, số dư công nợ *đầu năm, số tồn kho đầu năm, giá trị TSCĐ đầu năm… Ngoài ra các Danh mục trên menu Danh mục được thiết lập trong DLKT năm trước cũng sẽ được chuyển toàn bộ sang DLKT năm nay. Ví dụ: Tài khoản, Mục lục ngân sách, Phòng ban, Khách hàng, Nhà cung cấp, Cán bộ,…* 

# **CHƯƠNG 05: HƯỚNG DẪN TỔ CHỨC VÀ MÃ HOÁ THÔNG TIN**

## **1. Mục đích và ý nghĩa**

Mã hoá thông tin ở đây là gì? và tại sao lại phải mã hoá thông tin? Mã hoá thông tin có thể hiểu là việc tập hợp tất cả các thông tin của một đối tượng nào đó thành một đoạn mã (có thể là số, chữ hay các ký hiệu,...) mà thông qua đoạn mã này sẽ biết được các thông tin chi tiết về đối tượng đó. Ví dụ: Qua số chứng minh thư, người quản lý có thể tìm được các thông tin chi tiết về một người như tên, tuổi, quê quán, ...

Trong kế toán có rất nhiều các đối tượng như: Hệ thống tài khoản, MLNS, vật tư, tài sản cố định, phòng ban, đối tượng công nợ,... Để tin học hoá được bài toán kế toán hay nói đơn giản là để tối ưu được việc xử lý tìm kiếm, tính toán,... thì thay vì phải xử lý rất nhiều thông tin về một đối tượng thì chỉ cần xử lý với đoạn mã hoá của đối tượng đó.

Việc tổ chức và mã hoá thông tin đòi hỏi tính khoa học và thuận tiện cho NSD.

Chương này sẽ hướng dẫn NSD cách tổ chức và mã hoá (đánh mã) các thông tin khi khai báo, tuy nhiên đây cũng chưa phải là cách mã hoá khoa học nhất nhưng qua nhiều năm kinh nghiệm triển khai của MISA, chúng tôi muốn đưa ra một cách mã hóa đơn giản, phù hợp với khả năng và trình độ của nhiều NSD.

## **2. Cách đánh mã thông tin**

## **2.1. Quy ước chung**

Nguyên tắc chung của việc đánh mã thông tin là: Được phép dùng các ký tự chữ (A - Z) hoặc ký tự số (0 - 9), có thể dùng một số ký tự đặc biệt như dấu gạch ngang (-), gạch chân (\_) hoặc gạch chéo (/, \), dấu chấm (.). Nếu dùng ký tự chữ nên dùng chữ hoa.

Tuy nhiên không nên dùng mã bằng tiếng Việt (chữ thường có dấu), không nên dùng các ký tự đặc biệt như dấu cách, dấu phẩy (,), dấu chấm than (!), dấu hỏi (?), ...

Mã của một đối tượng phải là duy nhất, không được phép trùng nhau.

Mã của một đối tượng chỉ dài tối đa là 20 ký tự.

## **2.2. Cách tổ chức mã hoá thông tin**

Có nhiều phương pháp mã hoá thông tin, các phương pháp này phải phụ thuộc vào yêu cầu tổ chức quản lý đối tượng và phụ thuộc vào tính chất của từng đối tượng cụ thể.

Chương này chỉ giới thiệu phương pháp đánh mã đơn giản nhất phù hợp với trình độ của kế toán hiện tại.

**Mã phòng ban:** Dùng ký tự chữ hoa không dấu để viết tắt tên của các phòng ban.

Ví dụ:

P.GĐ: Phòng Giám đốc P.HC: Phòng Hành chính P.TCKT: Phòng Tài chính Kế toán

...

...

**Mã khách hàng, nhà cung cấp:** Dùng tên viết tắt của khách hàng, nhà cung cấp (chữ hoa không dấu), kèm theo số thứ tự, hoặc chữ viết tắt đặc biệt trong trường hợp có nhiều khách hàng, đơn vị có tên viết tắt trùng nhau.

Ví dụ:

CT\_HN: Công ty Cổ phần Hoa Nam CT HNG: Công ty TNHH Hồng Ngọc

**Mã cán bộ:** Dùng tên, họ viết tắt của cán bộ trong đơn vị (chữ hoa không dấu) kèm theo số thứ tự hoặc bí danh (nếu có nhiều đối tượng trùng tên, họ). Ví dụ:

> TUAN01: Trần Mạnh Tuấn (Tổ 1) TUAN02: Trần Mạnh Tuấn (Tổ 2) TUANTV: Trần Văn Tuấn YENPTH01: Phạm Thị Hải Yến (Tổ 1)

YENPTH02: Phạm Thị Hải Yến (Tổ 2)

....

...

**Mã kho:** Dùng ký tự chữ hoa không dấu để viết tắt tên của các kho phù hợp với việc quản lý của đơn vị.

Ví dụ:

KCCDC: Kho công cụ dụng cụ

KVT: Kho vật tư

**Mã loại vật tư, hàng hóa, CCDC:** Dùng ký tự chữ hoa không dấu để viết tắt tên của các loại vật tư, hàng hóa, CCDC phù hợp với việc quản lý của đơn vị.

Ví dụ :

NVL: Nguyên vật liệu VPP: Văn phòng phẩm VT: Vật tư

...

**Mã vật tư, hàng hóa, CCDC chi tiết:** Dùng kết hợp các ký tự theo quy ước trong mã vật tư, hàng hóa, CCDC gồm có tên viết tắt của vật tư, hàng hóa, CCDC (chữ hoa không dấu) và ký hiệu về thông số kỹ thuật hay quy cách, kích cỡ của vật tư, hàng hóa, CCDC (nếu có).

Ví dụ:

GIAYBBA3: Giấy Bãi Bằng A3 GIAYBBA4: Giấy Bãi Bằng A4 BAN08.12.60: Bàn làm việc rộng 80 dài 120 cao 60 cm .....

**Mã loại tài sản cố định:** Dùng ký tự số theo quy ước đã thiết lập sẵn trong hệ thống, nếu trong danh mục có nhiều bậc thì mã của bậc chi tiết phải bao gồm cả mã bậc tổng hợp.

Ví dụ:

...

1: Nhà, vật kiến trúc

101: Nhà cấp I, nhà đặc biệt

102: Nhà cấp II

2: Máy móc, thiết bị

…

3: Phương tiện vận tải, truyền dẫn

**Mã tài sản cố định:** Dùng kết hợp các loại ký tự bao gồm tên viết tắt của TSCĐ (chữ hoa không dấu), kết hợp với số thứ tự của TSCĐ (nếu có nhiều TSCĐ cùng loại, cùng tên).

Ví dụ:

MVT: Máy vi tính MAYIN: Máy in NHACAPII: Nhà cấp II

**Mã dự án nhận kinh phí:** Tùy thuộc vào hoạt động quản lý của đơn vị, có thể sắp xếp theo thứ tự phát sinh dự án.

Ví dụ:

...

DA0001: Dự án ................. DA0002: Dự án ................. DA0003: Dự án ................

**Mã thống kê:** Tuỳ theo nội dung của tiêu thức cần thống kê.

Ví dụ:

...

Thống kê chứng từ chi cho từng phòng ban theo các tiểu mục riêng.

00113414: Chi tiếp khách cho Ban lãnh đạo

00113415: Chi khác cho Ban lãnh đạo

00213414: Chi tiếp khách cho phòng Tài chính Kế toán

00213415: Chi khác cho phòng Tài chính Kế toán

...

**Mã các nghiệp vụ định khoản tự động:** Dùng ký tự số theo quy ước đã thiết lập sẵn trong hệ thống.

*Hệ thống sắp xếp danh sách thông tin khai báo theo thứ tự 0…9, A…Z, a…z.* 

Dùng ký tự số đánh mã để có cách tổ chức khoa học, hệ thống sắp xếp danh *sách thông tin khai báo theo thứ tự tăng dần. Nếu danh sách thông tin cần khai báo có: Số lượng < 10, mã số có thể bắt đầu từ 1; Nếu 10<=SL<100,*  mã số phải bắt đầu từ 01; Nếu 100<=SL<1000, mã số phải bắt đầu từ 001...

Đối với mã loại TSCĐ hay mã các nghiệp vụ tự động định khoản đã được *thiết lập sẵn trong hệ thống, nếu NSD muốn khai báo thêm nên đánh mã tiếp theo tương tự như quy ước của hệ thống.* 

# **CHƯƠNG 06: QUẢN TRỊ DỮ LIỆU KẾ TOÁN**

# <span id="page-130-0"></span>**1. Sao lưu Dữ liệu kế toán**

#### **Nội dung**

Nhằm đảm bảo an toàn cho DLKT của đơn vị, việc sao lưu DLKT định kỳ là rất cần thiết để đề phòng việc mất dữ liệu hoặc hỏng dữ liệu đang làm việc do nguyên nhân khách quan như mất điện đột ngột…

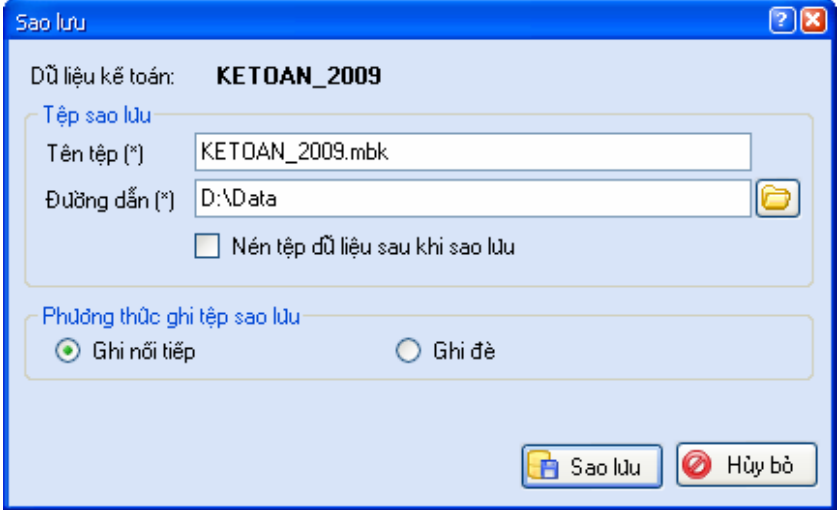

#### **Cách thực hiện**

- Vào menu **Tệp\Sao lưu nhanh**, xuất hiện hộp hội thoại Sao lưu.
- Chương trình luôn mặc định sẵn tên tệp sao lưu khi chọn chức năng Sao lưu nhanh. Tuy nhiên, NSD hoàn toàn có thể sửa lại tên này tại ô "**Tên tệp**".
- Chương trình luôn mặc định sẵn đường dẫn chứa tệp sao lưu khi chọn chức năng Sao lưu nhanh. Tuy nhiên, NSD có thể chọn lại đường dẫn chứa tệp sao lưu bằng cách kích chuột vào biểu tượng  $\Box$  bên phải ô "**Đường dẫn**".
- Nhấn nút "**Sao lưu**" để thực hiện thao tác sao lưu dữ liệu.
- Khi xuất hiện thông báo thành công, nhấn "**OK**" để kết thúc việc sao lưu DKKT.

*MISA Mimosa.NET 2009 còn cung cấp tiện ích cho phép tự động sao lưu dữ liệu mỗi khi NSD thoát khỏi phần mềm. Thông tin chi tiết tham khảo phần Thiết lập chế độ tự động sao lưu DLKT trang [17](#page-17-0).* 

# **2. Phục hồi Dữ liệu kế toán**

#### **Nội dung**

Ngược với quá trình sao lưu DLKT, khi DLKT đang làm việc bị hỏng không thể khắc phục được hoặc dữ liệu bị mất… Chức năng phục hồi dữ liệu cho phép NSD phục hồi lại dữ liệu kể từ ngày tiến hành sao lưu trở về trước, những thay đổi về dữ liệu kể từ sau ngày sao lưu tới thời điểm phục hồi sẽ bị loại bỏ khỏi chương trình.

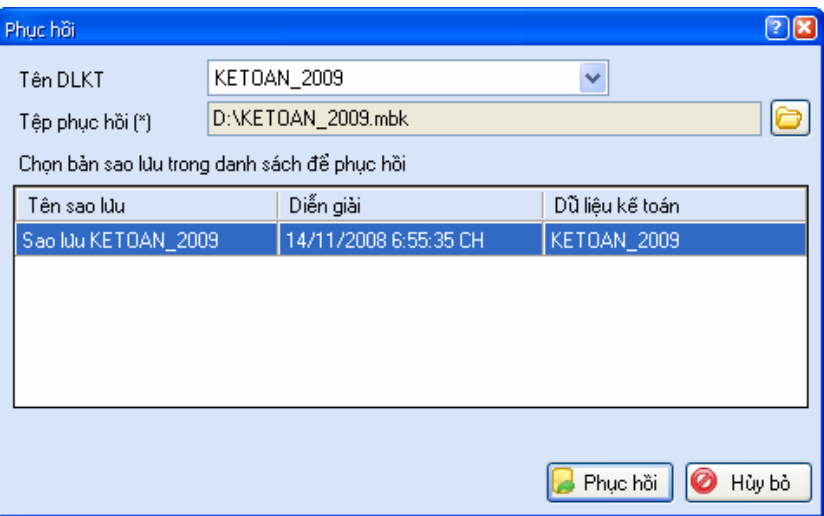

#### **Cách thực hiện**

- Vào menu **Tệp\Phục hồi nhanh**, xuất hiện hộp hội thoại Phục hồi.
- Chọn tên DLKT cần phục hồi đè lên bằng cách kích chuột vào biểu tượng v bên phải ô "Tên DLKT".
- Chọn đường dẫn đến nơi lưu DLKT cần phục hồi bằng cách kích chuột vào biểu tượng bên phải ô "**Tệp phục hồi**".
- Nhấn nút "**Phục hồi**", chương trình xuất hiện thông báo sau:

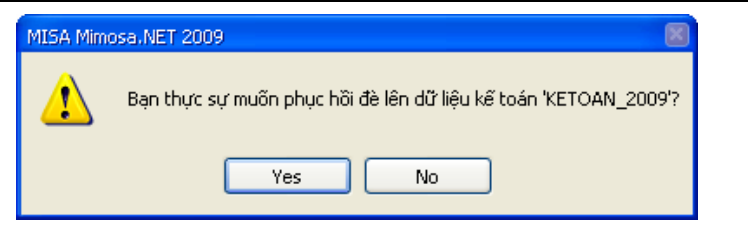

- Nhấn "**Yes**", chương trình tự động thực hiện chức năng phục hồi dữ liệu.
- Khi thông báo thành công xuất hiện, nhấn "**OK**" để kết thúc việc phục hồi DLKT.

# **3. Chuyển đổi dữ liệu từ MISA Mimosa 2006**

## **Nội dung**

NSD hoàn toàn có thể chuyển các danh mục và số dư ban đầu từ MISA Mimosa 2006 sang DLKT trong MISA Mimosa.NET 2009 để tiếp tục làm việc.

## **Cách thực hiện**

NSD tiến hành chuyển đổi dữ liệu từ MISA Mimosa 2006 sang MISA Mimosa.NET 2009 thông qua 02 giai đoạn:

- **Giai đoạn 01**: Xuất khẩu dữ liệu từ MISA Mimosa 2006
	- + Để xuất khẩu dữ liệu từ MISA Mimosa 2006, NSD cần khởi động công cụ xuất khẩu dữ liệu MISA Mimosa.NET 2009 Exporter bằng cách: Chọn **Start\Programs\MISA Mimosa.NET 2009\MISA Mimosa.NET 2009 Exporter**.

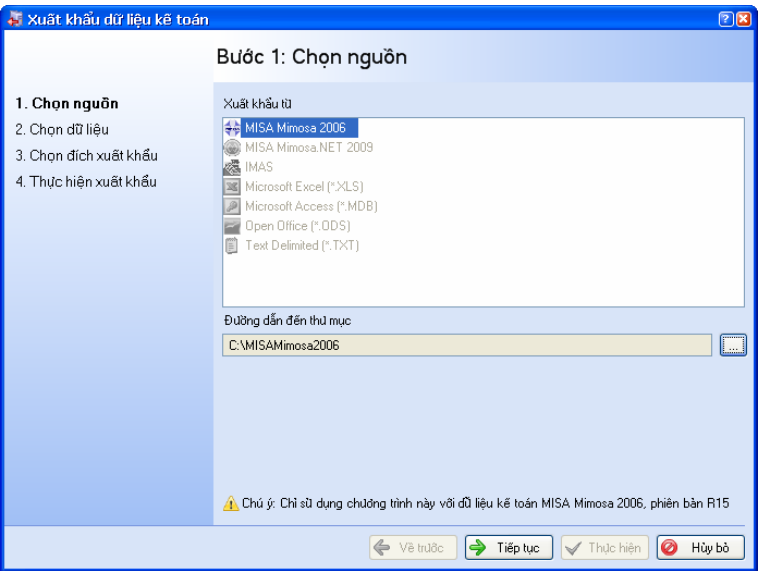

- + Chọn xuất khẩu từ MISA Mimosa 2006. Cách thao tác chi tiết, NSD nhấn phím F1 để xem hướng dẫn trực tuyến trên màn hình.
- **Giai đoạn 02**: Nhập khẩu dữ liệu vào MISA Mimosa.NET 2009
	- + Mở DLKT cần nhập khẩu dữ liệu vào.
	- + Vào menu **Tệp\Nhập khẩu dữ liệu**.

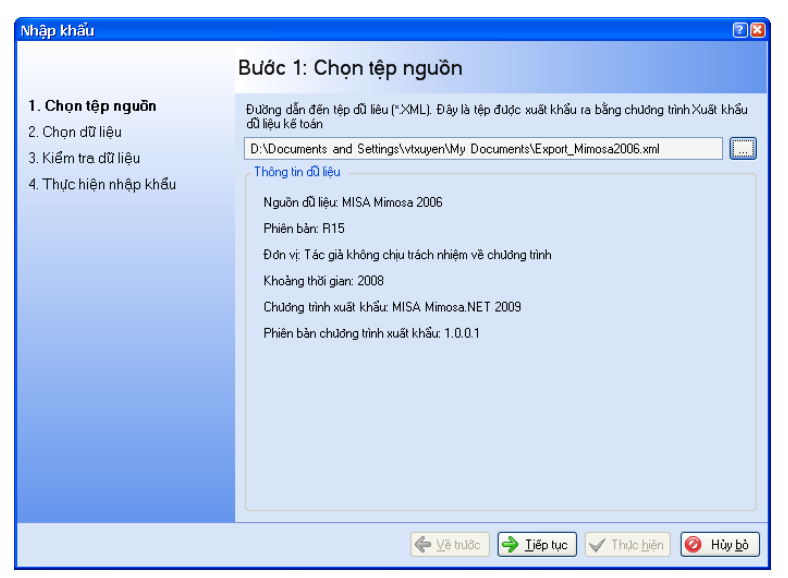

+ Chọn đường dẫn đến tệp đã xuất khẩu ra từ Giai đoạn 01. Cách thao tác chi tiết, NSD nhấn phím F1 để xem hướng dẫn trực tuyến trên màn hình.

# **4. Đổi mật khẩu**

## **Nội dung**

Cho phép thay đổi mật khẩu dùng để mở DLKT khi NSD không muốn sử dụng mật khẩu cũ.

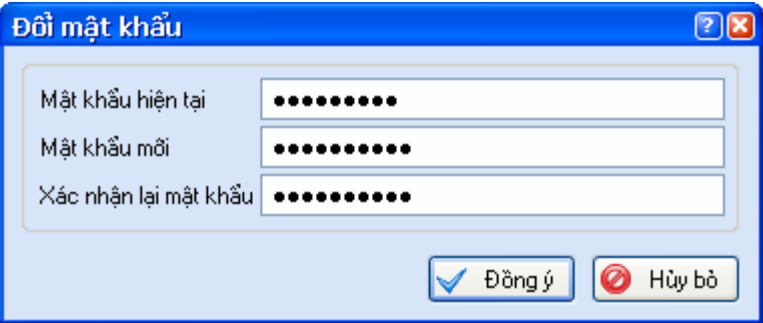

#### **Cách thực hiện**

- Vào menu **Hệ thống\Đổi mật khẩu**.
- Thao tác thực hiện việc thay đổi mật khẩu, NSD nhấn phím F1 để xem hướng dẫn trực tuyến trên màn hình.

*Khi đặt mật khẩu NSD cần phải chú ý mật khẩu có phân biệt chữ hoa, chữ thường và các ký tự đặc biệt.* 

# **5. Sửa thông tin cá nhân**

#### **Nội dung**

Cho phép NSD sửa đổi, cập nhật thông tin của NSD.

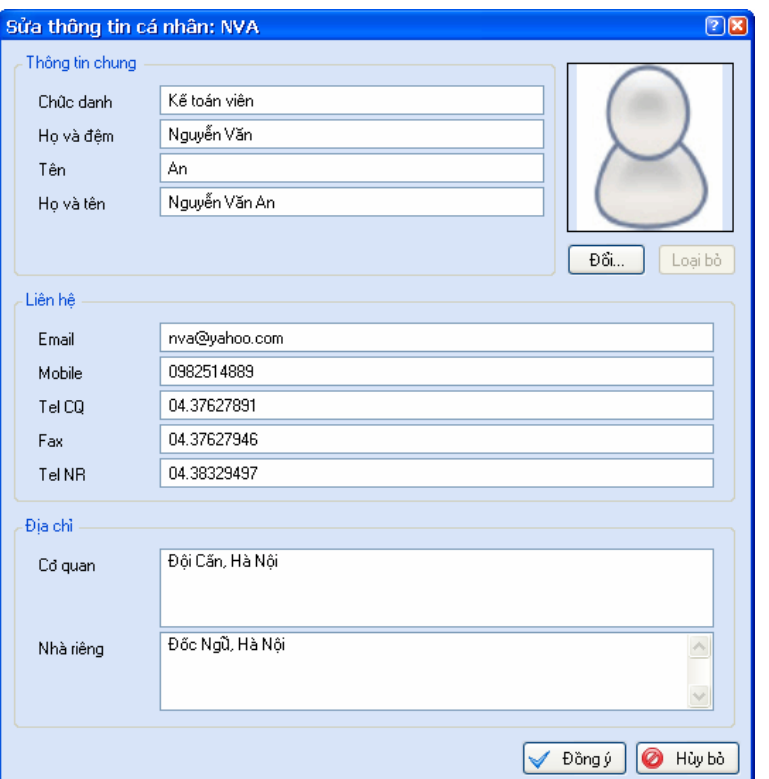

- Vào menu **Hệ thống\Sửa thông tin cá nhân**.
- Thao tác sửa thông tin cá nhân, NSD nhấn phím F1 để xem hướng dẫn trực tuyến trên màn hình.

## **6. Quản lý người dùng**

#### **Nội dung**

Cho phép khai báo danh sách cũng như kiểm soát tên, mật khẩu,... của từng NSD phần mềm MISA Mimosa.NET 2009.

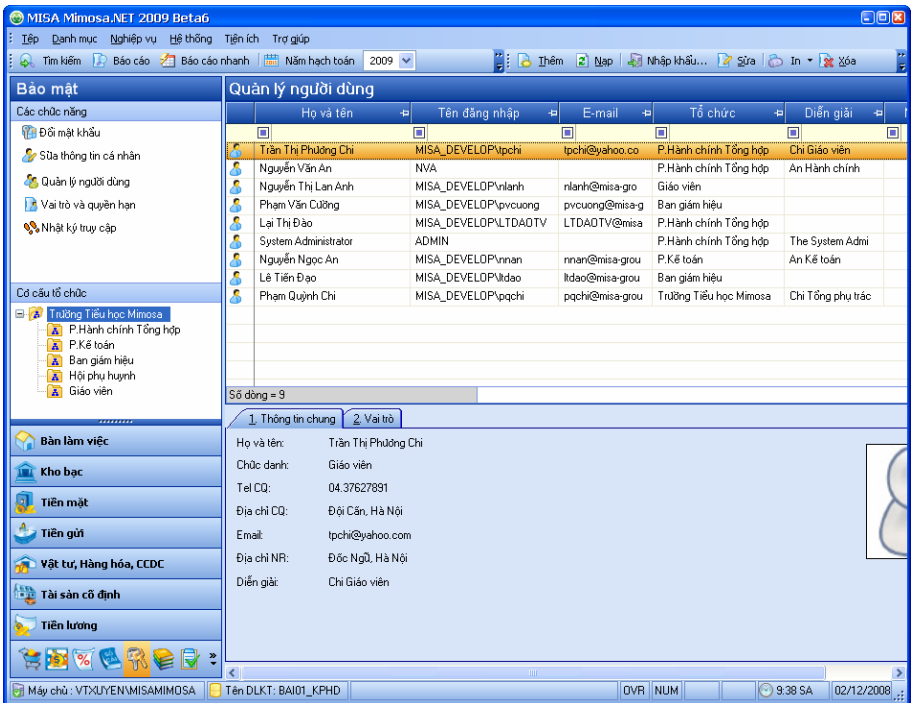

- Vào menu **Hệ thống\Quản lý người dùng**.
- Thao tác thực hiện việc khai báo và quản lý người dùng, NSD nhấn phím F1 để xem hướng dẫn trực tuyến trên màn hình.

*Chỉ NSD có vai trò ADMIN mới có thể nhìn thấy và thực hiện các thao tác với phần Quản lý người dùng.* 

# **7. Vai trò và quyền hạn**

#### **Nội dung**

Vai trò của người dùng là thuật ngữ dùng để xác định quyền được sử dụng các chức năng trong phần mềm MISA Mimosa.NET 2009 mà một người dùng được phép sử dụng. VD: vai trò của Thủ trưởng đơn vị hoặc Kế toán trưởng có toàn quyền sử dụng tất cả các chức năng, còn vai trò của Kế toán viên chỉ được sử dụng một số phân hệ Tiền mặt, Tiền gửi,...

Vài trò và quyền hạn cho phép thiết lập các vai trò của người dùng trong hệ thống và xác định quyền hạn sử dụng các chức năng trong phần mềm cho những vai trò đó.

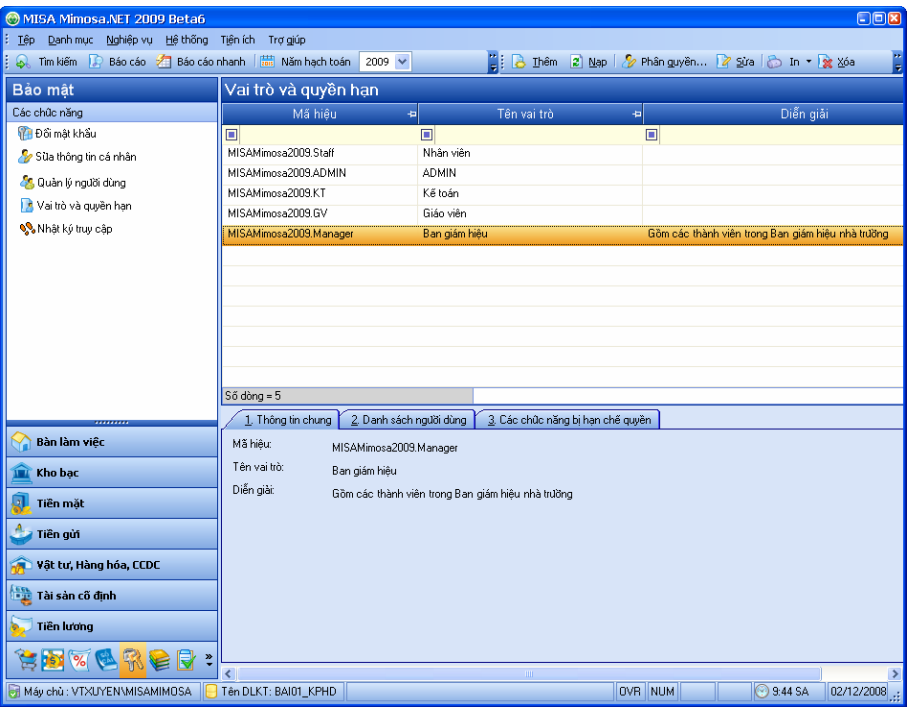

- Vào menu **Hệ thống\Vai trò và quyền hạn**.
- Thao tác quản lý vai trò và quyền hạn, NSD nhấn phím F1 để xem hướng dẫn trực tuyến trên màn hình.

*Chỉ NSD có vai trò ADMIN mới có thể nhìn thấy và thực hiện các thao tác với phần Vai trò và quyền hạn.* 

## **8. Nhật ký truy cập**

#### **Nội dung**

Cho phép ghi lại các thao tác của NSD khi truy cập vào DLKT. Quản trị hệ thống (ADMIN) có thể căn cứ vào chức năng này để theo dõi nguyên nhân, thời gian gây ra việc thay đổi dữ liệu của đơn vị.

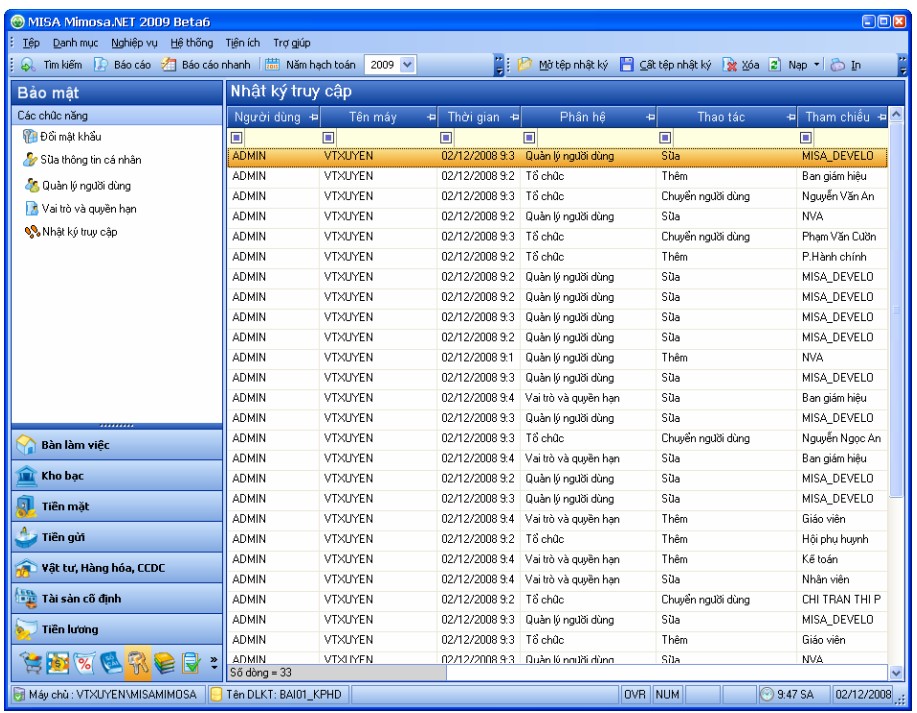

- Vào menu **Hệ thống\Nhật ký truy cập**.
- Thao tác quản lý nhật ký truy cập, NSD nhấn phím F1 để xem hướng dẫn trực tuyến trên màn hình.

# **PHỤ LỤC: MỘT SỐ VƯỚNG MẮC THƯỜNG GẶP KHI SỬ DỤNG MISA Mimosa.NET 2009**

# **VẤN ĐỀ SỐ 1:**

#### **Nội dung**

Do công việc giữa các bộ phận kế toán thường có liên quan chặt chẽ với nhau và đôi khi chồng chéo lẫn nhau mà đặc biệt là làm kế toán bằng máy vi tính thì điều này xảy ra thường xuyên đối với đơn vị có nhiều người cùng nhập số liệu hoặc một phát sinh có liên quan đến nhiều nghiệp vụ dễ gây phát sinh trùng lặp, làm cho số liệu trên sổ sách kế toán bị tăng lên gấp đôi.

Ví dụ: Rút tiền gửi về quỹ hoặc đem tiền mặt đi gửi ngân hàng.

Kế toán tiền mặt ghi Nợ TK111/Có TK 112 hoặc Nợ TK 112/Có TK 111.

Đồng thời kế toán tiền gửi cũng ghi Nợ TK 111/Có TK 112 hoặc Nợ TK 112/Có TK 111.

## **Cách giải quyết**

Trường hợp xuất quỹ tiền mặt gửi vào ngân hàng hoặc rút tiền gửi ngân hàng về quỹ sẽ liên quan tới cả nghiệp vụ kế toán tiền mặt và kế toán tiền gửi ngân hàng nhưng chỉ cần một bút toán định khoản. Vì vậy để tránh sự trùng lặp, NSD chỉ nên ghi một bút toán duy nhất trong phân hệ Tiền mặt.

# **VẤN ĐỀ SỐ 2:**

## **Nội dung**

Khi nhập liệu trên các màn hình trong menu Nghiệp vụ thường xuất hiện các thông báo như:

"Mã tài sản không được bỏ trống."

"Lỗi khi ghi chứng từ vào sổ cái: thiếu Mục. Ghi sổ không thành công."

## **Cách giải quyết**

Thông báo trên thường xuất hiện khi NSD chưa có thông tin trong các ô nhập liệu cần thiết. Chính vì thế NSD cần phải nhập thông tin cho các ô này. Nếu trường hợp chưa có thông tin cần nhập thì phải khai báo thêm.

- Đối với TK Nợ, TK Có khai báo trong Danh mục\Tài khoản\Hệ thống tài khoản.
- Đối tượng công nợ có thể thêm mới bằng cách nhấn chuột vào biểu tượng **ngay tại ô nhập liệu đối tượng**; hoặc trên thanh công cụ chọn Tiện ích\Thêm đối tượng; hoặc khai báo trong Danh mục\Khách hàng, nhà cung cấp.
- Chương được khai báo thêm và đánh dấu là được sử dụng cho đơn vị trong Danh mục\Mục lục ngân sách\Chương.
- Loại khoản được chọn đánh dấu là được sử dụng cho đơn vị trong Danh mục\Mục lục ngân sách\Loại khoản.
- Mục/Tiểu mục được khai báo thêm trong Danh mục\Mục lục ngân sách\Muc/Tiểu mục.
- Mã dự án được khai báo thêm trong Danh mục\Dự án nhận kinh phí.